digitálny fotoaparát hp photosmart 930 series

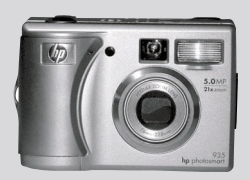

### používateľská príručka

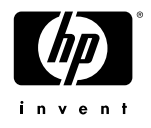

#### **Informácie o obchodných známkach a autorských právach**

© Copyright 2003 Hewlett-Packard Company

Všetky práva vyhradené. Žiadna časť tohto dokumentu sa nesmie fotokopírovať, rozmnožovať ani prekladať do iného jazyka bez predchádzajúceho písomného súhlasu spoločnosti Hewlett-Packard Company.

Informácie obsiahnuté v dokumente sa môžu zmeniť bez predchádzajúceho upozornenia. Spoločnosť Hewlett-Packard nezodpovedá za chyby tu obsiahnuté ani za následné poškodenia vyplývajúce z poskytnutia, dodržiavania alebo použitia tohto materiálu.

Microsoft® a Windows® sú ochranné známky spoločnosti Microsoft Corporation v Spojených štátoch.

Apple®, Macintosh® a Mac® sú ochranné známky spoločnosti Apple Computer, Inc.

PENTAX® je ochranná známka spoločnosti PENTAX Corporation.

Logo SD je obchodná známka asociácie SD Card Association.

MultiMediaCard<sup>TM</sup> je obchodná známka spoločnosti Infineon Technologies AG.

# **Obsah**

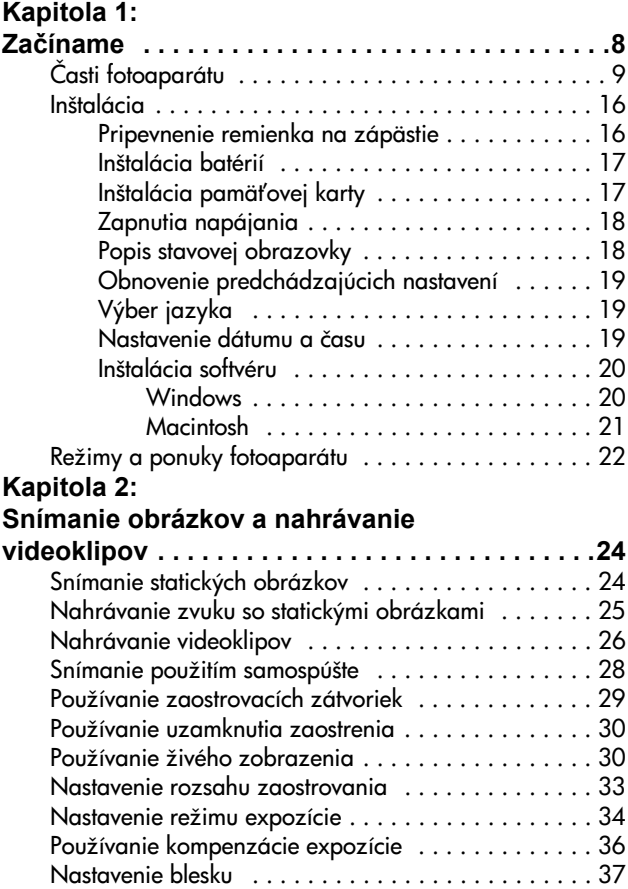

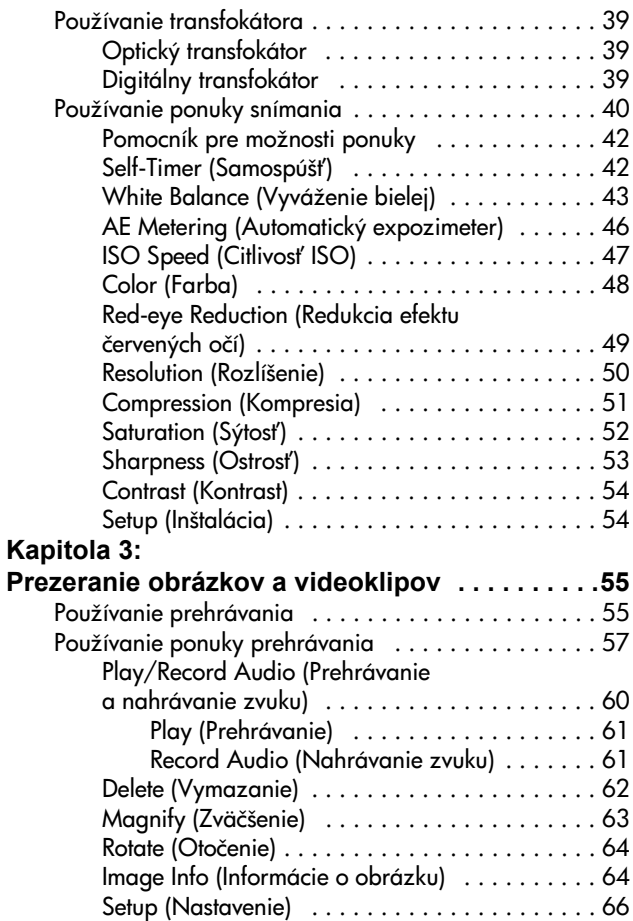

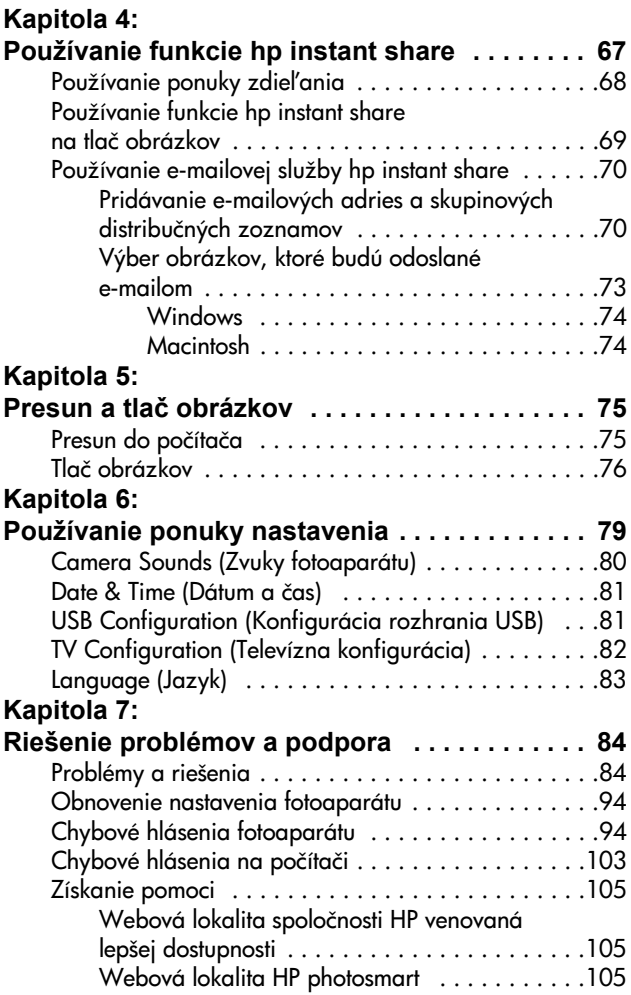

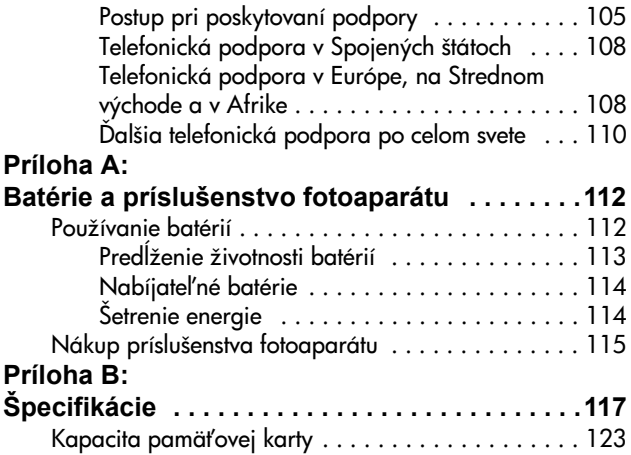

# <span id="page-7-0"></span>**Kapitola 1: Začíname**

Gratulujeme vám k zakúpeniu tohto digitálneho fotoaparátu! Tento digitálny fotoaparát obsahuje mnohé funkcie na zlepšenie zážitku zo snímania fotografií, vrátane funkcie HP Instant Share<sup>TM</sup>, možnosti priamej tlače, manuálnych a automatických ovládacích prvkov, pomocníka zabudovaného priamo vo fotoaparáte a voliteľného doku pre fotoaparát.

S funkciou HP Instant Share môžete jednoducho na fotoaparáte vybra#, kam sa prenesú obrázky pri nasledujúcom pripojení fotoaparátu k počítaču. Takže už o niekoľko minút môžu vaši priatelia a rodina pozerať vaše obrázky bez toho, aby ste ich zaťažovali prílohami obsahujúcimi veľké súbory. Taktiež môžete použiť možnosť priamej tlače na ľubovoľnej tlačiarni HP Photosmart alebo inej vybranej tlačiarni HP bez akéhokoľvek pripájania k počítaču. Aký skvelý spôsob, ako udrža# ostatných v blízkosti pri zachytávaní vzácnych spomienok!

Ak chcete ďalej zlepšiť svoj zážitok, môžete si zakúpiť dok pre fotoaparát HP Photosmart 8886. Dok pre fotoaparát umožňuje jednoducho prenášať obrázky na počítač, odosielať obrázky do tlačiarne alebo televízora a nabíja# batérie fotoaparátu. Taktiež poskytuje pohodlné umiestnenie pre váš fotoaparát.

#### **POZNÁMKA** Vložka pre dok sa nachádza v krabici s fotoaparátom. Táto vložka pre dok umožňuje

fotoaparátu (a ostatným zariadeniam rovnakého typu)

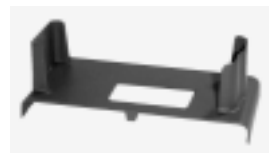

používa# dok pre fotoaparát HP. Vložku pre dok nepožívajte bez doku pre fotoaparát a NEODHADZUJTE ju. Pokyny na používanie vložky pre dok a doku pre fotoaparát nájdete v príručke HP 8886 Camera Dock User's Manual (v angličtine).

## <span id="page-8-0"></span>**Časti fotoaparátu**

POZNÁMKA Ďalšie informácie o týchto častiach nájdete na stranách v zátvorkách za názvami častí.

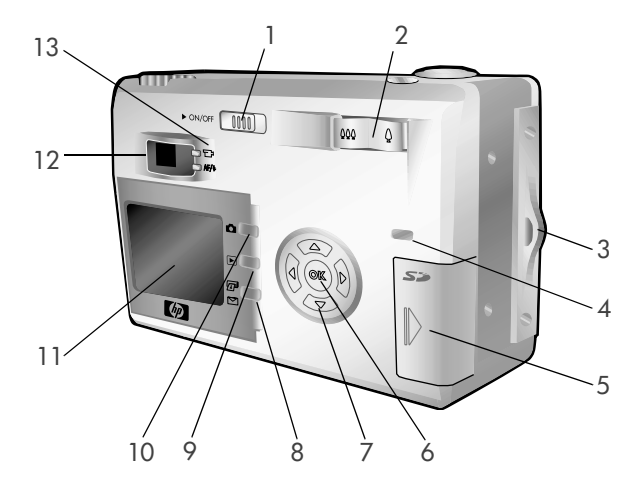

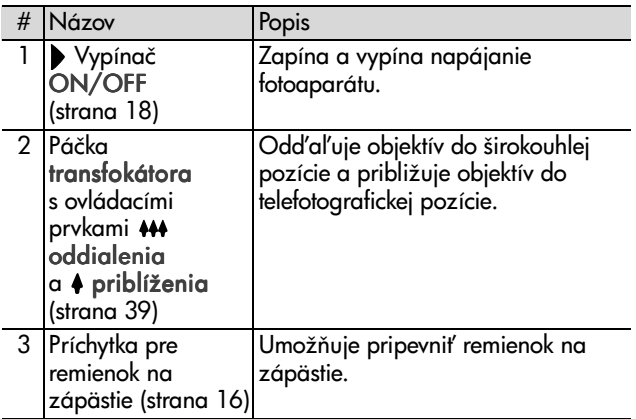

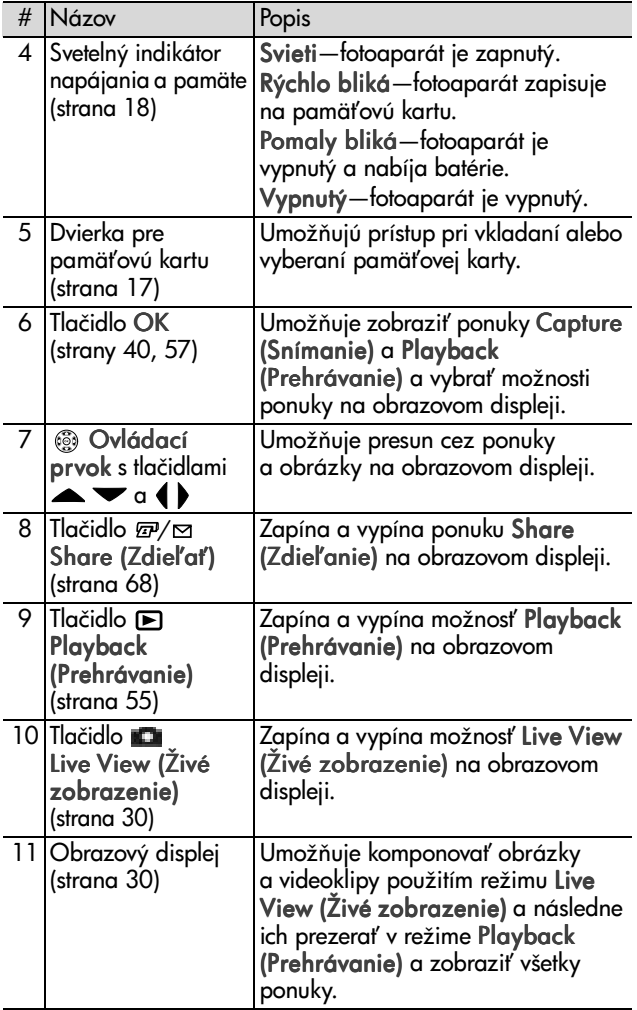

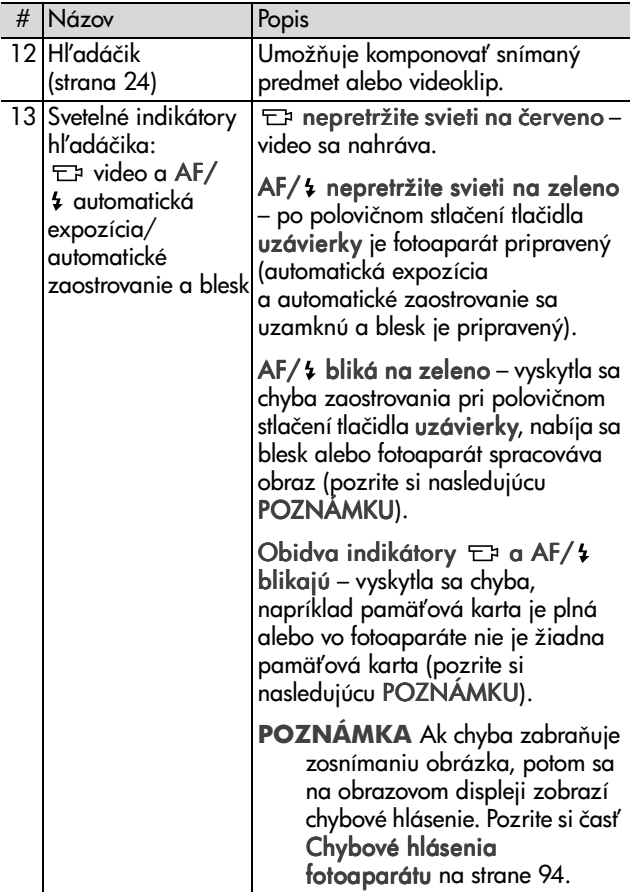

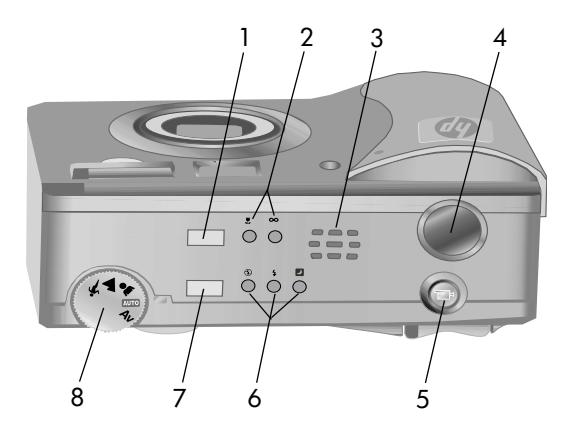

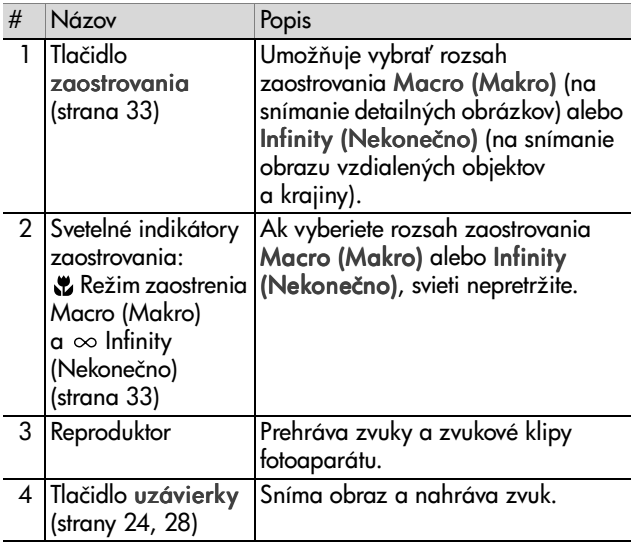

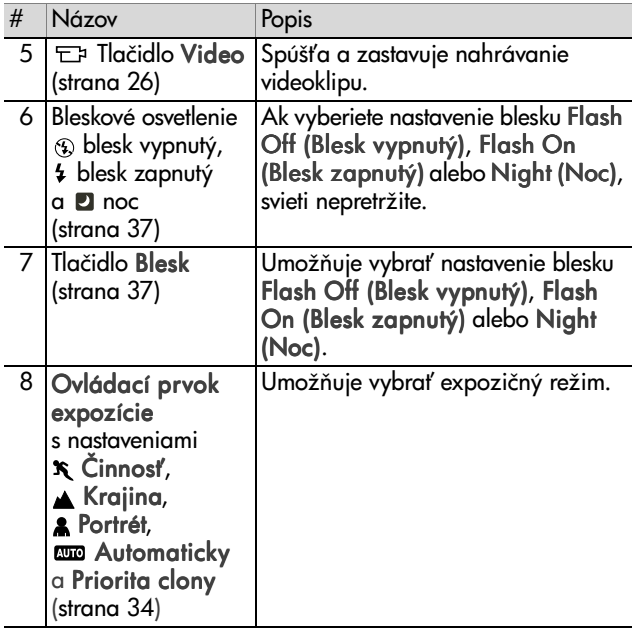

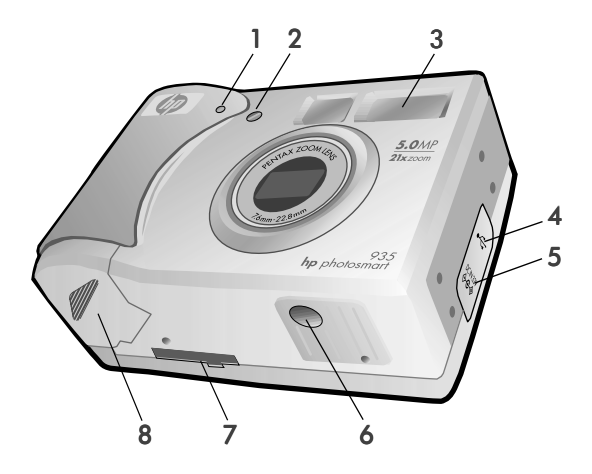

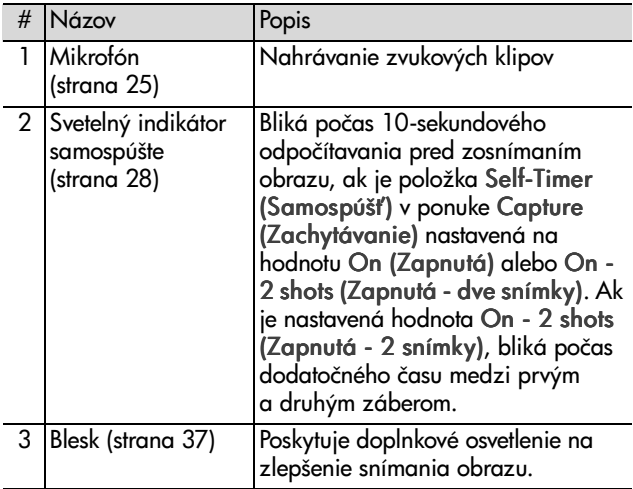

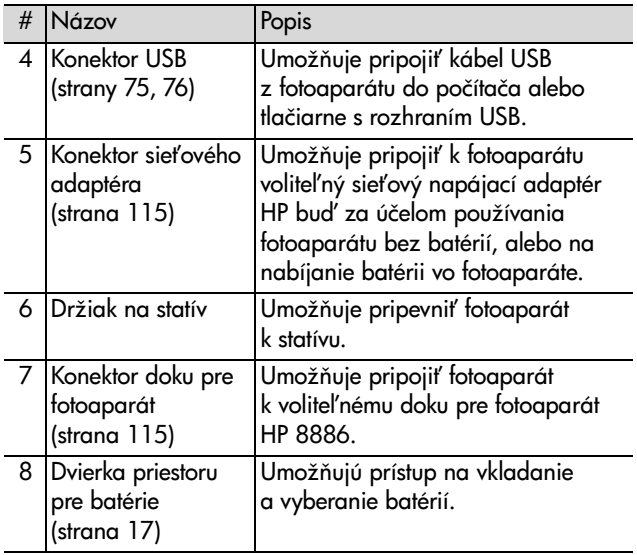

## <span id="page-15-0"></span>**Inštalácia**

### <span id="page-15-1"></span>**Pripevnenie remienka na zápästie**

Remienok na zápästie pripevnite podľa obrázka k držiaku remienka na zápästie na bočnej strane fotoaparátu.

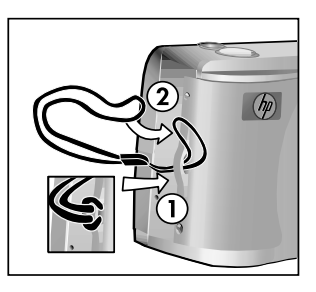

## <span id="page-16-0"></span>**Inštalácia batérií**

- **1** Otvorte dvierka priestoru pre batérie v spodnej časti fotoaparátu.
- **2** Vložte batérie podľa obrázka vnútri dvierok.
- **3** Zatvorte dvierka priestoru pre batérie.
- **POZNÁMKA** Bližšie informácie o batériách získate v časti Používanie [batérií na strane 112.](#page-111-2) Na napájanie fotoaparátu a nabíjanie batérií vo fotoaparáte môžete použiť aj voliteľný sieťový napájací adaptér HP. Bližšie informácie o sie#ovom napájacom adaptéri HP získate v časti [Nákup príslušenstva fotoaparátu na strane 115](#page-114-3).

## <span id="page-16-1"></span>**Inštalácia pamä%ovej karty**

- **1** So zapnutým fotoaparátom a jeho zadnou časťou smerujúcou k vám otvorte dvierka priestoru pre pamä#ovú kartu posunutím dvierok doprava.
- **2** Vložte pamä#ovú kartu a skontrolujte, či zapadla na miesto.
- **3** Zatvorte dvierka priestoru pre pamäťovú kartu.

Ak chcete pamäťovú kartu vybrať,

najprv skontrolujte, či je fotoaparát vypnutý. Otvorte dvierka priestoru pre pamäťovú kartu, potom pamäťovú kartu zatlačte dovnútra a prostredníctvom pružiny vyskočí z konektora.

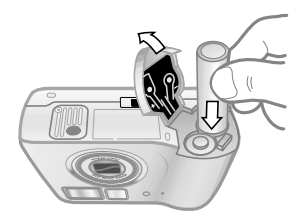

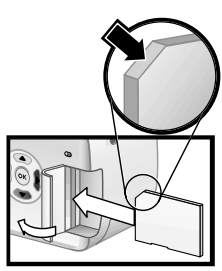

## <span id="page-17-0"></span>**Zapnutia napájania**

Zapnite fotoaparát posunutím vypínača **ON/OFF** doprava a jeho následným uvoľnením.

Objektív sa vysunie, obrazový displej sa zapne a začne nepretržite svietiť indikátor napájania a pamäte.

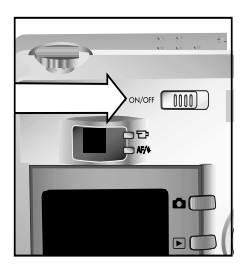

## <span id="page-17-1"></span>**Popis stavovej obrazovky**

Po zapnutí fotoaparátu sa na obrazovom displeji zobrazí logo HP a následne na niekoľko sekúnd stavová obrazovka.

Hlavná časť stavovej obrazovky zobrazuje aktuálne nastavenie zaostrovania, blesku, rozlíšenia a kompresie, ako aj úroveň nabitia batérie a počet zostávajúcich obrázkov. Všetky nepredvolené nastavenia ponuky Capture

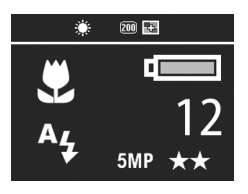

(Zachytávanie) sa zobrazujú aj v hornej časti stavovej obrazovky.

Stavová obrazovka sa na niekoľko sekúnd zobrazuje aj pri každej zmene rozsahu zaostrovania, režimu expozície alebo nastavení blesku na fotoaparáte. (Pozrite si časť Nastavenie [rozsahu zaostrovania na strane 33](#page-32-1), [Nastavenie režimu](#page-33-1)  [expozície na strane 34](#page-33-1) a [Nastavenie blesku na strane 37.](#page-36-1))

### <span id="page-18-0"></span>**Obnovenie predchádzajúcich nastavení**

Niektoré nastavenia, ktoré môžete zmeniť v ponuke fotoaparátu, nezostanú po jeho vypnutí nastavené. Môžete však obnoviť nastavenia, ktoré boli nastavené pri poslednom zapnutí fotoaparátu a mali aspoň jedno nepredvolené nastavenie (ktoré mohlo byť nastavené pred niekoľkými zapnutiami dozadu), a to podržaním tlačidla OK pri súčasnom zapnutí fotoaparátu posunutím vypínača > ON/OFF. Obnovené nastavenia sa potom zobrazia v hornej časti stavovej obrazovky. (Pozrite si predchádzajúcu časť.)

## <span id="page-18-1"></span>**Výber jazyka**

Pri prvom zapnutí fotoaparátu sa zobrazí nasledujúca obrazovka s výzvou na výber jazyka.

- **1** Požadovaný jazyk vyberte použitím tlačidiel na ovládači ovládači .
- **2** Stlačením tlačidla OK vyberte zvýraznený jazyk.

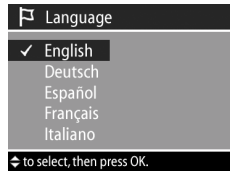

### <span id="page-18-2"></span>**Nastavenie dátumu a času**

Fotoaparát má hodiny, ktoré zaznamenávajú dátum a čas zosnímania každého obrázka. Pri prvom zapnutí fotoaparátu sa po zvolení jazyka zobrazí nasledujúca obrazovka.

- **1** Hodnotu zvýrazneného výberu môžete nastaviť použitím tlačidiel **.**
- 2 Stlačením tlačidiel  $\blacklozenge$  sa vykoná posun na inú položku.

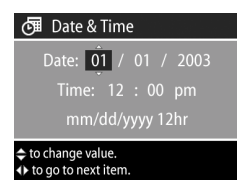

Opakujte kroky 1 a 2, až kým nebude nastavený správny dátum, čas a formát dátumu a času.

- **POZNÁMKA** Vo formáte dátumu a času je význam symbolov nasledovný: mm=mesiac, dd=deň a yyyy=rok.
- **3** Po zadaní správnych hodnôt stlačte tlačidlo OK. Obrazový displej sa potom vypne.

### <span id="page-19-0"></span>**Inštalácia softvéru**

Softvér fotoaparátu umožňuje presunúť obrázky z fotoaparátu, prezerať ich, vytlačiť a odoslať e-mailom. Umožňuje tiež nakonfigurovať ponuku Share (Zdieľanie) fotoaparátu.

Pozrite si časť Kapitola 4: Používanie funkcie hp instant share na strane 67, kde získate informácie o konfigurovaní ponuky Share (Zdieľanie) fotoaparátu a časť Kapitola 5: Presun a tlač obrázkov na strane 75, kde získate informácie o pripojení fotoaparátu k počítaču alebo tlačiarni.

POZNÁMKA Kópie tejto používateľskej príručky sa nachádzajú na disku CD so softvérom HP Photo & Imaging. Informácie o tom, kde sa nachádza príručka vo vašom jazyku, nájdete v súbore \docs\Readme na disku CD.

#### <span id="page-19-1"></span>**Windows**

**POZNÁMKA** Aby súčasť HP Instant Share softvéru HP Photo & Imaging fungovala na počítači so systémom Windows správne, musíte mať nainštalovaný aspoň program Internet Explorer 5.01 (platí pre systémy Windows 2000 a XP) alebo Internet Explorer 5.01 Service Pack 2 (platí pre systémy Windows 98, 98 SE a Me).

- **1** Vložte disk CD so softvérom HP Photo & Imaging do jednotky CD vášho počítača. Okno inštalácie sa zobrazí automaticky.
- **POZNÁMKA** Ak sa okno inštalácie nezobrazí, kliknite na tlačidlo Štart, a potom kliknite na položku Spusti#. Zadajte príkaz X:\Setup.exe, kde X označuje písmeno vašej jednotky CD.
- 2 Kliknite na tlačidlo Ďalej a pri inštalácii softvéru postupujte podľa pokynov na obrazovke.

Disk CD pre systém Windows môže obsahovať aj prémiový softvér od iných výrobcov. Ak chcete nainštalovať prémiový softvér:

- **1** Kliknite na tlačidlo Štart, kliknite na položku Spusti# a v poli Otvoriť zadajte príkaz X:\Bonus\setup.exe (kde X označuje písmeno vašej jednotky CD).
- **2** Kliknite na tlačidlo OK a pri inštalácii softvéru postupujte podľa pokynov na obrazovke.

#### <span id="page-20-0"></span>**Macintosh**

- **1** Vložte disk CD so softvérom HP Photo & Imaging do jednotky CD vášho počítača.
- **2** Dvakrát kliknite na ikonu CD na pracovnej ploche počítača.
- **3** Dvakrát kliknite na ikonu inštalačného programu a podľa pokynov na obrazovke nainštalujte softvér.

**POZNÁMKA** Pred presunutím obrázkov z fotoaparátu do počítača typu Macintosh musíte najprv zmeniť nastavenie USB Configuration (Konfigurácia rozhrania USB) na hodnotu Disk Drive (Disková jednotka) v ponuke Setup (Nastavenie) fotoaparátu. Pozrite si časť Kapitola 6: [Používanie ponuky nastavenia na strane 79,](#page-78-1) a potom časť [USB Configuration \(Konfigurácia rozhrania USB\)](#page-80-2) [na strane 81.](#page-80-2)

Disk CD pre systém Macintosh môže obsahovať aj prémiový softvér od iných výrobcov. Ak chcete nainštalovať prémiový softvér:

- **1** Dvakrát kliknite na ikonu priečinka Bonus.
- **2** Dvakrát kliknite na ikonu inštalátora prémiového softvéru.
- **3** Pri inštalácii softvéru postupujte podľa pokynov na obrazovke.

## <span id="page-21-0"></span>**Režimy a ponuky fotoaparátu**

Fotoaparát poskytuje tri hlavné režimy, ktoré umožňujú vykonať určité úlohy. Každý z týchto režimov má priradenú ponuku, ktorú môžete použiť na úpravu nastavenia fotoaparátu alebo na vykonanie úlohy v tomto režime.

- · Capture (Snímanie) umožňuje snímať statické obrázky a nahrávať videoklipy. Informácie o používaní režimu Capture (Snímanie) nájdete v časti [Kapitola 2: Snímanie](#page-23-3)  obrázkov a nahrávanie videoklipov na strane 24.
- · Playback (Prehrávanie) umožňuje pozerať statické obrázky a nasnímané videoklipy. Informácie o používaní režimu Playback (Prehrávanie) nájdete v časti [Kapitola](#page-54-3)  3: Prezeranie obrázkov a videoklipov na strane 55.

· Share (Zdieľanie) – umožňuje použiť technológiu HP Instant Share na výber obrázkov vo fotoaparáte, ktoré sa automaticky spracujú neskôr, keď fotoaparát pripojíte k počítaču alebo ku kompatibilnej tlačiarni HP s rozhraním USB. Informácie o používaní režimu Share (Zdieľanie) nájdete v časti [Kapitola 4: Používanie funkcie hp instant](#page-66-1)  share na strane 67.

Váš fotoaparát má aj štvrtú ponuku s názvom Setup (Nastavenie), ktorá umožňuje upraviť množstvo nastavení fotoaparátu. Informácie o používaní ponuky Setup (Nastavenie) nájdete v časti [Kapitola 6: Používanie ponuky](#page-78-2)  [nastavenia nastavenia](#page-78-2) na strane 79.

# <span id="page-23-3"></span><span id="page-23-0"></span>**Kapitola 2: Snímanie obrázkov a nahrávanie videoklipov**

## <span id="page-23-2"></span><span id="page-23-1"></span>**Snímanie statických obrázkov**

Obrázky môžete snímať takmer vždy, keď je fotoaparát zapnutý, bez ohľadu na to, čo je zobrazené na obrazovom displeji. Ak je napríklad práve zobrazená ponuka a stlačíte tlačidlo uzávierky, ponuka sa zruší a fotoaparát zosníma obrázok.

Snímanie statického obrázka:

- **1** Ohraničte snímaný objekt v hľadáčiku
- **2** Pevne podržte fotoaparát a stlačte tlačidlo uzávierky do polovice. Fotoaparát zameria a uzamkne nastavenie zaostrenia a expozície.

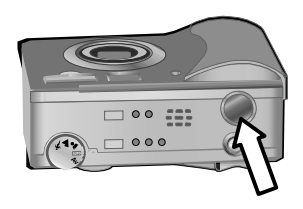

**3** Úplným stlačením tlačidla uzávierky zosnímajte obrázok. Pri snímaní obrázka fotoaparátom budete počuť kliknutie uzávierky.

Po zosnímaní obrázka sa tento na niekoľko sekúnd zobrazí v režime Instant Review (Okamžité prezeranie) na obrazovom displeji. Obrázok môžete v režime Instant Review (Okamžité prezeranie) vymazať stlačením tlačidla OK.

Na prezeranie zosnímaných obrázkov môžete použiť režim Playback (Prehrávanie). Pozrite si časť Používanie [prehrávania na strane 55](#page-54-2).

**POZNÁMKA** Ak tlačidlo uzávierky uvoľníte po zosnímaní obrázka iba do polovice, merania zaostrenia a expozície z predchádzajúceho obrázka sa zachovajú. Potom môžete tlačidlo uzávierky stlačiť úplne nadol a zosnímať ďalší obrázok s rovnakým nastavením zaostrenia a expozície ako pri predchádzajúcom obrázku. Pokračovaním v tomto postupe môžete zachytiť sériu obrázkov použitím rovnakého nastavenia zaostrenia a expozície. Toto je užitočné pri rýchlom snímaní obrázkov a pri snímaní panorámy.

## <span id="page-24-1"></span><span id="page-24-0"></span>**Nahrávanie zvuku so statickými obrázkami**

Nahrávať môžete zvukové klipy, ktoré sa pripoja k statickým snímaným obrázkom. Zvukový klip môže byť dlhý maximálne 60 sekúnd.

Nasledujúci postup vysvetľuje, ako nahrávať zvukový klip pri snímaní statického obrázka. Zvukový klip môžete nahrať aj neskôr a pripojiť ho k statickému obrázku použitím možnosti Record Audio (Nahra# zvuk) v ponuke Playback (Prehrávanie). Pozrite si časť [Používanie ponuky prehrávania na strane 57,](#page-56-1) a potom časť [Nahrávanie zvuku na strane 61.](#page-60-2)

- **1** Úplným stlačením tlačidla uzávierky zosnímajte obrázok.
- 2 Naďalej držte stlačené tlačidlo uzávierky, čím sa spustí nahrávanie zvukového klipu. Na obrazovom displeji zostane zobrazený nápis Instant Review (Okamžité prezeranie) a zároveň sa na ňom zobrazí ikona mikrofónu  $Q$  a zvukové počítadlo.
- **3** Uvoľnením tlačidla uzávierky zastavíte nahrávanie zvuku.

Kapitola 2: Snímanie obrázkov a nahrávanie videoklipov 25

**POZNÁMKA** Aby sa nahraný zvuk uložil, musíte po zosnímaní obrázka podržať tlačidlo uzávierky stlačené na viac ako 2 sekundy. V opačnom prípade sa vymaže.

Nahrávanie zvukového záznamu sa skončí pri uvoľnení tlačidla uzávierky, po dosiahnutí maximálnej dĺžky zvukového klipu 60 sekúnd alebo po zaplnení pamäťovej karty, podľa toho, čo nastane skôr. Po zastavení nahrávania sa obrázok na niekoľko sekúnd zobrazí v režime Instant Review (Okamžité prezeranie) na obrazovom displeji. Obrázok a zvukový klip, ktorý je pripojený k obrázku v režime Instant Review (Okamžite prezeranie), môžete vymazať stlačením tlačidla OK.

Na prehrávanie nahraných zvukových klipov môžete použi# režim Playback (Prehrávanie). Pozrite si časť Používanie [prehrávania na strane 55](#page-54-2).

**POZNÁMKA** Ak nie ste s nahraným zvukovým klipom spokojní, môžete samotný zvukový klip (nie statický obrázok, ku ktorému je pripojený) vymazať použitím možnosti Audio Only (Iba zvuk) vo vedľajšej ponuke Delete (Odstránenie) ponuky Playback (Prehrávanie). Pozrite si kapitolu [Vymazanie na strane 62.](#page-61-1)

## <span id="page-25-1"></span><span id="page-25-0"></span>**Nahrávanie videoklipov**

**POZNÁMKA** Pri nahrávaní videoklipov nefunguje transfokátor.

Videoklip obsahuje zvukový záznam a môže byť dlhý maximálne 2 minúty.

- **1** Ohraničte snímaný objekt v hľadáčiku
- 2 Stlačením a uvoľnením tlačidla Video E<sup>3</sup> spustite nahrávanie videa. Indikátor Video  $\pm$ a v hľadáčiku začne neprerušovane svietiť na červeno. Ak je pri

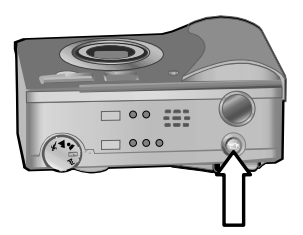

spustení nahrávania fotoaparátom zapnutá možnosť Live View (Živé zobrazenie), na obrazovom displeji sa zobrazí nápis REC a počítadlo videa. Pozrite si časť [Používanie živého zobrazenia na strane 30.](#page-29-1)

- **3** Opätovným stlačením a uvoľnením tlačidla Video  $\Box$ zastavíte nahrávanie videa.
- **POZNÁMKA** Ak ste nastavili položku Self-Timer (Samospúš#) na hodnotu On (Zapnutá) alebo On - 2 shots (Zapnutá - 2 zábery) v ponuke Capture (Snímanie) [\(strana 42\)](#page-41-1), fotoaparát začne nahrávať 10 sekúnd po stlačení tlačidla Video. Pri nastavení možnosti On - 2 shots (Zapnutá - 2 zábery) však fotoaparát nahrá iba jeden videoklip.

Fotoaparát automaticky zastaví nahrávanie po dosiahnutí maximálnej dĺžky videoklipu 2 minúty, alebo po zaplnení pamäťovej karty, podľa toho, čo nastane skôr. Po zastavení nahrávania sa na obrazovom displeji zobrazí prvá snímka videoklipu a nápis Processing... (Spracováva sa...). Pokiaľ sa videoklip spracováva, môžete ho vymazať stlačením tlačidla OK.

Na prezeranie zosnímaných videoklipov môžete použiť režim Playback (Prehrávanie). Pozrite si kapitolu [Používanie](#page-54-2)  [prehrávania na strane 55](#page-54-2).

## <span id="page-27-1"></span><span id="page-27-0"></span>**Snímanie použitím samospúšte**

Statické obrázky môžete snímať aj použitím nastavenia Self-Timer (Samospúšť) v ponuke Capture (Snímanie).

- **1** Nastavte položku Self-Timer (Samospúš#) na hodnotu On (Zapnutá) alebo On - 2 shots (Zapnutá - 2 zábery) v ponuke Capture (Snímanie). Pozrite si časť Používanie [ponuky snímania na strane 40](#page-39-0), a potom časť Samospúšť [na strane 42.](#page-41-1)
- **2** Bezpečne upevnite fotoaparát na statív alebo ho postavte na stabilný povrch.
- **3** Ohraničte snímaný objekt v hľadáčiku.
- **4** Stlačte tlačidlo uzávierky do polovice. Fotoaparát zameria a uzamkne nastavenie zaostrenia a expozície. Fotoaparát uchová tieto nastavenia počas 10 sekúnd, kým zosníma obrázok.
- **POZNÁMKA** Ak namiesto toho stlačíte tlačidlo uzávierky úplne nadol, fotoaparát uzamkne nastavenie zaostrenia a expozície tesne pred skončením 10 sekundového odpočítavania. Toto je užitočné vtedy, ak počas 10-sekundového odpočítavania bude vchádzať do záberu jeden alebo viac subjektov.
- **5** Stlačte tlačidlo uzávierky úplne nadol. Na obrazovom displeji sa objaví 10-sekundové odpočítavanie. Indikátor samospúšte na prednej strane fotoaparátu bliká 7 sekúnd pomaly a posledné 3 sekundy pred zosnímaním obrázka fotoaparátom bliká rýchlo. Ak nastavíte položku Self-Timer (Samospúš#) na hodnotu On - 2 shots (Zapnutá - 2 zábery), indikátor samospúšte bliká po dobu niekoľko d'alších sekúnd, než sa zosníma druhý obrázok.

### <span id="page-28-0"></span>**Používanie zaostrovacích zátvoriek**

Dve zátvorky v strede hľadáčika alebo obrazovky v režime Live View (Živé zobrazenie) (pozrite si časť Používanie [živého zobrazenia na strane 30\)](#page-29-1) ukazujú oblasť zaostrenia snímaného obrázka. Pri stlačení tlačidla uzávierky do polovice fotoaparát použije túto oblasť na zmeranie zaostrenia a následne ho uzamkne.

Keď je obraz zaostrený a fotoaparát môže uzamknúť nastavenie zaostrenia, zaostrovacie zátvorky na obrazovke v režime Live View (Živé zobrazenie) zmenia farbu na zelenú a indikátor AF/ 1 v hľadáčiku začne nepretržite svietiť na zeleno. Ak však fotoaparát nedokáže zaostriť, zaostrovacie zátvorky zmenia farbu na červenú a indikátor AF/ 4 v hľadáčiku bliká na zeleno.

Ak zaostrovacie zátvorky zmenia farbu na červenú a indikátor v hľadáčiku bliká, uvoľnite tlačidlo uzávierky, znova ohraničte snímaný objekt, a potom znova stlačte tlačidlo uzávierky do polovice. Ak zaostrovacie zátvorky zostávajú červené a indikátor v hľadáčiku naďalej bliká aj po niekoľkých pokusoch, osvetlenie je pravdepodobne príliš slabé, alebo v oblasti zaostrenia nie je dostatočný kontrast. Skúste použiť funkciu Focus Lock (Uzamknutie zaostrenia). Pozrite si časť [Používanie uzamknutia zaostrenia na strane 30.](#page-29-0)

Ak zaostrovacie zátvorky zmenia farbu na červenú, indikátor v hľadáčiku bliká a ikona Macro (Makro) v na obrazovom displeji bliká, potom je fotoaparát buď nastavený na rozsah zaostrovania Macro (Makro), avšak detekuje, že zaostrenie je d'alej ako poskytuje makrorozsah (detailný záber), alebo fotoaparát je nastavený na rozsah zaostrovania Normal (Normálny), avšak detekuje, že zaostrenie je bližšie ako poskytuje normálny rozsah. Bližšie informácie získate v časti [Nastavenie rozsahu zaostrovania na strane 33.](#page-32-0)

Kapitola 2: Snímanie obrázkov a nahrávanie videoklipov 29

**POZNÁMKA** Ak je nastavený rozsah zaostrovania Macro (Makro)  $\mu$ , fotoaparát nezosníma obrázok, ak nedokáže nájsť zaostrenie. Ak je však nastavený rozsah zaostrovania Normal (Normálny) (predvolené nastavenie), fotoaparát zosníma obrázok aj v prípade, ak nemôže zaostri#.

### <span id="page-29-0"></span>**Používanie uzamknutia zaostrenia**

Funkcia Focus Lock (Uzamknutie zaostrenia) umožňuje zaostriť objekt, ktorý nie je v strede obrázka, alebo rýchlejšie zosnímať zábery deja zaostrením vopred do oblasti, v ktorej sa odohrá dej. Funkciu Focus Lock (Uzamknutie zaostrenia) môžete použiť aj na ľahšie dosiahnutie zaostrenia v situáciách s nízkym osvetlením alebo malým kontrastom.

- **1** Ohraničte snímaný objekt do zaostrovacích zátvoriek v hľadáčiku alebo v zobrazení Live View (Živé zobrazenie). (Pozrite si časť Používanie živého [zobrazenia na strane 30](#page-29-1).)
- **2** Stlačením tlačidla uzávierky do polovice uzamknite nastavenie zaostrenia a expozície.
- **3** Počas opätovného ohraničovania alebo umiestňovania snímaného objektu do lepšej pozície naďalej držte tlačidlo uzávierky stlačené do polovice.
- <span id="page-29-2"></span>**4** Úplným stlačením tlačidla uzávierky zosnímajte obrázok.

## <span id="page-29-1"></span>**Používanie živého zobrazenia**

Obrazový displej umožňuje ohraničiť obrázky a videoklipy použitím režimu Live View (Živé zobrazenie). Ak chcete zapnúť režim Live View (Živé zobrazenie) na obrazovom displeji, stlačte tlačidlo Live View (Živé zobrazenie) **...** 

**POZNÁMKA** Použitie obrazového displeja spotrebúva množstvo energie batérie. Aby sa šetrili batérie, používajte namiesto toho hľadáčik.

Nasledujúca tabuľka popisuje informácie, ktoré sú zobrazené v režime Live View (Živé zobrazenie) obrazového displeja, keď sú nastavenia fotoaparátu nastavené na predvolené hodnoty.

POZNÁMKA Ak zmeníte d'alšie nastavenia fotoaparátu, ikony týchto nastavení sa takisto zobrazia na obrazovke v režime Live View (Živé zobrazenie).

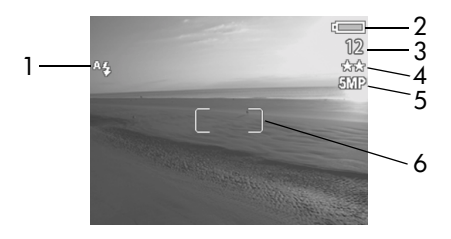

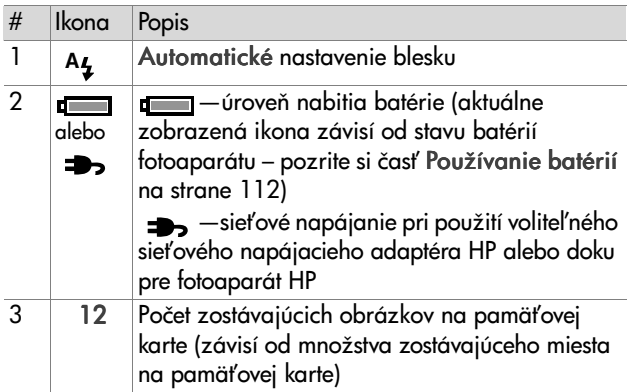

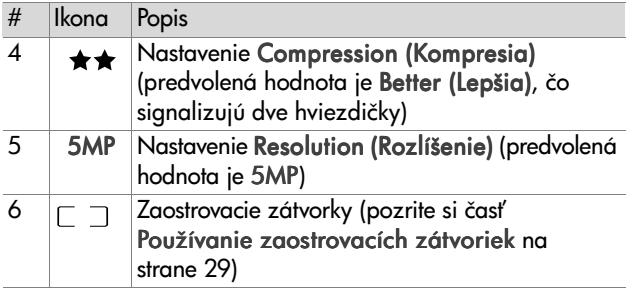

**POZNÁMKA** Clonové číslo a rýchlosť uzávierky sa taktiež zobrazujú na obrazovke v režime Live View (Živé zobrazenie) pri každom polovičnom stlačení tlačidla uzávierky.

**POZNÁMKA** Ak je pri snímaní statického obrázka použitím režimu Live View (Živé zobrazenie) nízke osvetlenie, na obrazovom displeji sa zobrazí ikona trasúcej ruky . \*\* Toto vás upozorňuje, že snímaný obraz bude pravdepodobne rozmazaný z dôvodu nutnosti použitia dlhej expozície. Preto by ste mali uvažovať nad použitím blesku (pozrite si časť [Nastavenie blesku na strane 37](#page-36-0)) alebo statívu.

### <span id="page-32-1"></span><span id="page-32-0"></span>**Nastavenie rozsahu zaostrovania**

Tlačidlo zaostrenia umožňuje prepínať tri nastavenia rozsahu zaostrenia na fotoaparáte. Nastavenie Normal (Normálny) je predvolené nastavenie. Pri vypnutí fotoaparátu sa nastavenie

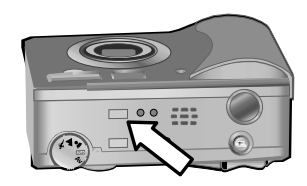

rozsahu zaostrovania obnoví na hodnotu Normal (Normálny).

Ak chcete zmeniť nastavenie rozsahu zaostrovania, stlačte tlačidlo zaostrovania v hornej časti fotoaparátu, až kým sa nerozsvieti indikátor režimu Makro & alebo zaostrenia na nekonečno . Predvolené nastavenie rozsahu zaostrovania Normal (Normálny) sa zvolí v prípade, ak nesvieti žiadny z indikátorov zaostrovania. Nasledujúca tabuľka popisuje každé z nastavení rozsahu zaostrovania na fotoaparáte.

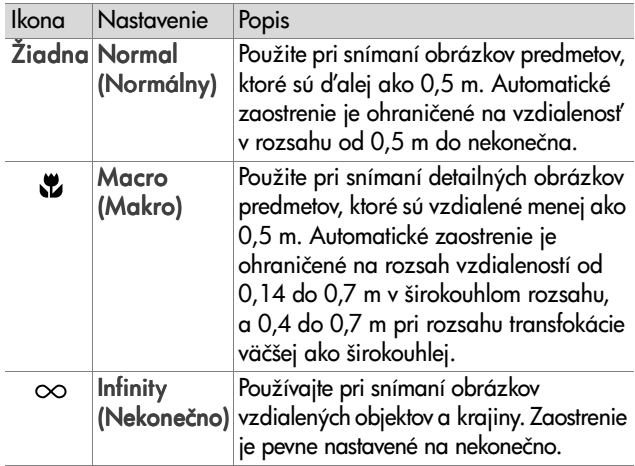

**POZNÁMKA** Pri nastavenom rozsahu zaostrovania Macro (Makro)  $E$  fotoaparát nebude snímať obrázok, ak nedokáže zaostriť (zaostrovacie zátvorky na obrazovke v režime Live View (Živé zobrazenie) sa zmenia na červené a indikátor AF/  $\frac{1}{4}$  v hľadáčiku bliká na zeleno). Ak je však nastavený rozsah zaostrenia Normal (Normálny), fotoaparát zosníma obrázok aj v prípade, ak nemôže zaostri#.

## <span id="page-33-1"></span><span id="page-33-0"></span>**Nastavenie režimu expozície**

**POZNÁMKA** Nastavenie režimu expozície sa nepoužije pri nahrávaní videoklipov.

Ovládací prvok nastavenia režimu expozície umožňuje vybrať z piatich režimov expozície pre snímané statické obrázky. Nastavenie režimu expozície určuje, ako fotoaparát zvolí citlivosť ISO, clonové číslo (clonu) a rýchlosť uzávierky pre osvetlenie danej scény.

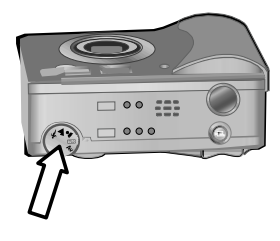

Jednoducho otočte ovládací prvok nastavenia režimu expozície do požadovanej polohy. Nasledujúca tabuľka popisuje každé z nastavení režimu expozície na fotoaparáte.

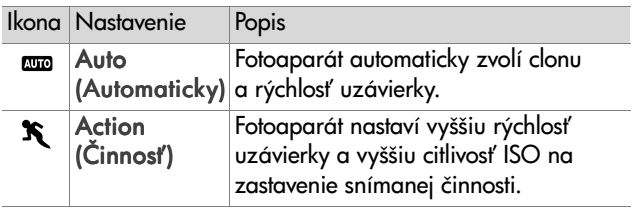

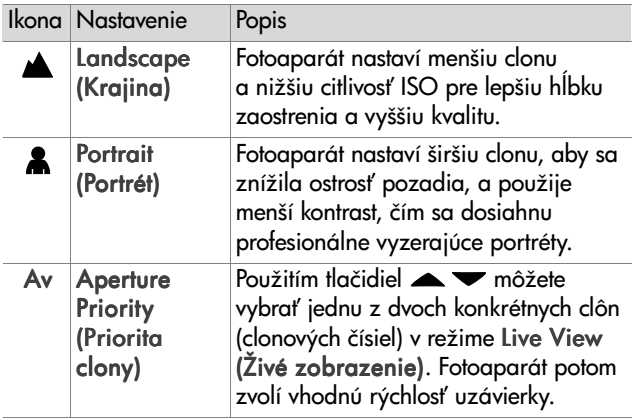

**POZNÁMKA** Ak nastavíte režim expozície na hodnotu Action (Činnosť) K, Landscape (Krajina) A alebo Portrait (Portrét) , možnosť ISO Speed (Citlivosť ISO) bude v ponuke Capture (Snímanie) sivá a fotoaparát automaticky zvolí najlepšie nastavenie pre položku ISO Speed (Citlivosť ISO).

**POZNÁMKA** Ak nastavíte režim expozície na hodnotu Action (Činnosť) a uvoľníte a následne opätovne úplne stlačíte tlačidlo uzávierky do 2 sekúnd od zosnímania obrázka, fotoaparát zosníma nasledujúci obrázok použitím rovnakých zmeraných nastavení zaostrovania a expozície ako pri predchádzajúcom obrázku. Toto umožňuje snímať viacero obrázkov v rýchlom slede za sebou bez nutnosti čakať na fotoaparát, kým zmeria nastavenie zaostrenia a expozície pre každý obrázok.

### <span id="page-35-0"></span>**Používanie kompenzácie expozície**

Pri zložitých podmienkach osvetlenia môžete na potlačenie automatického nastavenia expozície vykonávaného fotoaparátom použiť funkciu Exposure Compensation (Kompenzácia expozície). Nastavenie rozsahu funkcie Exposure Compensation (Kompenzácia expozície) siaha od hodnoty -3,0 EV (hodnota expozície) na zníženie expozície obrázka (zníženie jeho jasu), po hodnotu +3,0 EV na zvýšenie expozície obrázka (zvýšenie jeho jasu).

V predvolenom nastavení je hodnota položky Exposure Compensation (Kompenzácia expozície) nastavená na hodnotu 0 (nula) a na obrazovom displeji sa nezobrazuje žiadny indikátor. Ak je zapnutý režim Live View (Živé zobrazenie)

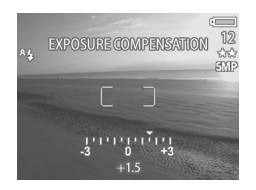

a stlačíte tlačidlá (), v strede obrazového displeja sa zobrazí expozimeter a hodnota možnosti Exposure Compensation (Kompenzácia expozície) sa zobrazí v dolnej časti displeja.

Pokiaľ ste do 2 sekúnd nezmenili nastavenie možnosti Exposure Compensation (Kompenzácia expozície), expozimeter zmizne, ale hodnota zostane v dolnej časti obrazovky z boku ohraničená šípkami (pokiaľ nebola nastavená na hodnotu 0).

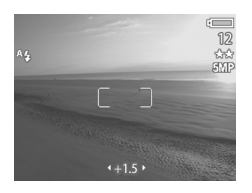

Nastavenie možnosti Exposure Compensation (Kompenzácia expozície) sa pri vypnutí fotoaparátu obnoví na predvolenú hodnotu 0 (nula).
## **Nastavenie blesku**

**POZNÁMKA** Blesk pri nahrávaní videoklipov nefunguje.

Tlačidlo blesku umožňuje prepínať medzi štyrmi nastaveniami blesku na fotoaparáte. Nastavenie Auto (Automaticky) ^**4** je predvoleným nastavením pre blesk. Pri vypnutí fotoaparátu sa nastavenie blesku obnoví na hodnotu Auto (Automaticky).

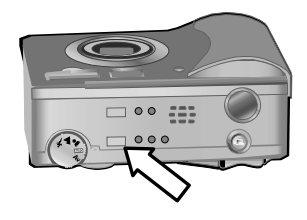

Ak chcete zmeniť nastavenie blesku, stlačte tlačidlo blesku v hornej časti fotoaparátu, až kým sa nerozsvieti indikátor vypnutia blesku (2), zapnutia blesku  $\frac{1}{2}$  alebo nočného blesku . Predvolené nastavenie blesku **Auto (Automaticky)** A**.** sa zvolí v prípade, ak žiadny z uvedených troch indikátorov blesku nesvieti. Nasledujúca tabuľka popisuje rôzne nastavenia blesku.

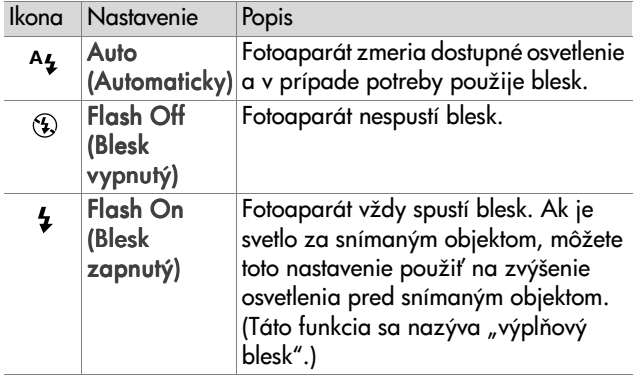

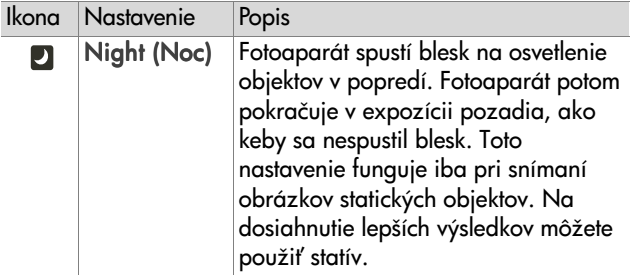

- **POZNÁMKA** Pri každom z nastavení blesku môžete nastaviť aj položku Red-eye Reduction (Redukcia efektu červených očí) na hodnotu On (Zapnutá) v ponuke Capture (Snímanie). Ak je možnosť Red-eye Reduction (Redukcia efektu červených očí) nastavená na hodnotu On (Zapnutá), na stavovej obrazovke a v režime Live View (Živé zobrazenie) sa zobrazí ikona redukcie efektu červených očí  $\odot$  spolu s ikonou nastavenia blesku. Ak chcete zapnúť redukciu efektu červených očí, pozrite si časť [Redukcia efektu červených očí](#page-48-0) na [strane 49](#page-48-0).
- **POZNÁMKA** Ak nastavíte ovládací prvok režimu expozície na hodnotu Aperture Priority Av (Priorita clony Av), budú dostupné iba nastavenia Flash Off (Blesk vypnutý)  $\circledA$  a Flash On (Blesk zapnutý) 4. Pozrite si kapitolu [Nastavenie režimu expozície na strane 34](#page-33-0).

## **Používanie transfokátora**

**POZNÁMKA** Pri nahrávaní videoklipov nefunguje transfokátor.

## **Optický transfokátor**

Stlačením ovládacích prvkov vzdialenia 444 a priblíženia na páčke transfokátora môžete pohybovať objektívom medzi širokouhlou a telefotografickou pozíciou (1x až 3x). Ak je zapnutý režim Live View (Živé zobrazenie), v dolnej časti obrazového

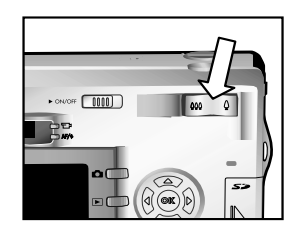

displeja sa zobrazí indikátor transfokátora, ktorý ukazuje jeho aktuálne nastavenie.

**POZNÁMKA** Indikátor transfokátora v režime Live View (Živé zobrazenie) obsahuje oddeľovač, ktorý ukazuje, kedy dochádza k prechodu z optického na digitálny transfokátor.

## **Digitálny transfokátor**

- **POZNÁMKA** Pri použití digitálneho transfokátora dosiahnete lepšie výsledky so statívom, ktorý minimalizuje otrasy fotoaparátu.
- 1 Ak chcete zapnúť režim Live View (Živé zobrazenie), stlačte tlačidlo Živé zobrazenie **...**
- 2 Stlačením ovládacieho prvku priblíženia  $\blacklozenge$  nastavte maximálnu optickú transfokáciu, a potom ho uvoľnite.

**3** Opätovne stlačte ovládací prvok priblíženia  $\triangle$  a podržte ho, až kým nedosiahnete požadovanú veľkosť na obrazovom displeji. Žlté orámovanie ohraničuje oblasť obrázka, ktorá sa bude sníma#.

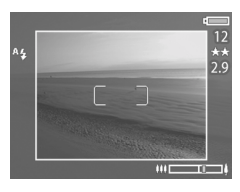

Číslo udávajúce rozlíšenie na pravej strane obrazovky sa pri digitálnej transfokácii bude tiež zmenšovať. Napríklad namiesto hodnoty 5 MP sa zobrazí hodnota 2,9, čo signalizuje, že obrázok sa orezáva na veľkosť 2,9 megapixelov.

4 Keď bude mať orezávací rám správnu veľkosť, stlačením tlačidla uzávierky zosnímajte obrázok.

Ak chcete digitálnu transfokáciu vypnúť a obnoviť optickú, stlačte ovládací prvok oddialenia 444, až kým sa digitálna transfokácia nezastaví. Uvoľnite ovládací prvok, a potom ho stlačte ešte raz.

## **Používanie ponuky snímania**

Ponuka Capture (Snímanie) umožňuje upraviť rozličné nastavenia fotoaparátu, ktoré vplývajú na kvalitu snímaných obrázkov a videoklipov, ako je napríklad ich expozícia, farby a rozlíšenie.

1 Ak chcete zobraziť ponuku Capture (Snímanie), kedykoľvek pri vypnutom obrazovom displeji alebo pri zapnutom režime Live View (Živé zobrazenie) obrazového displeja stlačte tlačidlo OK.

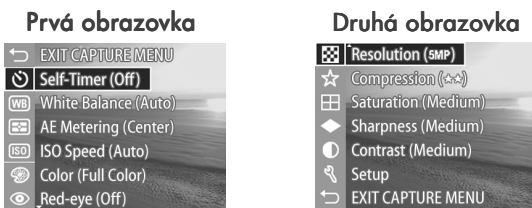

- **2** Na presun v možnostiach ponuky Capture (Snímanie) používajte tlačidlá $\blacktriangle \blacktriangledown$ .
- 3 Buď stlačením tlačidla OK vyberte zvýraznenú možnosť a zobrazte príslušnú vedľajšiu ponuku, alebo použitím tlačidiel  $\blacktriangle$  zmeňte nastavenie zvýraznenej možnosti bez prechodu do príslušnej vedľajšej ponuky.
- 4 V rámci vedľajšej ponuky používajte tlačidlá < a následne tlačidlo OK na zmenu nastavenia možnosti ponuky Capture (Snímanie).
- POZNÁMKA Ak zvýrazníte možnosť ponuky v rámci vedľajšej ponuky, zobrazí sa pre danú položku v spodnej časti obrazovky krátky pomocný text.
- **5** Ak chcete opustiť ponuku Capture (Snímanie), zvýraznite možnosť SEXIT CAPTURE MENU (UKONČIŤ PONUKU SNÍMANIE) a stlačte tlačidlo OK.

## **Pomocník pre možnosti ponuky**

Help... (Pomocník...) je poslednou možnosťou v každej z vedľajších ponúk ponuky Capture (Snímanie). Možnosť Help... (Pomocník...) poskytuje informácie o danej položke ponuky Capture (Snímanie) a jej nastaveniach. Ak napríklad stlačíte

#### **AE** Metering

The AE (Automatic Exposure) Metering setting allows you to specify which region of the scene the camera will use to calculate the exposure. The default Center-Weighted setting works well when the subject is in the

♦ to select. Press OK to exit.

tlačidlo OK pri zvýraznenej položke Help... (Pomocník...) vo vedľajšej ponuke AE Metering (Automatický expozimeter), zobrazí sa obrazovka pomocníka funkcie AE Metering (Automatický expozimeter), podobne ako na uvedenom obrázku.

Na listovanie obrazovkami pomocníka používajte tlačidlá Ak chcete ukončiť zobrazenie pomocníka a vrátiť sa do príslušnej vedľajšej ponuky Capture (Snímanie), stlačte tlačidlo OK.

## Self-Timer (Samospúšť)

Ak stlačíte tlačidlo OK pri zvýraznenej možnosti Self-Timer (Samospúš#) v ponuke Capture (Snímanie), zobrazí sa vedľaišia ponuka Self-Timer (Samospúš#). Táto vedľajšia ponuka umožňuje zapnúť a vypnúť samospúšť. Ak

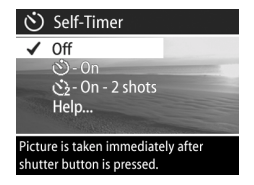

nastavíte položku Self-Timer (Samospúš#) na hodnotu On (Zapnutá) alebo On - 2 shots (Zapnutá – 2 zábery), fotoaparát zosníma obrázok 10 sekúnd po úplnom stlačení tlačidla uzávierky. Ak nastavíte možnosť Self-Timer (Samospúš#) na hodnotu On - 2 shots (Zapnutá – 2 zábery), fotoaparát zosníma po uplynutí 3 sekúnd od zosnímania prvého obrázka aj druhý obrázok.

Možnosť Self-Timer (Samospúšť) sa hodí pre situácie, kedy potrebujete minimalizovať otrasy fotoaparátu. Napríklad držanie fotoaparátu nehybne na statíve počas dlhej expozície je ľahšie pri použití funkcie Self-Timer (Samospúšť).

Funkciu Self-Timer (Samospúšť) môžete použiť aj pri nahrávaní videoklipov. Fotoaparát začne nahrávať video 10 sekúnd po stlačení tlačidla Video. Pri nastavení možnosti On - 2 shots (Zapnutá – 2 zábery) však fotoaparát nahrá iba jeden videoklip.

Predvolené nastavenie možnosti Self-Timer (Samospúšť) je Off (Vypnutá). Nastavenie možnosti Self-Timer (Samospúš#) sa obnoví na hodnotu Off (Vypnutá) po zosnímaní každého obrázka alebo nahraní videoklipu a pri vypnutí fotoaparátu. Informácie o používaní možnosti Self-Timer (Samospúš#) nájdete v kapitole [Snímanie použitím samospúšte na](#page-27-0)  [strane 28](#page-27-0) alebo [Nahrávanie videoklipov na strane 26](#page-25-0).

## **White Balance (Vyváženie bielej)**

Ak stlačíte tlačidlo OK pri zvýraznenej možnosti White Balance (Vyváženie bielej) v ponuke Capture (Snímanie), zobrazí sa vedľajšia ponuka White Balance (Vyváženie bielej). V niektorých prípadoch môže by#

nutné vopred nastaviť svetelný zdroj

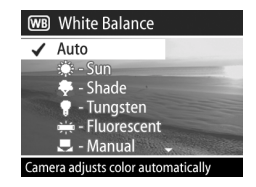

tak, aby fotoaparát mohol presnejšie zachytiť farby a zaručiť, aby biela farba na zosnímanom obrázku vyzerala skutočne biela. Nastavenie v tejto vedľajšej ponuke určuje, ako bude fotoaparát upravovať farby obrázka kvôli zhode s osvetlením scény.

Predvolené nastavenie možnosti White Balance (Vyváženie bielej) je Auto (Automaticky). Nastavenie White Balance (Vyváženie bielej) sa pri vypnutí fotoaparátu obnoví na hodnotu Auto (Automaticky). Možnosť White Balance (Vyváženie bielej) nastavte podľa situácií vysvetlených v nasledujúcej tabuľke.

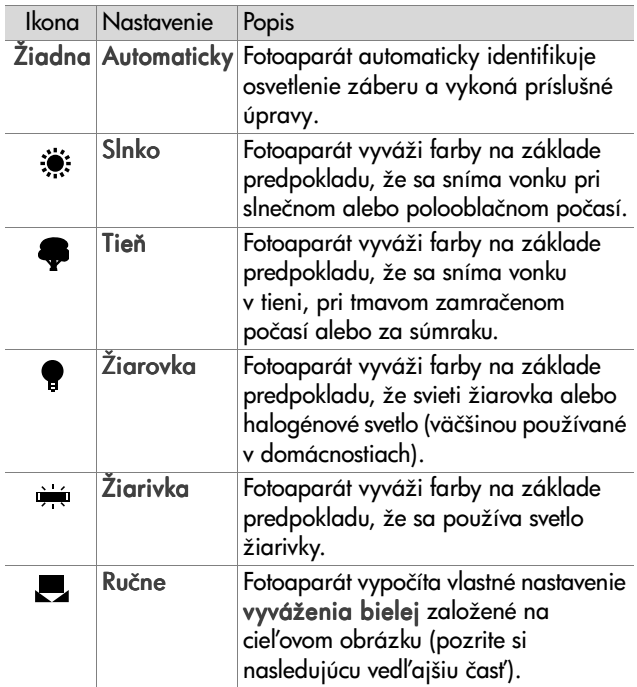

Ak stlačíte tlačidlo OK pri zvýraznenej možnosti Manual (Ručné) vo vedľajšej ponuke White Balance (Vyváženie bielej), zobrazí sa obrazovka Manual White Balance (Ručné vyváženie bielej). Časť obrazovky

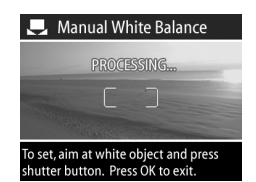

v režime Live View (Živé zobrazenie) ukazuje farebný odtieň z predtým vykonaného nastavenia možnosti Manual White Balance (Ručné vyváženie bielej).

**POZNÁMKA** Ak chcete obnoviť predchádzajúce nastavenie možnosti Manual White Balance (Manuálne vyváženie bielej), jednoducho stlačte tlačidlo OK v ponuke Manual White Balance (Manuálne vyváženie bielej) bez stlačenia tlačidla uzávierky.

Ak chcete zmeniť nastavenie možnosti Manual White Balance (Manuálne vyváženie bielej):

- **1** Nasmerujte fotoaparát na biely alebo sivý cieľ (napríklad kus papiera), pričom skontrolujte, či oblasť vnútri zaostrovacích zátvoriek zahŕňa uvedený biely alebo sivý cieľ.
- **2** Stlačte tlačidlo uzávierky (fotoaparát nezosníma obrázok). Fotoaparát potom vypočíta vlastné nastavenie vyváženia bielej založené na oblasti vo vnútri zaostrovacích zátvoriek. Počas výpočtu sa na obrazovke zobrazuje nápis PROCESSING... (SPRACOVÁVA SA...). Keď je výpočet dokončený, farebný odtieň v časti Live View (Živé zobrazenie) sa zmení tak, aby sa zhodoval s novým ručným nastavením vyváženia bielej, a potom sa zobrazí nápis WHITE BALANCE SET (VYVÁŽENIE BIELEJ NASTAVENÉ).
- **3** V prípade potreby zopakujte kroky 1 a 2, až kým nezískate požadované nastavenie ručného vyváženia bielej.

**4** Ak ste spokojní s vykonaným ručným nastavením, stlačením tlačidla OK opustite obrazovku Manual White Balance (Ručné vyváženie bielej) a vráťte sa do ponuky Capture (Snímanie).

### **AE Metering (Automatický expozimeter)**

Ak stlačíte tlačidlo OK pri zvýraznenej možnosti AE Metering (Automatický expozimeter) v ponuke Capture (Snímanie), zobrazí sa vedľajšia ponuka AE Metering (Automatický expozimeter). Táto vedľaišia ponuka umožňuje určiť, ktorú oblasť

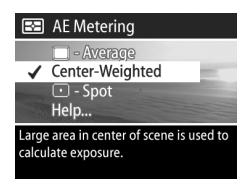

záberu použije fotoaparát na meranie a výpočet expozície.

Nasledujúca tabuľka popisuje nastavenia možnosti AE Metering (Automatický expozimeter). Predvolené nastavenie je Center-Weighted (Vyvážené na stred). Nastavenie možnosti AE Metering (Automatický expozimeter) sa pri vypnutí fotoaparátu znova nastaví na hodnotu Center-Weighted (Vyvážené na stred).

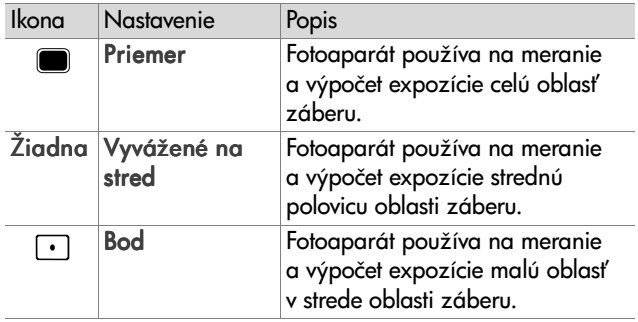

## **ISO Speed (Citlivosť ISO)**

**POZNÁMKA** Nastavenie ISO Speed (Citlivosť ISO) sa nepoužije pri nahrávaní videoklipov.

Ak stlačíte tlačidlo OK pri zvýraznenej možnosti ISO Speed (Citlivosť ISO) v ponuke Capture (Snímanie), zobrazí sa vedľajšia ponuka ISO Speed (Citlivosť ISO). Táto vedľajšia ponuka umožňuje nastaviť citlivosť fotoaparátu na svetlo.

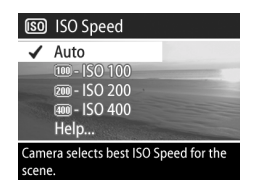

Pretože nižšie čísla ISO umožňujú použiť pomalšie rýchlosti uzávierky, na snímanie obrázkov s vyššou kvalitou, ktoré majú najmenšiu zrnitosť alebo "šum", použite nastavenie ISO 100. Naopak, pretože vyššie čísla ISO umožňujú použiť väčšie rýchlosti uzávierky, vyššie hodnoty možnosti ISO Speed (Citlivosť ISO) použite na snímanie obrázkov v tmavom prostredí bez blesku alebo obrázkov rýchlo sa pohybujúcich objektov. Pri nastavení vyššej citlivosti ISO sa však produkujú obrázky s väčším zrnením alebo "šumom", a preto môžu mať nižšiu kvalitu.

**POZNÁMKA** Ak snímate obrázky v podmienkach s nízkym osvetlením bez blesku a fotoaparát ste nastavili na hodnotu IS0 100, mali by ste z dôvodu výslednej nižšej rýchlosti uzávierky použiť statív.

Predvoleným nastavením možnosti ISO Speed (Citlivosť ISO) je Auto (Automaticky), čo umožňuje fotoaparátu vybrať najlepšiu hodnotu možnosti ISO Speed (Citlivosť ISO) pre záber. Nastavenie ISO Speed (Citlivosť ISO) sa pri vypnutí fotoaparátu obnoví na hodnotu Auto (Automaticky).

**POZNÁMKA** Ak nastavíte režim expozície na hodnotu Action (Činnosť) **K**, Landscape (Krajina) A alebo Portrait (Portrét) &, možnosť ISO Speed (Rýchlosť ISO) je sivá a fotoaparát automaticky zvolí najlepšie nastavenie možnosti ISO Speed (Citlivosť ISO).

## **Color (Farba)**

Ak stlačíte tlačidlo OK pri zvýraznenej možnosti Color (Farba) v ponuke Capture (Snímanie), zobrazí sa vedľaišia ponuka Color (Farba). Táto vedľajšia ponuka umožňuje nastaviť farbu, v ktorej sa budú snímať obrázky.

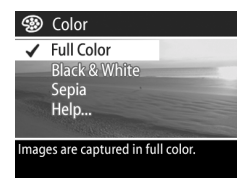

**POZNÁMKA** Ak nastavíte možnosť Color (Farba) na hodnotu Sepia (Sépia), obrázky sa budú snímať v hnedých farbách, čo spôsobí ich starý alebo starodávny  $v$ zhľad $\overline{a}$ 

**POZNÁMKA** Po zosnímaní obrázka použitím nastavenia Black & White (Čierna a biela) alebo Sepia (Sépia) sa obrázok nedá neskôr opäť nastaviť na možnosť Full Color (Plné farby).

Predvolené nastavenie možnosti Color (Farba) je Full Color (Plné farby). Nastavenie Color (Farba) sa pri vypnutí fotoaparátu nastaví späť na hodnotu Full Color (Plné farby).

### <span id="page-48-0"></span>**Red-eye Reduction (Redukcia efektu červených očí)**

Ak stlačíte tlačidlo OK pri zvýraznenej možnosti Red-eye (Červené oči) v ponuke Capture (Snímanie), zobrazí sa vedľajšia ponuka Red-eye Reduction (Redukcia efektu červených očí). Táto vedľajšia ponuka umožňuje

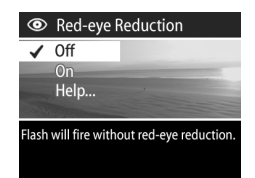

zapnúť a vypnúť redukciu efektu červených očí. Pri nastavení na hodnotu On (Zapnutá) pracuje nastavenie Red-eye Reduction (Redukcia efektu červených očí) v spojení s aktuálnym nastavením blesku.

Efekt červených očí spôsobuje svetlo blesku odrážajúce sa od očí snímaného subjektu, následkom čoho oči ľudí alebo zvierat niekedy vyzerajú na zosnímanom obrázku červené. Ak nastavíte možnosť Red-eye Reduction (Redukcia efektu červených očí) na hodnotu On (Zapnutá), fotoaparát použije blesk dvakrát, čím minimalizuje efekt červených očí v snímaných obrázkoch ľudí alebo zvierat.

Predvoleným nastavením možnosti Red-eye Reduction (Redukcia efektu červených očí) je Off (Vypnutá), čo spôsobuje spúšťanie blesku bez redukcie efektu červených očí. Nastavenie Red-eye Reduction (Redukcia efektu červených očí) zostáva nastavené aj po vypnutí fotoaparátu.

**POZNÁMKA** Pri nastavenej možnosti Red-eye Reduction (Redukcia efektu červených očí) na hodnotu On (Zapnutá) bude snímanie obrázkov trvať dlhšie. Uzávierka je oneskorená, pretože sa používa doplnkový záblesk. Preto treba zabezpečiť, aby snímané subjekty počkali na sekundový záblesk.

## **Resolution (Rozlíšenie)**

Ak stlačíte tlačidlo OK pri zvýraznenej možnosti Resolution (Rozlíšenie) v ponuke Capture (Snímanie), zobrazí sa vedľajšia ponuka Resolution (Rozlíšenie). Táto vedľajšia ponuka umožňuje nastaviť rozlíšenie (počet pixelov), pri ktorom sa budú snímať obrázky.

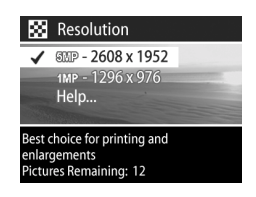

Predvolené nastavenie možnosti Resolution (Rozlíšenie) je 5MP - 2608 x 1952. Možnosť Resolution (Rozlíšenie) zostáva nastavená aj po vypnutí fotoaparátu.

**POZNÁMKA** Hodnota možnosti Resolution (Rozlíšenie) je menšia pri používaní digitálneho transfokátora. Napríklad: V pravej časti obrazového displeja sa zobrazuje hodnota 2.9 namiesto hodnoty 5 MP, čo signalizuje, že obrázok sa orezáva na veľkosť 2,9 megapixelov.

Pri predvolenom nastavení 5MP - 2608 x 1952 pixelov (5 megapixelov) budú mať snímané obrázky plnú veľkosť. Pri nastavení 1MP - 1296 x 976 pixelov (1 megapixel) bude mať obrázok štvrtinovú veľkosť.

- **POZNÁMKA** Počet zostávajúcich obrázkov v dolnej časti obrazovky sa aktualizuje pri zvolení nového nastavenia.
- **POZNÁMKA** Nastavenie možnosti Resolution (Rozlíšenie) ovplyvňuje počet obrázkov, ktoré sa dajú uložiť na pamä#ovú kartu. Pri predvolenom vyššom nastavení možnosti Resolution (Rozlíšenie) na hodnotu 5MP - 2608 x 1952 sa na pamäťovú kartu dá uložiť menej obrázkov ako pri nižšom nastavení 1MP - 1296 x 976. Pozrite si časť Kapacita pamäťovej karty na strane 123.

## **Compression (Kompresia)**

Ak stlačíte tlačidlo OK pri zvýraznenej možnosti Compression (Kompresia) v ponuke Capture (Snímanie), zobrazí sa vedľajšia ponuka Compression (Kompresia). Táto vedľajšia ponuka umožňuje nastaviť úroveň kompresie JPEG pre obrázky.

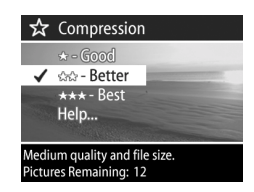

Nasledujúca tabuľka popisuje nastavenia možnosti Compression (Kompresia). Predvolené nastavenie je Better (Lepšia). Nastavenie Compression (Kompresia) zostáva nastavené aj po vypnutí fotoaparátu.

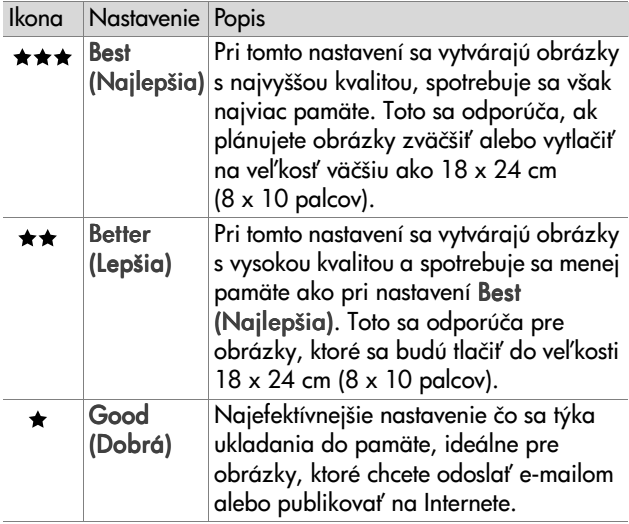

**POZNÁMKA** Počet zostávajúcich obrázkov v dolnej časti obrazovky sa aktualizuje pri zvolení nového nastavenia.

**POZNÁMKA** Nastavenie možnosti Compression (Kompresia) má vplyv na počet obrázkov, ktoré sa dajú uložiť na pamäťovú kartu. Pri nastavení Best (Najlepšia) sa na pamäťovú kartu dá uložiť menej obrázkov ako pri predvolenom nastavení Better (Lepšia). Podobne sa menej obrázkov uloží pri predvolenom nastavení Better (Lepšia) ako pri nastavení Good (Dobrá). Pozrite si časť [Kapacita pamä#ovej karty na strane 123](#page-122-0).

## **Saturation (Sýtosť)**

Ak stlačíte tlačidlo OK pri zvýraznenej možnosti Saturation (Sýtos#) v ponuke Capture (Snímanie), zobrazí sa vedľajšia ponuka Saturation (Sýtosť). Táto vedľajšia ponuka umožňuje nastaviť sýtosť farieb snímaných obrázkov.

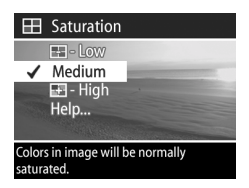

Nasledujúca tabuľka popisuje nastavenia možnosti Saturation (Sýtosť). Predvolené nastavenie je Medium (Stredná). Možnosť Saturation (Sýtosť) zostáva nastavená aj po vypnutí fotoaparátu.

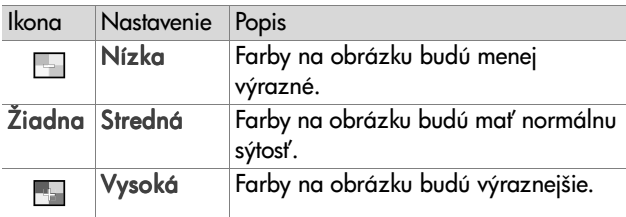

## **Sharpness (Ostrost')**

POZNÁMKA Nastavenie možnosti Sharpness (Ostrosť) sa nepoužije pri nahrávaní videoklipov.

Ak stlačíte tlačidlo OK pri zvýraznenej možnosti Sharpness (Ostrosť) v ponuke Capture (Snímanie), zobrazí sa vedľajšia ponuka Sharpness (Ostrosť). Táto vedľajšia ponuka umožňuje nastaviť ostrosť hrán na obrázkoch.

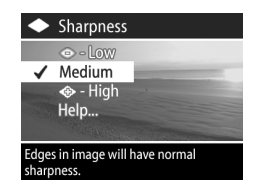

Nasledujúca tabuľka popisuje nastavenia možnosti Sharpness (Ostrosť). Predvolené nastavenie je Medium (Stredná). Možnosť Sharpness (Ostrosť) zostáva nastavená aj po vypnutí fotoaparátu.

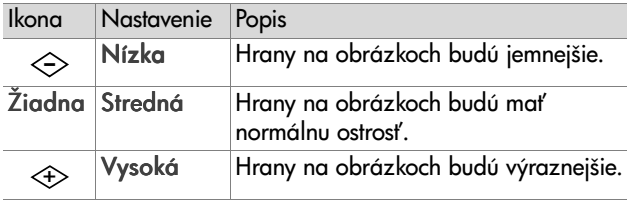

## **Contrast (Kontrast)**

Ak stlačíte tlačidlo OK pri zvýraznenej možnosti Contrast (Kontrast) v ponuke Capture (Snímanie), zobrazí sa vedľajšia ponuka Contrast (Kontrast). Táto vedľajšia ponuka umožňuje nastaviť veľkosť kontrastu medzi tmavými

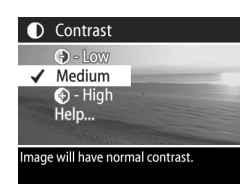

a svetlými farbami na snímaných obrázkoch, vrátane množstva detailov v osvetlených a tmavých oblastiach obrázkov.

Nasledujúca tabuľka popisuje nastavenia možnosti Contrast (Kontrast). Predvolené nastavenie je Medium (Stredná). Možnosť Contrast (Kontrast) zostáva nastavená aj po vypnutí fotoaparátu.

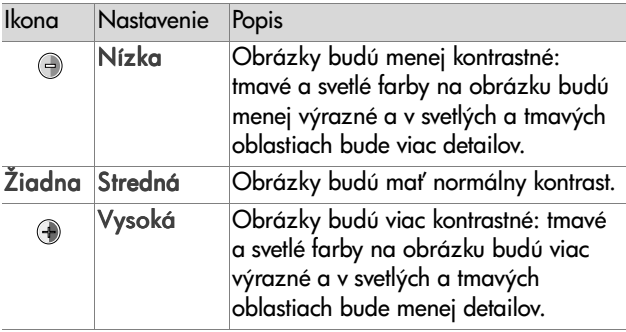

### **Setup (Inštalácia)**

Ak stlačíte tlačidlo OK pri zvýraznenej možnosti Setup (Nastavenie) v ponuke Capture (Snímanie), zobrazí sa vedľajšia ponuka Setup (Nastavenie). Pozrite si časť Kapitola 6: Používanie ponuky nastavenia na strane 79.

# **Kapitola 3: Prezeranie obrázkov a videoklipov**

## **Používanie prehrávania**

Po zosnímaní obrázkov alebo nahraných videoklipov môžete na ich prezeranie použiť funkciu Playback (Prehrávanie).

- 1 Stlačením tlačidla Prehrávanie **D** aktivujte funkciu Playback (Prehrávanie). Naposledy zosnímaný alebo prezeraný obrázok alebo videoklip sa zobrazí na obrazovom displeji.
- **2** Na listovanie obrázkami a videoklipmi používajte tlačidlá  $\blacklozenge$ . Stlačením a podržaním tlačidla  $\blacklozenge$  alebo  $\blacktriangleright$  sa bude listovať automaticky.
- **POZNÁMKA** Uvidíte iba prvý záber každého videoklipu, ktorý je označený ikonou Video  $\pm$ z. Na prehrávanie videoklipov alebo audioklipov môžete použiť možnosť Play (Prehrať) v ponuke Playback (Prehrávanie). Pozrite si časť Používanie ponuky prehrávania na [strane 57](#page-56-0).
- **3** Ak chcete po prezeraní obrázkov a videoklipov vypnúť obrazový displej, stlačte tlačidlo Prehrávanie D znova.

Okrem zobrazenia obrázkov alebo prvých snímok videoklipov na obrazovom displeji sa v režime Playback (Prehrávanie) zobrazujú určité informácie o každom obrázku alebo videoklipe. Nasledujúca tabuľka popisuje informácie, ktoré môžete vidieť zobrazené v režime Playback (Prehrávanie) pri každom obrázku alebo videoklipe.

Kapitola 3: Prezeranie obrázkov a videoklipov 55

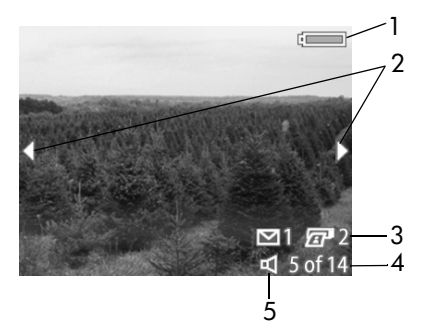

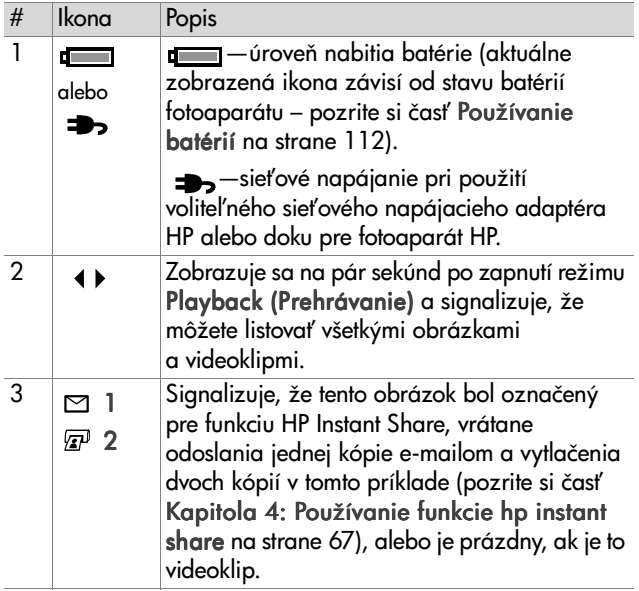

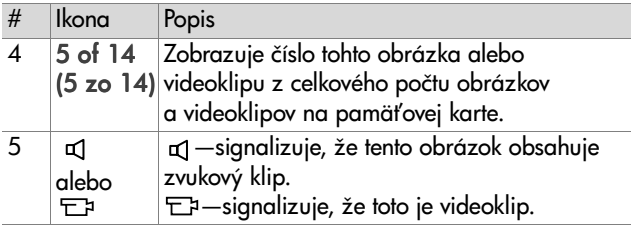

## <span id="page-56-0"></span>**Používanie ponuky prehrávania**

Ponuka Playback (Prehrávanie) umožňuje prehrávať alebo nahrávať zvukové klipy, prehrávať videoklipy, vymazávať obrázky, zvukové klipy alebo videoklipy alebo formátovať pamäťovú kartu, zväčšiť obrázok na obrazovom displeji, otočiť obrázok alebo zobraziť všetky nastavenia, ktoré sa použili pri snímaní obrázka. Z ponuky Playback (Prehrávanie) môžete pristupovať aj do ponuky Setup (Nastavenie), kde môžete nastaviť množstvo predvolieb pre fotoaparát.

- 1 Ak chcete zobraziť ponuku Playback (Prehrávanie), stlačte tlačidlo OK počas aktívneho režimu Playback (Prehrávanie). Ak práve nie ste v režime Playback (Prehrávanie), stlačte najprv tlačidlo Prehrávanie D, a potom tlačidlo OK.
- 2 Použitím tlačidiel  $\blacklozenge$  sa presuniete na obrázok alebo videoklip, ktorý chcete použiť.
- **3** Použitím tlačidiel  $\rightarrow$  **v** zvýraznite možnosti ponuky v ľavei časti obrazového displeja. Stlačením tlačidla OK vyberte zvýraznenú možnosť.
- POZNÁMKA Pokiaľ je zvýraznená možnosť ponuky Playback (Prehrávanie), môžete použitím tlačidiel < listovať inými obrázkami alebo videoklipmi. Toto je užitočné na vykonávanie rovnakých činností na viacerých obrázkoch alebo videoklipoch, ako je napríklad vymazávanie viacerých obrázkov alebo videoklipov.
- 4 Ak chcete ukončiť ponuku Playback (Prehrávanie) a vrátiť sa k prezeraniu obrázkov v režime Playback (Prehrávanie), zvýraznite možnosť ← EXIT PLAYBACK MENU (UKONČIŤ PONUKU PREHRÁVANIE) a stlačte tlačidlo OK.

Nasledujúca tabuľka sumarizuje všetky možnosti ponuky Playback (Prehrávanie) a popisuje informácie zobrazené v pravom dolnom rohu každého obrázka počas zobrazenia ponuky Playback (Prehrávanie).

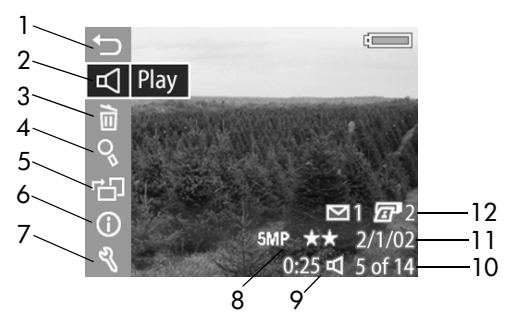

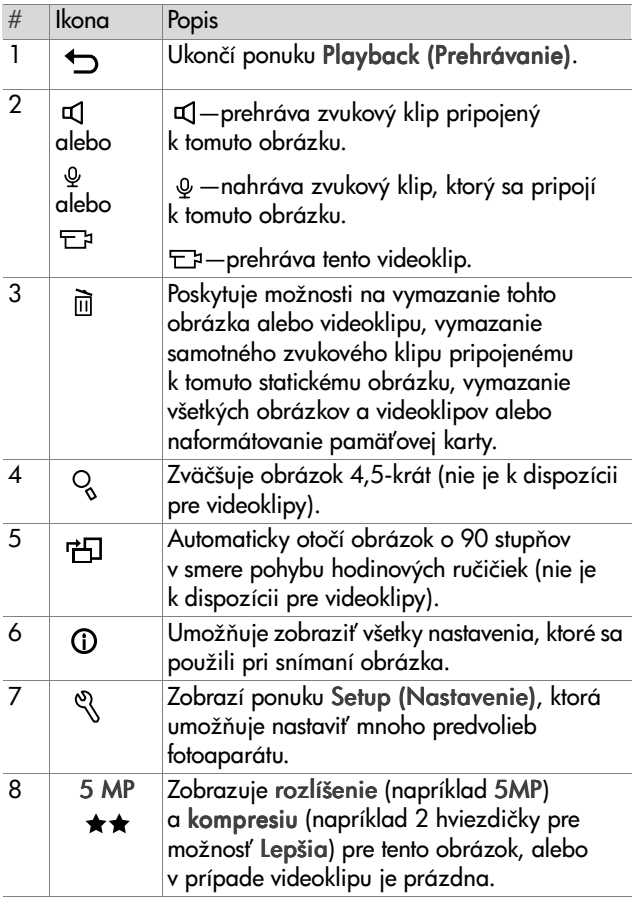

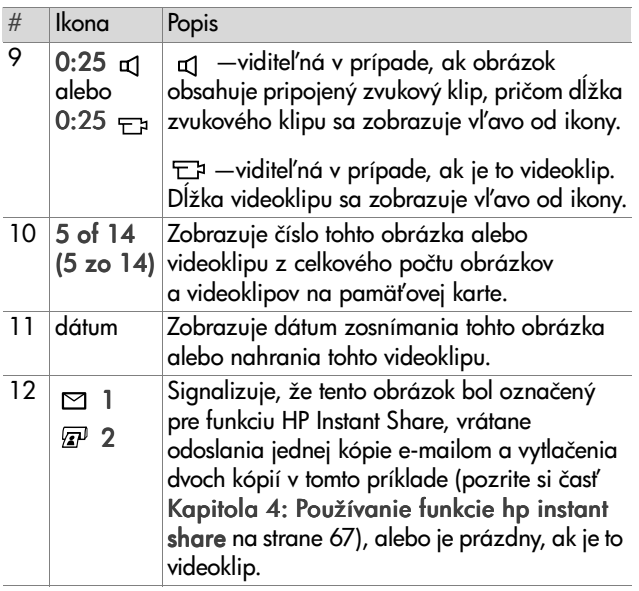

#### **Play/Record Audio (Prehrávanie a nahrávanie zvuku)**

Táto možnosť ponuky Playback (Prehrávanie) je buď Play (Prehra#), alebo Record Audio (Nahra# zvuk), a to v závislosti od aktuálne zobrazeného statického obrázka alebo videoklipu, ako je to vysvetlené v nasledujúcich častiach.

#### **Play (Prehrávanie)**

Ak stlačíte tlačidlo OK pri zvýraznenej možnosti Play (Prehra#) v ponuke Playback (Prehrávanie), fotoaparát prehrá buď zvukový klip, ktorý je pripojený k aktuálne zobrazenému obrázku, alebo aktuálny videoklip.

**POZNÁMKA** Ak k aktuálnemu obrázku nie je pripojený žiadny zvukový klip, možnosť ponuky má namiesto toho tvar Record Audio (Nahrať zvuk), ako je to vysvetlené v nasledujúcej časti.

Hlasitosť môžete upraviť tlačidlami <a>><<a> zvukového klipu alebo videoklipu. Ak chcete klip počas prehrávania zastaviť, stlačte tlačidlo OK.

#### **Record Audio (Nahrávanie zvuku)**

Ak stlačíte tlačidlo OK pri zvýraznenej položke Record Audio (Nahrať zvuk) v ponuke Playback (Prehrávanie), môžete nahrať zvukový klip, ktorý sa pripojí k aktuálne zobrazenému obrázku. Nahrávanie zvuku sa spustí ihneď

po vybratí tejto možnosti ponuky. Počas prehrávania sa zobrazuje ikona mikrofónu a počítadlo zvuku.

Nahrávanie zvukového záznamu sa skončí stlačením tlačidla OK, po dosiahnutí maximálnej dĺžky zvukového klipu 60 sekúnd alebo po zaplnení pamäťovej karty, podľa toho, čo nastane skôr.

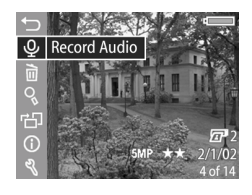

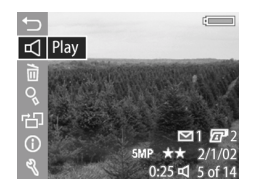

Ak stlačíte tlačidlo OK pri zvýraznenej možnosti Delete (Vymaza#) v ponuke Playback Delete (Prehrávanie), zobrazí sa vedľajšia

ponuka Delete (Vymaza#) so zoznamom niekoľkých možností:

- Cancel (Zrušiť)-návrat do ponuky Playback (Prehrávanie)
- ! This Image (Tento obrázok) vymazanie aktuálne zobrazeného obrázka alebo videoklipu
- ! Audio Only (Iba zvuk)—vymazanie samotného zvukového klipu pripojeného k aktuálne zobrazenému obrázku a ponechanie aktuálneho obrázka
- All Images (Všeky obrázky)– vymazanie všetkých obrázkov alebo videoklipov na pamä#ovej karte

• Format Card (Formátovať

kartu)—vymazanie všetkých obrázkov, videoklipov a súborov na pamä#ovej karte a následné naformátovanie pamä#ovej karty

#### **POZNÁMKA** Ak nie ste s nahraným zvukovým klipom spokojní, môžete zvukový klip vymazať použitím možnosti Audio Only (Iba zvuk) vo vedľajšej ponuke Delete (Vymazanie), ako je to uvedené v ďalšej časti. Potom môžete v prípade potreby znova použiť možnosť ponuky Record Audio (Nahrať zvuk) na opätovné nahranie zvukového klipu.

## **Delete (Vymazanie)**

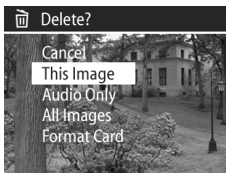

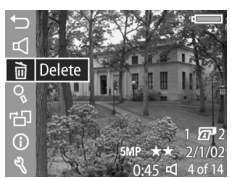

Na zvýraznenie možností použite tlačidlá  $\blacktriangle \blacktriangledown$  a ich následný výber vykonajte stlačením tlačidla OK.

## **Magnify (Zväčšenie)**

Ak stlačíte tlačidlo OK pri zvýraznenej možnosti Magnify (Zväčši#) v ponuke Playback (Prehrávanie), aktuálne zobrazený obrázok sa automaticky zväčší. Táto možnosť je určená iba na prezeranie zväčšeného obrázka na obrazovom displeji. Samotný obrázok sa nezmení natrvalo.

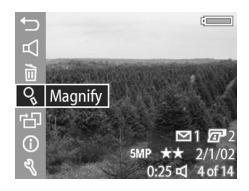

POZNÁMKA Túto možnosť nemôžete vybrať, ak je práve zobrazený videoklip.

Pri vybratí tejto možnosti sa obrázok zväčší 4.5-krát. Stredná časť zväčšeného obrázka sa zobrazí spolu so štyrmi šípkami, ktoré označujú, že po zväčšenom obrázku môžete panoramovať stlačením tlačidiel  $\blacktriangle \blacktriangledown \alpha$  ().

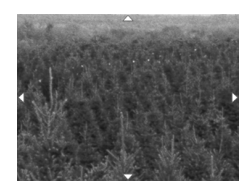

Stlačením tlačidla OK ukončíte prezeranie zväčšeného obrázka a vrátite sa do ponuky Playback (Prehrávanie).

## **Rotate (Otočenie)**

Ak stlačíte tlačidlo OK pri zvýraznenej možnosti Rotate (Otoči#) v ponuke Playback (Prehrávanie), aktuálne zobrazený obrázok sa automaticky otočí o 90 stupňov v smere pohybu hodinových ručičiek. Fotoaparát sa potom vráti

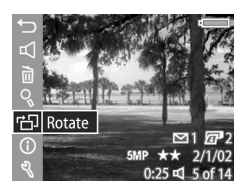

do ponuky Playback (Prehrávanie) prekrývajúcej otočený obrázok.

POZNÁMKA Ak vyberiete túto možnosť pre už otočený obrázok, obrázok sa otočí znova.

## **Image Info (Informácie o obrázku)**

Ak stlačíte tlačidlo OK pri zvýraznení možnosti Image Info (Informácie o obrázku) v ponuke Playback (Prehrávanie), zobrazí sa obrazovka Image Info (Informácie o obrázku) s informáciami o všetkých nastaveniach, ktoré sa použili pri snímaní aktuálne zobrazeného obrázka. V nasledujúcej tabuľke sú vysvetlené informácie, ktoré sa zobrazujú pre každý obrázok pri vybratí možnosti Image Info (Informácie o obrázku).

**POZNÁMKA** Informácie na posledných troch riadkoch v pravom dolnom rohu obrázka sú rovnaké ako informácie, ktoré sú uvedené pri zobrazení obrázka v ponuke Playback (Prehrávanie).

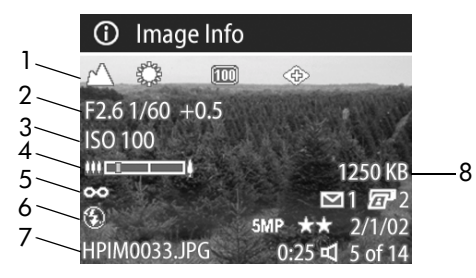

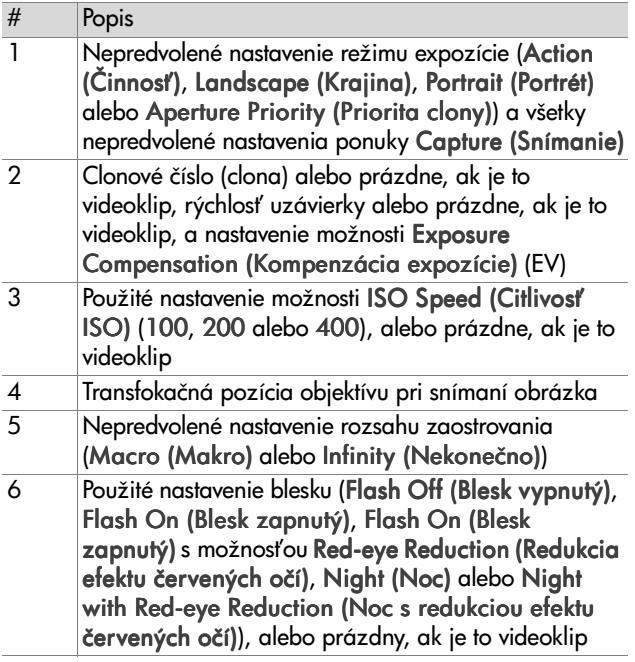

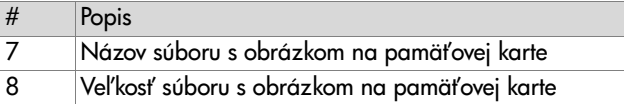

Na listovanie obrázkami a zobrazenie informácií o nich používajte tlačidlá (). Potom sa stlačením tlačidla OK vráťte do ponuky Playback (Prehrávanie).

### **Setup (Nastavenie)**

Ak stlačíte tlačidlo OK pri zvýraznenej možnosti Setup (Nastavenie) v ponuke Playback (Prehrávanie), zobrazí sa vedľajšia ponuka Setup (Nastavenie). Pozrite si časť Kapitola 6: Používanie ponuky nastavenia na strane 79.

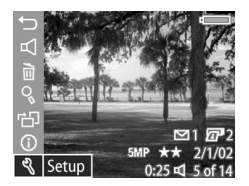

# <span id="page-66-0"></span>**Kapitola 4: Používanie funkcie hp instant share**

Tento fotoaparát ponúka vynikajúcu funkciu s názvom HP Instant Share. Táto funkcia umožňuje vybrať obrázky vo fotoaparáte, ktoré budú neskôr automaticky spracované po pripojení fotoaparátu k počítaču alebo k určitým tlačiarňami HP.

Môžete napríklad vybrať obrázky, ktoré chcete vytlačiť, potom pripojiť fotoaparát k počítaču alebo tlačiarni a vybraté fotografie sa automaticky vytlačia.

Talej môžete napríklad vybra# obrázky vo fotoaparáte, ktoré chcete automaticky spracovať e-mailovou službou HP. Po pripojení fotoaparátu k počítaču sa vybraté obrázky odošlú e-mailom rodine, priateľom alebo na ľubovoľnú e-mailovú adresu, ktorú zadáte. Podrobné informácie sú vysvetlené d'alej v teito kapitole.

Ak stlačíte tlačidlo Zdieľať *ta*/⊠ na fotoaparáte, na obrazovom displeji sa objaví naposledy zosnímaný alebo prezeraný obrázok spolu so všetkými tlačovými alebo inými cieľovými umiestneniami, ktoré boli vybraté pre obrázok. Na listovanie obrázkami a zobrazenie cieľových umiestnení pre d'alšie obrázky vo fotoaparáte môžete použiť tlačidlá  $\blacklozenge$ .

# Používanie ponuky zdieľania

Ak stlačíte tlačidlo **Zdieľať ☞**/⊠, zobrazí sa v pravom hornom rohu obrazového displeja ponuka Share (Zdieľanie). Nasledujúca tabuľka popisuje všetky možnosti ponuky Share (Zdieľanie).

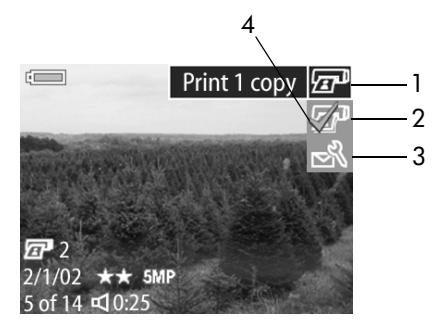

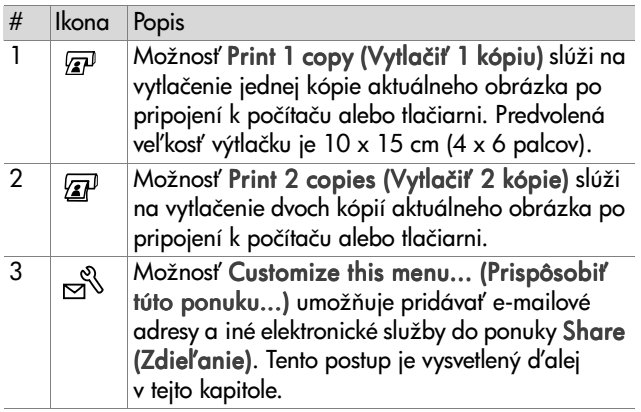

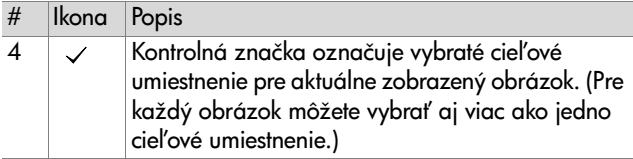

## **Používanie funkcie hp instant share na tlač obrázkov**

- **1** Zapnite fotoaparát a stlačte tlačidlo **Zdieľať** *ta*/⊠.
- **2** Použitím tlačidiel  $\blacklozenge$  sa môžete posunúť na obrázok, ktorý chcete vytlačiť.

**POZNÁMKA** Videoklipy sa nedajú vybrať na tlač.

- **3** Použitím tlačidiel  $\triangle \blacktriangledown$  sa môžete posunúť na možnosť tlače, ktorú chcete mať v ponuke Share (Zdieľanie).
- 4 Stlačením tlačidla OK vyberte možnosť pre tlač. Nad touto možnosťou tlače sa zobrazí ikona  $\checkmark$  . Ak chcete zrušiť výber možnosti tlače, jednoducho stlačte tlačidlo OK znova.
- POZNÁMKA Pre obrázok môžete vybrať možnosť Print 1 copy (Vytlačiť 1 kópiu) a Print 2 copies (Vytlači# 2 kópie). Potom sa po pripojení k počítaču alebo tlačiarni vytlačia 3 kópie obrázka.
- **5** Použitím tlačidiel  $\blacklozenge$  sa posuňte na ďalšie obrázky a opakovaním krokov 3 a 4 vyberte možnosti tlače pre každý obrázok.
- **6** Po dokončení výberu všetkých obrázkov, ktoré chcete vytlačiť, stlačením tlačidla Zdieľať *ख*⁄⊠ ukončite ponuku Share (Zdieľanie).
- **7** Pri nasledujúcom pripojení fotoaparátu k počítaču alebo kompatibilnej tlačiarni sa vybraté obrázky vytlačia. Informácie o pripojení fotoaparátu k počítaču alebo tlačiarni nájdete v časti [Kapitola 5: Presun a tlač](#page-74-0)  obrázkov obrázkov [na strane 75](#page-74-0).
- POZNÁMKA Ponuka Share (Zdieľanie) vytvára pre možnosti tlače štandardný súbor s formátom DPOF (Digital Print Order Format).

## **Používanie e-mailovej služby hp instant share**

Používanie služby HP Instant Share na odosielanie obrázkov e-mailom pozostáva z troch krokov:

- **1** Pridanie e-mailových adries alebo skupinových distribučných zoznamov do ponuky Share (Zdieľanie) fotoaparátu (spoločným použitím fotoaparátu a počítača).
- **2** Výber obrázkov, ktoré budú odoslané e-mailom (použitím ponuky Share (Zdieľanie) fotoaparátu).
- **3** Pripojenie fotoaparátu k počítaču na odoslanie vybratých obrázkov e-mailom.
- **POZNÁMKA** Ak používate počítač typu Macintosh, musíte mať aktívne internetové e-mailové konto, ktoré je k dispozícii pri odosielaní vybratých obrázkov e-mailom.

#### **Pridávanie e-mailových adries a skupinových distribučných zoznamov**

#### **POZNÁMKA** Na dokončenie tohto postupu na počítači so systémom Windows budete potrebovať internetové pripojenie.

- **1** Zapnite fotoaparát a stlačte tlačidlo **Zdieľať** *ta*/⊠.
- 2 Zvýraznite možnosť Customize this menu... (Prispôsobiť túto ponuku...)  $\mathbb{R}^3$  a stlačte tlačidlo OK. Na obrazovom displeji sa objaví hlásenie so žiadosťou o pripojenie fotoaparátu k počítaču.
- **POZNÁMKA** Ak váš počítač používa systém Windows XP, pri pripojení fotoaparátu k počítaču v nasledujúcom kroku sa zobrazí dialógové okno s nasledujúcou žiadosťou: Vyberte program, ktorý chcete spustiť pre túto činnos#. Jednoducho kliknutím na tlačidlo Zruši# zatvorte toto dialógové okno.
- **3** Použitím kábla USB alebo voliteľného doku pre fotoaparát HP 8886 pripojte fotoaparát k počítaču. Týmto sa aktivuje Camera Share Menu Setup Wizard (Sprievodca inštaláciou ponuky zdieľania fotoaparátu).
- **POZNÁMKA** Vo fotoaparáte musíte mať nainštalovanú pamä#ovú kartu, ktorá nie je zablokovaná a obsahuje nejaké voľné miesto, aby počítač mohol rozpoznať fotoaparát zo sprievodcu inštaláciou ponuky zdieľania fotoaparátu.
- **4** V prvok okne kliknite na počítači so systémom Windows na položku Retrieve from Camera (Získať z fotoaparátu), alebo na počítači typu Macintosh na položku Next (Ďalej).
- **5** Na obrazovke s názvom Modify Share Menu (Úprava ponuky zdieľania):
	- **•** V systéme Windows skontrolujte, či je položka Photo E-mail (E-mail s fotografiou) zobrazená nad tlačidlom Add... (Pridať...), a potom kliknite na tlačidlo Add... (Prida#...).
	- **•** Na počítači typu Macintosh kliknite na tlačidlo Add... (Pridať...).

Kapitola 4: Používanie funkcie hp instant share 71

- **6** Ak používate:
	- **•** Počítač so systémom Windows, budete požiadaní o prihlásenie do programu HP Passport. Program HP Passport umožňuje bezplatne používať e-mailové služby spoločnosti HP a ďalšie služby, ktoré môžu byť dostupné v budúcnosti. Pri prvom zobrazení tejto obrazovky sa budete musieť zaregistrovať ako nový používateľ. Pri registrovaní postupujte podľa pokynov na obrazovke.
	- **•** Počítač typu Macintosh, pridajte požadované e-mailové adresy. Potom pokračujte krokom 8.
- **7** Po úspešnom zaregistrovaní sa prihláste do programu HP Passport. Potom sa zobrazí obrazovka Photo E-mail Setup (Nastavenie e-mailu s fotografiami). Tu môžete buď zadať jednotlivé e-mailové adresy, alebo vytvoriť skupinové distribučné zoznamy a určiť, ako chcete, aby sa zobrazovali v ponuke Share (Zdieľanie) fotoaparátu. Tiež môžete zadať predmet a správu, ktorá bude odoslaná so všetkými e-mailami na každú e-mailovú adresu alebo distribučný zoznam. Po vyplnení formulára kliknite na tlačidlo Next (Ďalej). V zobrazenej potvrdzovacej obrazovke kliknite na tlačidlo Finish (Dokonči#).
- **8** Mená, ktoré ste zadali pre novo pridané e-mailové ciele alebo skupinové distribučné zoznamy by sa mali teraz zobraziť na obrazovke Modify Share Menu (Úprava ponuky zdieľania) (v časti Current Share Menu (Aktuálna ponuka zdieľania)). Ak chcete pridať d'alšie e-mailové adresy alebo distribučné zoznamy do ponuky Share (Zdieľanie) fotoaparátu, v systéme Windows zopakujte kroky 5 až 7 a v systéme Macintosh kroky 5 až 6. Ak používate počítač so systémom Windows, do programu HP Passport sa nebudete musieť prihlásiť znova.
- POZNÁMKA Nakonfigurovať môžete maximálne 32 zdieľaných cieľových umiestnení (jednotlivé e-mailové adresy alebo skupinové distribučné zoznamy), ktoré môžu byť uvedené v ponuke Share (Zdieľanie) na vašom fotoaparáte.
- **9** Po dokončení pridávania e-mailových adries alebo distribučných zoznamov kliknite buď na tlačidlo Save to Camera (Uložiť na fotoaparát) na počítači so systémom Windows, alebo na tlačidlo Next (Ďalej) na počítači typu Macintosh, čím pridáte nové adresy alebo distribučné zoznamy do ponuky Share (Zdieľanie) fotoaparátu. Keď počítač potvrdí, že adresy alebo zoznamy boli uložené do fotoaparátu, odpojte fotoaparát od počítača a stlačením tlačidla **Zdieľať** ☞/প na totoaparáte zobrazte nové e-mailové ciele v ponuke Share (Zdieľanie).
- 10Teraz ste pripravení vybrať obrázky vo fotoaparáte, ktoré budú odoslané e-mailom. V nasledujúcej časti je uvedený postup, ako to urobi#.

### **Výber obrázkov, ktoré budú odoslané e-mailom**

- **1** Zapnite fotoaparát a stlačte tlačidlo **Zdieľať** *ta*/⊠.
- 2 Použitím tlačidiel  $\blacklozenge$  sa posuňte na obrázok, ktorý chcete odosla# e-mailom.

POZNÁMKA Videoklipy sa nedajú vybrať pre e-mail.

- **3** Použitím tlačidiel  $\blacktriangleright$  sa posuňte na cieľovú e-mailovú adresu, ktorú chcete vybrať.
- **4** Stlačením tlačidla OK vyberte cieľovú e-mailovú adresu. Nad touto cieľovou e-mailovou adresou sa zobrazí ikona  $\checkmark$  .

POZNÁMKA Pre jeden obrázok môžete vybrať aj viac ako jednu cieľovú e-mailovú adresu alebo možnosť tlače.

- **5** Použitím tlačidiel  $\blacklozenge$  sa posuňte na ďalšie obrázky a opakovaním krokov 3 a 4 vyberte cieľové e-mailové adresy pre každý obrázok.
- **6** Po dokončení výberu všetkých obrázkov, ktoré chcete odoslať e-mailom, stlačením tlačidla **Zdieľať** *ta/* ukončite ponuku Share (Zdieľanie).
- **7** Pri nasledujúcom pripojení fotoaparátu k počítaču sa obrázky, ktoré ste vybrali na odoslanie e-mailom, odošlú na ich príslušné cieľové adresy. Informácie o pripojení fotoaparátu k počítaču nájdete v časti [Kapitola 5: Presun](#page-74-0)  a tlač obrázkov na strane 75.

Postup odosielania obrázkov e-mailom je pre počítače so systémom Windows a Macintosh rôzny. Vysvetlenie je v nasledujúcich častiach.

#### **Windows**

Obrázky sa nikomu neodosielajú e-mailom priamo. Namiesto toho sa na každú e-mailovú adresu alebo na každý skupinový distribučný zoznam zvolený v ponuke Share (Zdieľanie) odošle správa. Správa obsahuje miniatúru každého z obrázkov, ktoré boli vybraté pre túto adresu alebo pre tento zoznam, ako aj prepojenie na webovú stránku, kde si príjemca môže obrázky prezrieť. Z tejto webovej stránky môže príjemca napríklad odpovedať alebo vytlačiť obrázky. Uľahčuje to ľuďom používajúcim rozličné e-mailové programy prezeranie vašich obrázkov bez ťažkostí s príponami e-mailov.

#### **Macintosh**

Obrázky sa odosielajú e-mailom priamo prijímateľom použitím predvoleného e-mailového programu na vašom počítači.

# <span id="page-74-0"></span>**Kapitola 5: Presun a tlač obrázkov**

Po zosnímaní obrázkov ich môžete presunúť z fotoaparátu do počítača alebo ich vytlačiť priamo na tlačiarni, ako je to vysvetlené v tejto kapitole.

**POZNÁMKA** Na presun obrázkov do počítača, ich tlač priamo na tlačiarni alebo zobrazenie na televíznom prijímači môžete použiť aj voliteľný dok pre fotoaparát HP 8886. Pozrite si príručku HP 8886 Camera Dock User's Manual, ktorá sa dodáva s dokom pre fotoaparát.

## **Presun do počítača**

- **POZNÁMKA** Ak používate počítač typu Macintosh, musíte najprv zmeniť nastavenie možnosti USB Configuration (Konfigurácia rozhrania USB) na hodnotu Disk Drive (Disková jednotka) v ponuke Setup (Nastavenie). Pozrite si kapitolu [Konfigurácia rozhrania USB na](#page-80-0)  [strane 81](#page-80-0).
- **1** Fotoaparát sa dodáva so špeciálnym káblom USB na pripojenie fotoaparátu k počítaču. Pripojte väčší koniec kábla USB do počítača.
- **2** Otvorte gumené dvierka na boku fotoaparátu a pripojte malý koniec kábla USB do konektora USB na fotoaparáte.

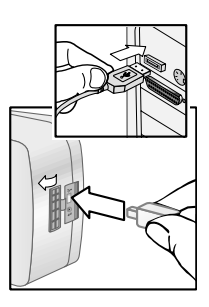

- **POZNÁMKA** Ak váš počítač používa systém Windows XP, po zapnutí fotoaparátu v nasledujúcom kroku sa zobrazí dialógové okno s nasledujúcou žiadosťou: Vyberte program, ktorý chcete spustiť pre túto činnosť. Jednoduchým kliknutím na tlačidlo Cancel (Zrušiť) zatvorte toto dialógové okno.
- **3** Zapnite fotoaparát. Na počítači sa spustí program HP Image Unload. Ak ste nastavili softvér tak, aby sa obrázky vo fotoaparáte presúvali automaticky, obrázky sa automaticky presunú do počítača. V opačnom prípade na obrazovke Welcome (Vítame vás) kliknite na tlačidlo Start Unload (Spustiť presun). Ak vo fotoaparáte boli nejaké obrázky, ktoré boli v ponuke Share (Zdieľanie) vybraté na tlač alebo odoslanie e-mailom, tieto činnosti sa začnú po presunutí obrázkov do počítača.
- 4 Keď sa na obrazovke počítača objaví správa Finished (Dokončené), vaše obrázky boli uložené a zdieľané. Teraz môžete odpojiť fotoaparát od počítača.
- POZNÁMKA Ak chcete presunúť obrázky na počítač, na ktorom nie je nainštalovaný program HP Photo & Imaging, zmeňte nastavenie možnosti USB Configuration (Konfigurácia rozhrania USB) na Disk Drive (Disková jednotka) v ponuke Setup (Nastavenie). Pozrite si časť [Konfigurácia rozhrania USB na strane 81](#page-80-0). Toto umožní fotoaparátu objaviť sa ako ďalšia disková jednotka na počítači, takže môžete ľahko kopírovať obrázkové súbory z fotoaparátu na pevný disk počítača.

## **Tlač obrázkov**

Na tlač obrázkov, ktoré boli presunuté do počítača, môžete použiť program HP Photo & Imaging, ktorý bol súčasťou dodávky fotoaparátu.

Fotoaparát môžete tiež pripojiť priamo k ľubovoľnej tlačiarni HP Photosmart alebo k l'ubovol'nej inej tlačiarni HP s rozhraním USB na prednom paneli, a potom vytlači# obrázky vybraté z ponuky Share (Zdieľanie) fotoaparátu alebo všetky obrázky vo fotoaparáte.

Ak chcete tlačiť priamo do tlačiarne HP Photosmart alebo do ľubovoľnej inej tlačiarne HP s rozhraním USB na prednom paneli:

- 1 Skontrolujte, či je tlačiareň zapnutá a v režime online. (Na tlačiarni by nemali by# žiadne blikajúce indikátory ani zobrazené chybové hlásenia o tlačiarni.) V prípade potreby vložte do tlačiarne papier.
- **2** Fotoaparát sa dodáva so špeciálnym káblom USB na pripojenie fotoaparátu priamo k počítaču. Štvorcový koniec kábla USB pripojte do tlačiarne.
- **3** Otvorte gumené dvierka na boku fotoaparátu a malý koniec kábla USB pripojte do konektora USB na fotoaparáte.

Na fotoaparáte sa zobrazí ponuka Print Setup (Nastavenie tlačiarne). Ak ste už vybrali obrázky na tlač z ponuky Share (Zdieľanie) fotoaparátu, zobrazí sa počet vybratých obrázkov, podobne ako v tomto príklade

ponuky Print Setup (Nastavenie tlače). V opačnom prípade sa zobrazí nápis Images: ALL (Obrázky: VŠETKY).

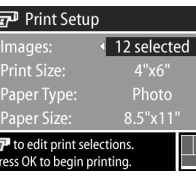

ka<br>P

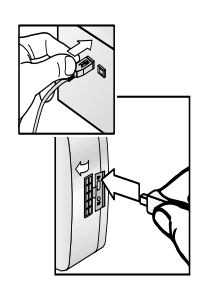

- **4** Nastavenia v ponuke Print Setup (Nastavenie tlače) upravte použitím tlačidiel <a>, ktorými zvýrazníte príslušnú možnosť ponuky, a tlačidlami  $\blacklozenge$  zmeníte nastavenie pre každú možnosť.
- **POZNÁMKA** V pravom dolnom rohu obrazovky Print Setup (Nastavenie tlače) je ukážka tlače zobrazujúca rozloženie strany, ktoré sa použije na tlač obrázkov. Ukážka tlače sa aktualizuje pri zmene nastavení možností Print Size (Veľkosť tlače) a Paper Size (Veľkosť papiera).
- **5** Stlačením tlačidla OK spustite tlač.

# **Kapitola 6: Používanie ponuky nastavenia**

Ponuka Setup (Nastavenie) umožňuje prispôsobiť množstvo nastavení fotoaparátu, napríklad zvuky fotoaparátu, dátum a čas a konfiguráciu rozhrania USB alebo pripojenia k televízoru. Prístup k ponuke Setup (Nastavenie) je možný buď z ponuky Capture (Snímanie), alebo Playback (Prehrávanie).

1 Ak chcete zobraziť ponuku Setup (Nastavenie), otvorte ponuku Capture (Snímanie) alebo Playback (Prehrávanie) a použite tlačidlá <a>
ma zvýraznenie možnosti ponuky Setup (Nastavenie) & (Informácie o týchto ostatných ponukách nájdete v kapitole [Používanie](#page-39-0)  [ponuky snímania na strane 40](#page-39-0) alebo [Používanie ponuky](#page-56-0)  [prehrávania na strane 57](#page-56-0).) Potom stlačte tlačidlo OK.

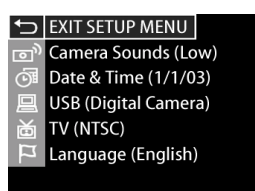

**2** Na presun v možnostiach ponuky Setup (Nastavenie) používajte tlačidlá  $\blacktriangleright$ .

- **3** Buď stlačením tlačidla OK vyberte zvýraznenú možnosť a zobrazte príslušnú vedľajšiu ponuku, alebo použitím tlačidiel  $\blacklozenge$  zmeňte nastavenie zvýraznenej možnosti bez prechodu do príslušnej vedľajšej ponuky.
- 4 V rámci vedľajšej ponuky používajte tlačidlá $\blacktriangle$ a následne tlačidlo OK na zmenu nastavenia možnosti ponuky Setup (Nastavenie).
- **5** Ak chcete ukončiť ponuku Setup (Nastavenie) a vrátiť sa do ponuky Capture (Snímanie) alebo Playback (Prehrávanie), zvýraznite možnosť ponuky DEXIT SETUP (UKONČIŤ NASTAVENIE) a stlačte tlačidlo OK.

### **Camera Sounds (Zvuky fotoaparátu)**

Zvuky fotoaparátu sú zvuky, ktoré fotoaparát vydáva pri zapnutí, stlačení tlačidla alebo zosnímaní obrázka. Zvuky fotoaparátu nie sú zvuky, ktoré sa nahrávajú s obrázkami alebo videoklipmi.

Ak stlačíte tlačidlo OK pri zvýraznenej možnosti Camera Sounds (Zvuky fotoaparátu) v ponuke Setup (Nastavenie), zobrazí sa vedľajšia ponuka Camera Sounds (Zvuky fotoaparátu). Táto vedľajšia

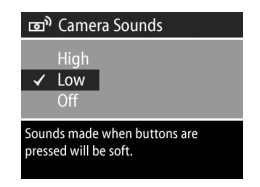

ponuka umožňuje nastaviť úroveň hlasitosti zvukov fotoaparátu, alebo tieto zvuky vypnú#.

Predvolené nastavenie možnosti Camera Sounds (Zvuky fotoaparátu) je Low (Nízke).

POZNÁMKA Úroveň hlasitosti zvukov fotoaparátu neovplyvňuje upravenie úrovne zvuku prostredníctvom možnosti ponuky Play (Prehra#) v ponuke Playback (Prehrávanie).

## <span id="page-80-1"></span>**Date & Time (Dátum a čas)**

Ak stlačíte tlačidlo OK pri zvýraznenej možnosti Date & Time (Dátum a čas) v ponuke Setup (Nastavenie), zobrazí sa obrazovka Date & Time (Dátum a čas). Táto obrazovka umožňuje nastaviť vo fotoaparáte aktuálny

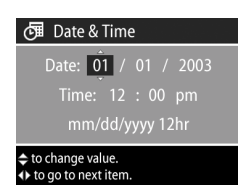

dátum a čas, ako aj formát dátumu a času. Toto sa zvyčajne robí pri prvom zapnutí fotoaparátu, ale dátum a čas môžete potrebovať znova nastaviť pri ceste do iného časového pásma alebo pri vybratí batérií z fotoaparátu na viac ako 10 minút.

Ak chcete nastaviť dátum a čas a formát dátumu a času. postupujte podľa rovnakého postupu, ako sa používa v časti [Nastavenie dátumu a času na strane 19.](#page-18-0)

## <span id="page-80-0"></span>**USB Configuration (Konfigurácia rozhrania USB)**

Ak stlačíte tlačidlo OK pri zvýraznenej možnosti USB v ponuke Setup (Nastavenie), zobrazí sa vedľajšia ponuka USB Configuration (Konfigurácia rozhrania USB). Táto vedľajšia ponuka určuje, ako sa fotoaparát javí po pripojení k počítaču.

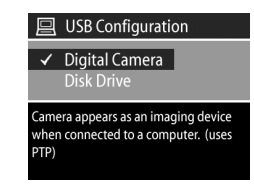

! Digital Camera (Digitálny fotoaparát)—spôsobí, že počítač rozpozná fotoaparát ako digitálny fotoaparát používajúci štandard PTP (Picture Transfer Protocol). Toto je predvolené nastavenie fotoaparátu. Toto nastavenie použite pri presune a zdieľaní obrázkov na počítači so systémom Windows, na ktorom je nainštalovaný program HP Photo & Imaging.

Kapitola 6: Používanie ponuky nastavenia komponie 81

! Disk Drive (Disková jednotka)—spôsobí, že počítač rozpozná fotoaparát ako pevný disk používajúci štandard MSDC (Mass Storage Device Class). Toto nastavenie použite pri presune a zdieľaní obrázkov na počítači typu Macintosh alebo na počítači so systémom Windows, na ktorom nie je nainštalovaný program HP Photo & Imaging.

### **TV Configuration (Televízna konfigurácia)**

Ak stlačíte tlačidlo OK pri zvýraznenej možnosti TV v ponuke Setup (Nastavenie), zobrazí sa vedľajšia ponuka TV Configuration (Televízna konfigurácia). Táto vedľajšia ponuka umožňuje nastaviť formát výstupného videosignálu pre

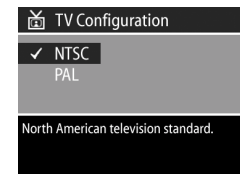

zobrazenie obrázkov fotoaparátu na televíznom prijímači (TV), ktorý je pripojený k fotoaparátu prostredníctvom voliteľného doku pre fotoaparát HP 8886.

- · NTSC—formát používaný hlavne v Severnej Amerike a Japonsku.
- · PAL-formát používaný hlavne v Európe.

Predvolené nastavenie závisí od jazyka, ktorý ste nastavili pri prvom zapnutí fotoaparátu. Bližšie informácie získate v časti [Výber jazyka na strane 19](#page-18-1).

Talšie informácie o pripojení fotoaparátu k televízoru nájdete v príručke HP 8886 Camera Dock User's Manual.

# **Language (Jazyk)**

Ak stlačíte tlačidlo OK pri zvýraznenej možnosti Language (Jazyk) v ponuke Setup (Nastavenie), zobrazí sa vedľajšia ponuka Language (Jazyk). Táto vedľajšia ponuka umožňuje nastaviť jazyk rozhrania fotoaparátu,

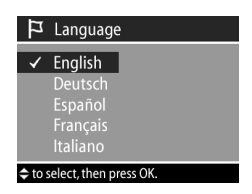

vrátane textov v ponukách a na obrazovom displeji.

Predvolené nastavenie možnosti Language (Jazyk) je English (Angličtina).

Ak chcete nastaviť jazyk fotoaparátu, postupujte podľa rovnakého postupu, ako sa používa v časti [Výber jazyka na](#page-18-1)  [strane 19](#page-18-1).

# **Kapitola 7: Riešenie problémov a podpora**

## <span id="page-83-0"></span>**Problémy a riešenia**

POZNÁMKA Ak váš problém nedokážete vyriešiť ani po prečítaní informácií o riešení problémov uvedených v nasledujúcej tabuľke, môžete spustiť diagnostické testy na fotoaparáte a pokúsiť sa izolovať a vyriešiť problém sami. Diagnostické testy pre digitálny fotoaparát HP Photosmart 935 sú k dispozícii na nasledujúcej webovej lokalite: www.hp.com/support.

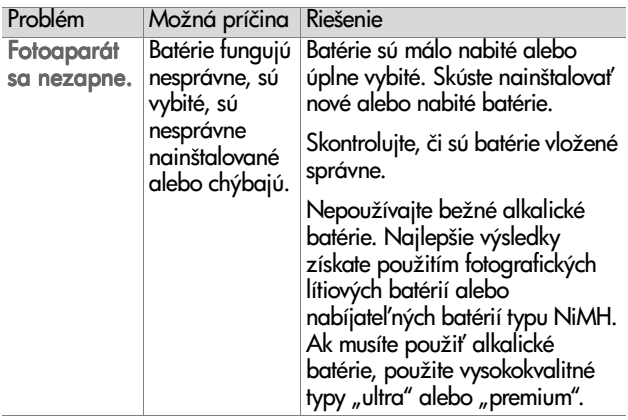

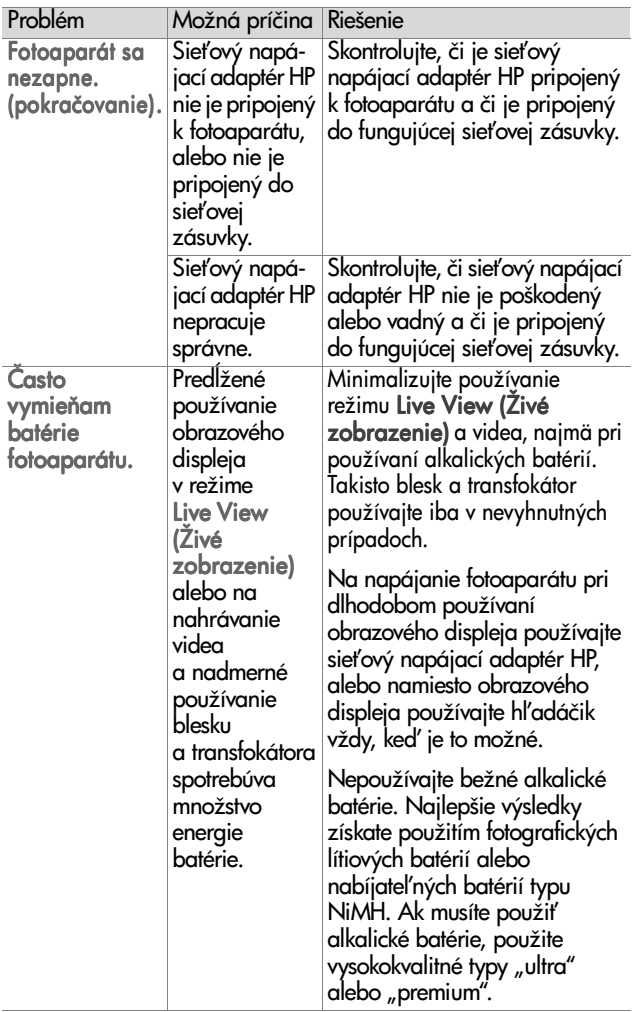

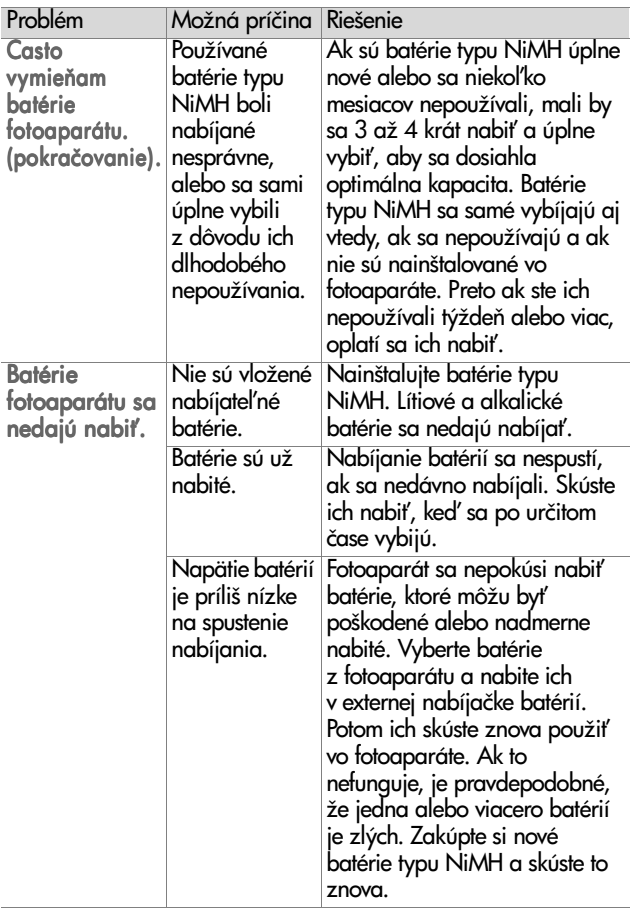

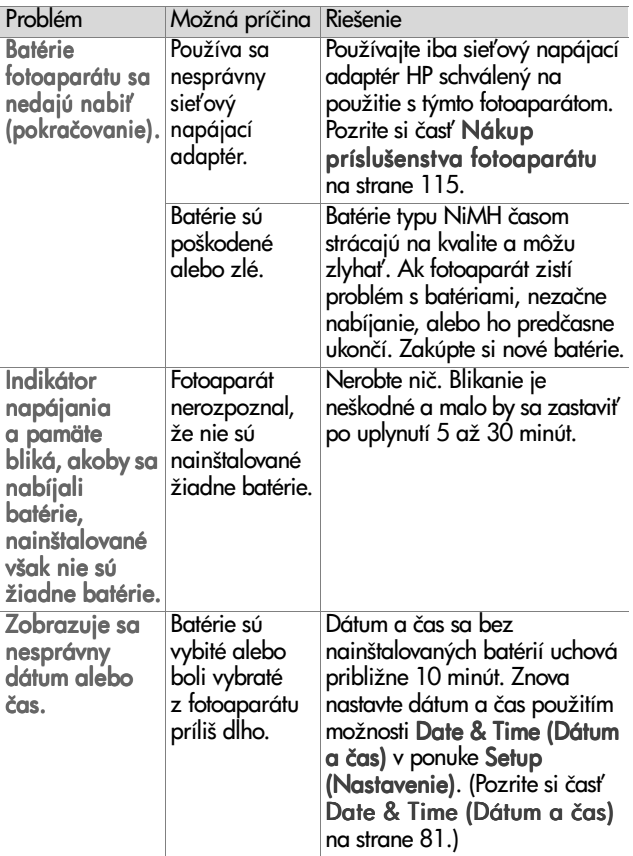

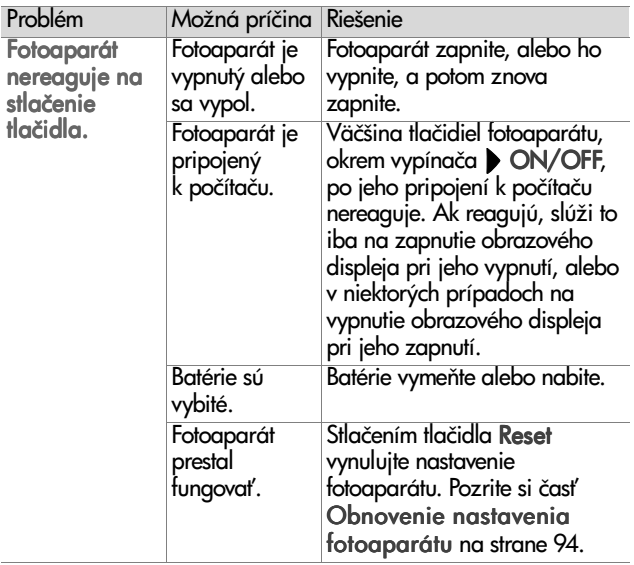

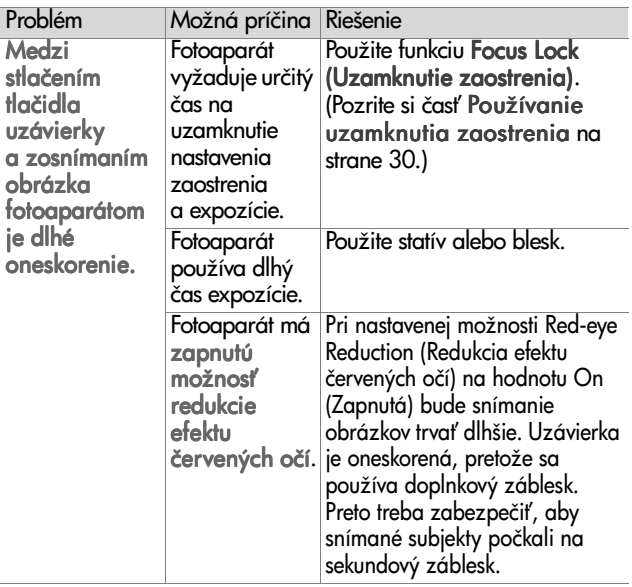

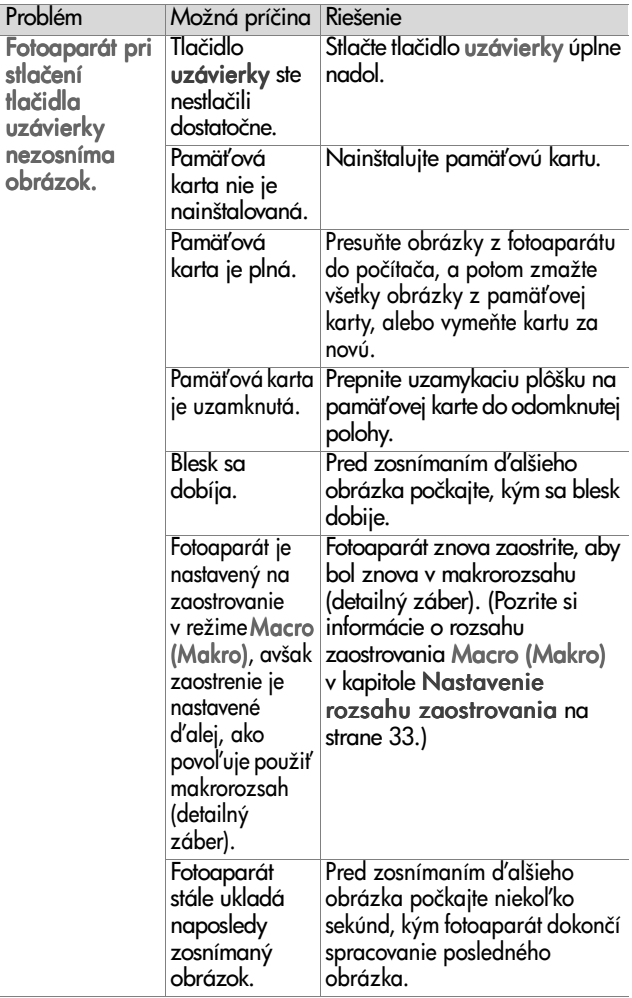

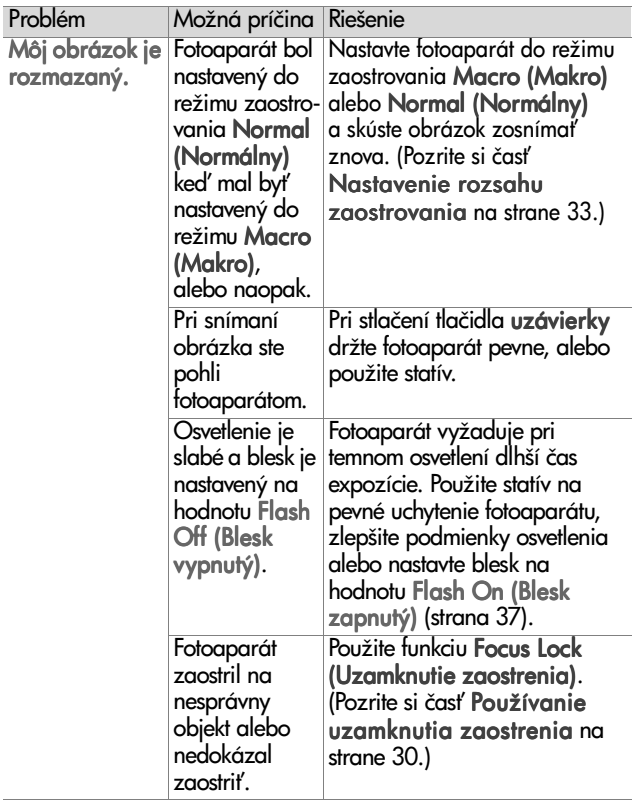

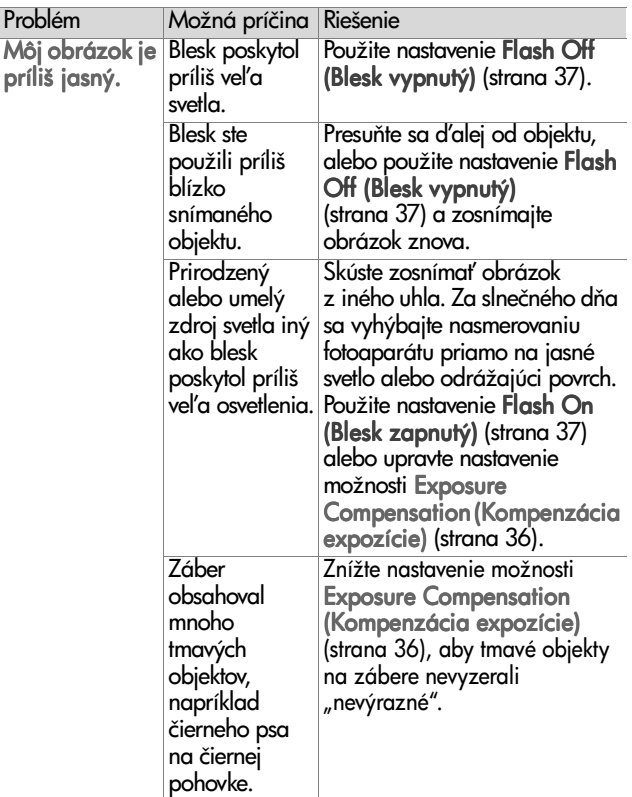

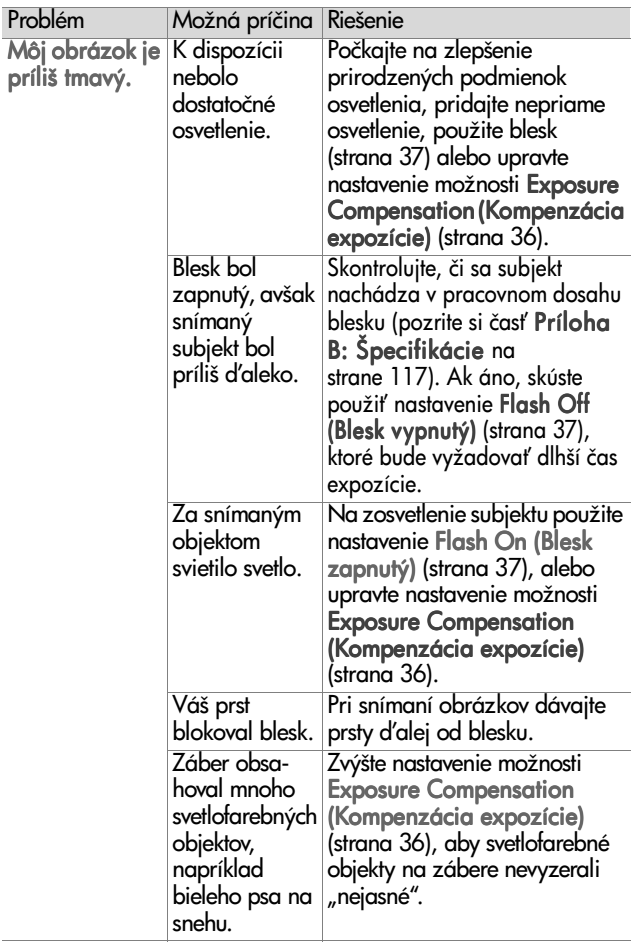

### <span id="page-93-0"></span>**Obnovenie nastavenia fotoaparátu**

Ak váš fotoaparát nereaguje na stlačenie žiadneho tlačidla, použitím tlačidla Vynulovať obnovte nastavenie fotoaparátu:

- **1** Otvorte dvierka priestoru pre batérie v spodnej časti fotoaparátu a vyberte obe batérie.
- **2** Narovnaným koncom sponky na papier zatlačte na tlačidlo Vynulova#, až kým sa nestlačí, a potom sponku vyberte. Týmto sa obnovilo nastavenie fotoaparátu.
- **3** Znova vložte batérie a zatvorte dvierka priestoru pre batérie. Teraz môžete fotoaparát znova použiť.

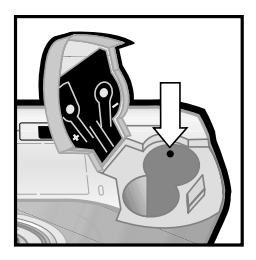

# **Chybové hlásenia fotoaparátu**

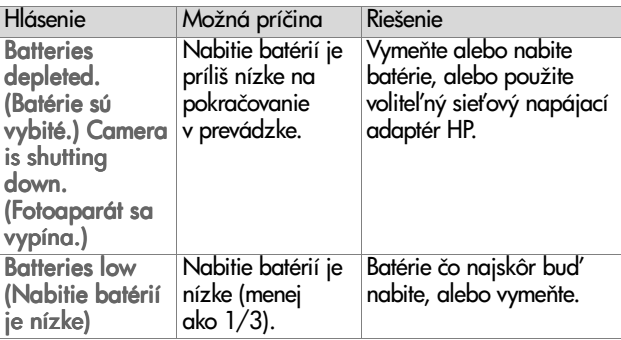

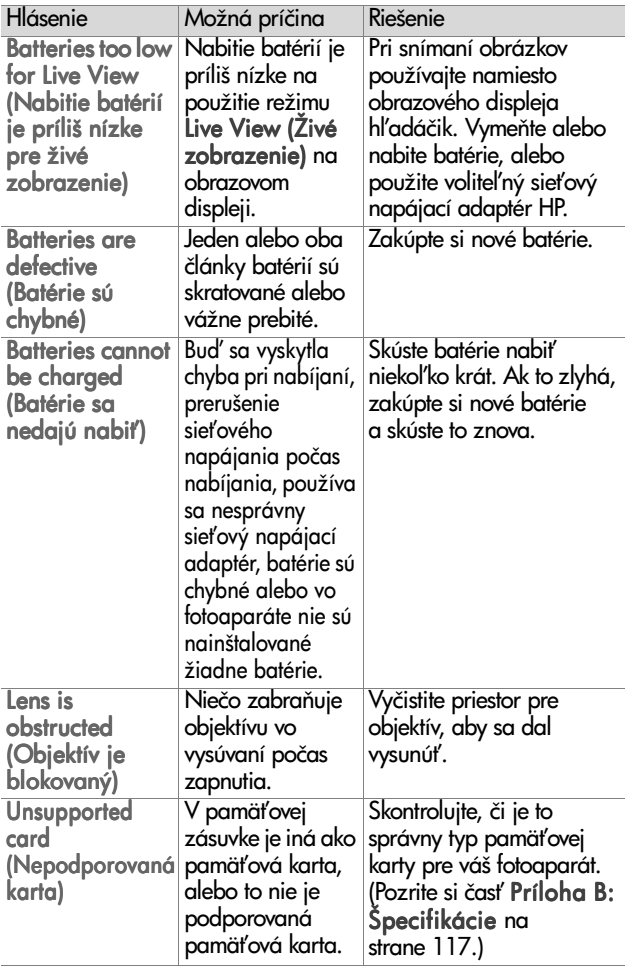

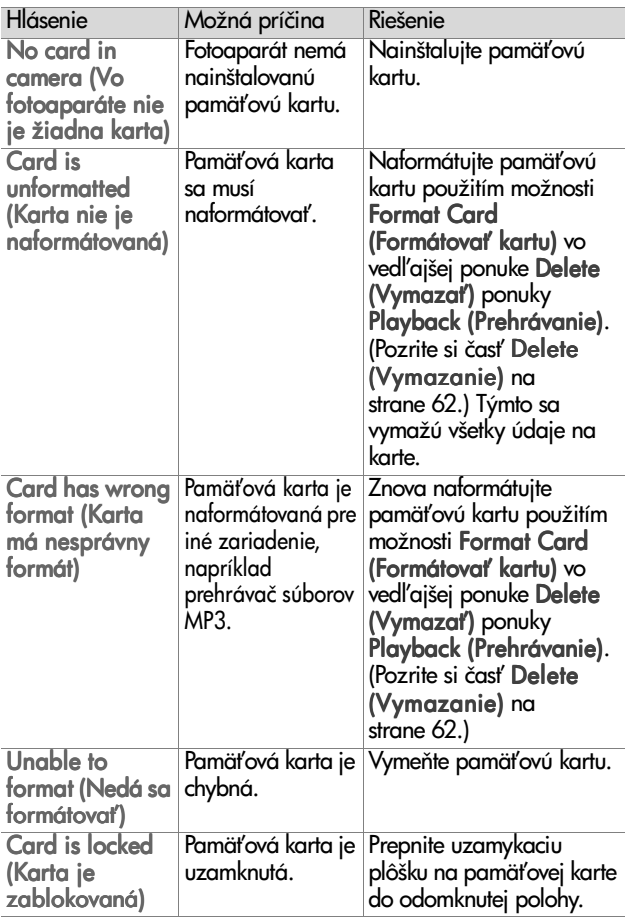

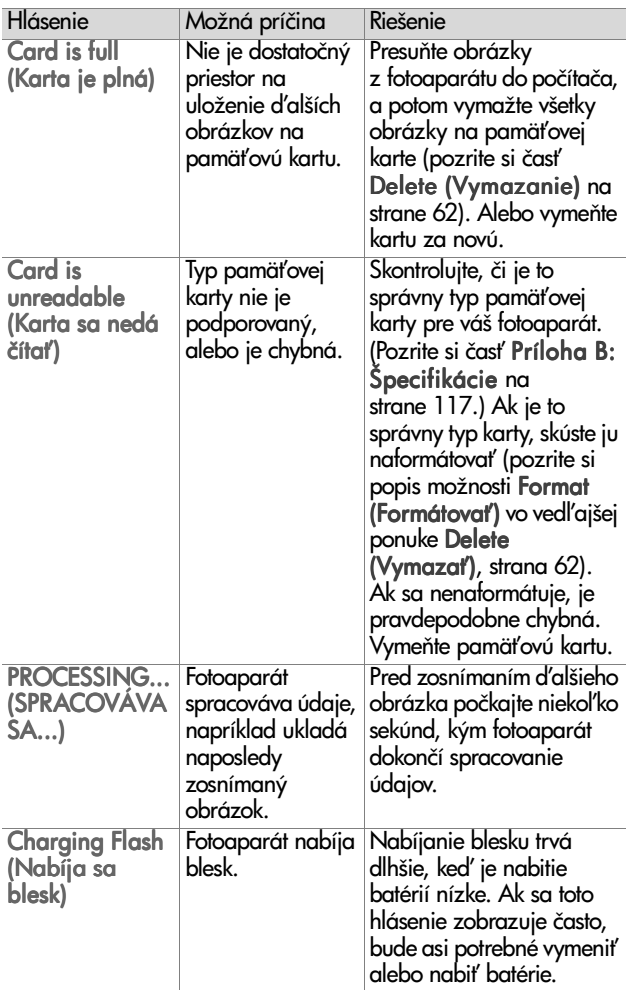

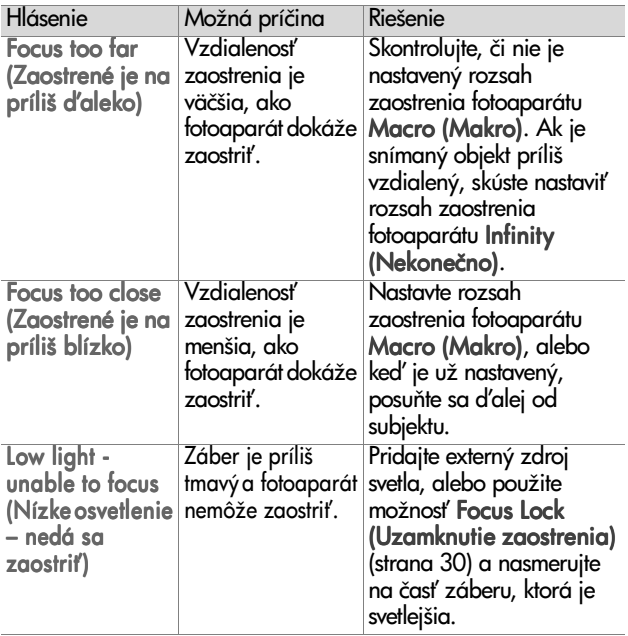

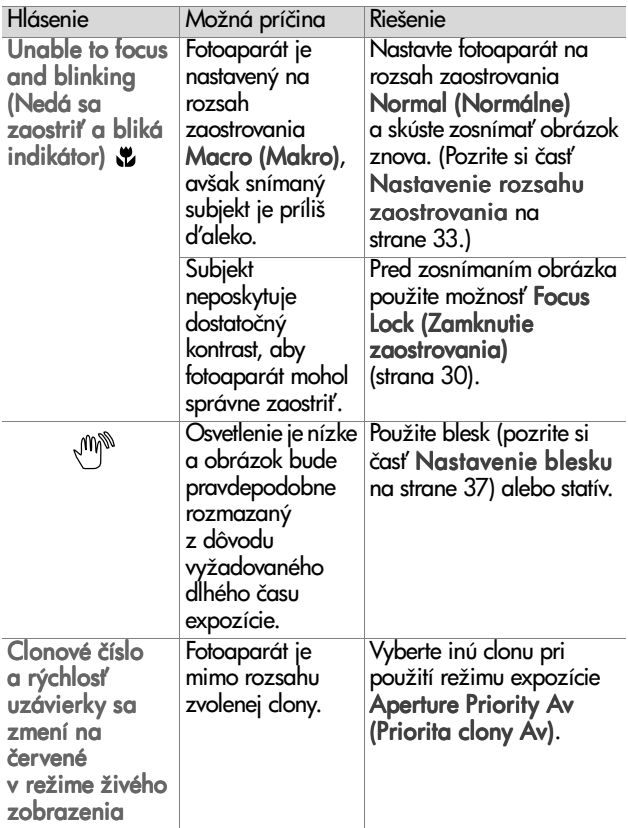

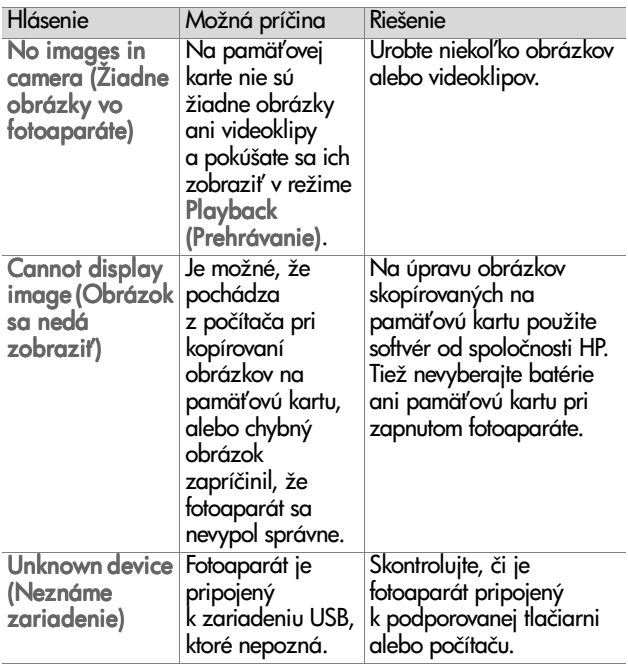

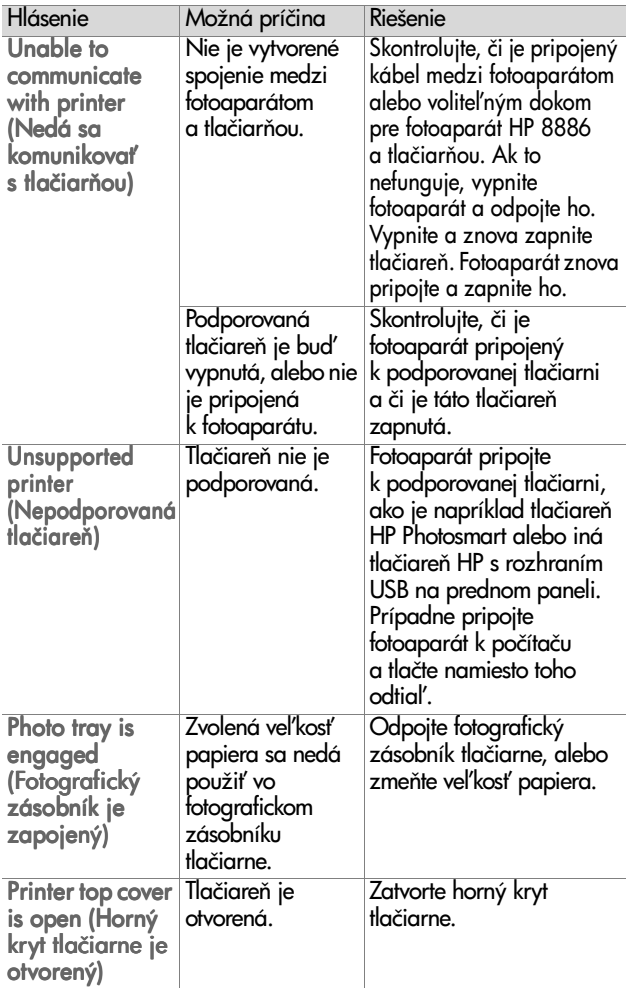

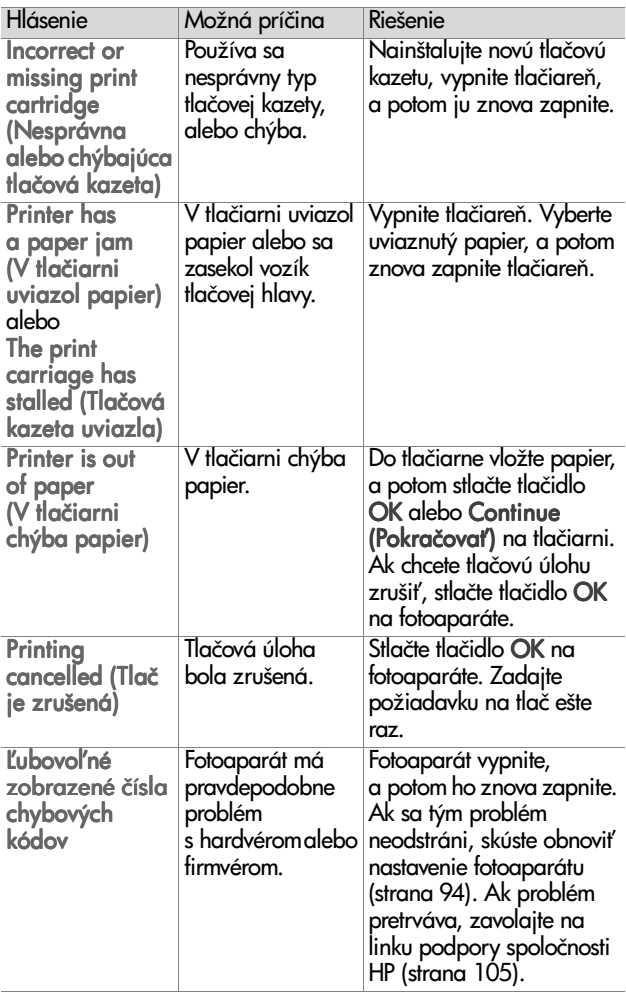

### **Chybové hlásenia na počítači**

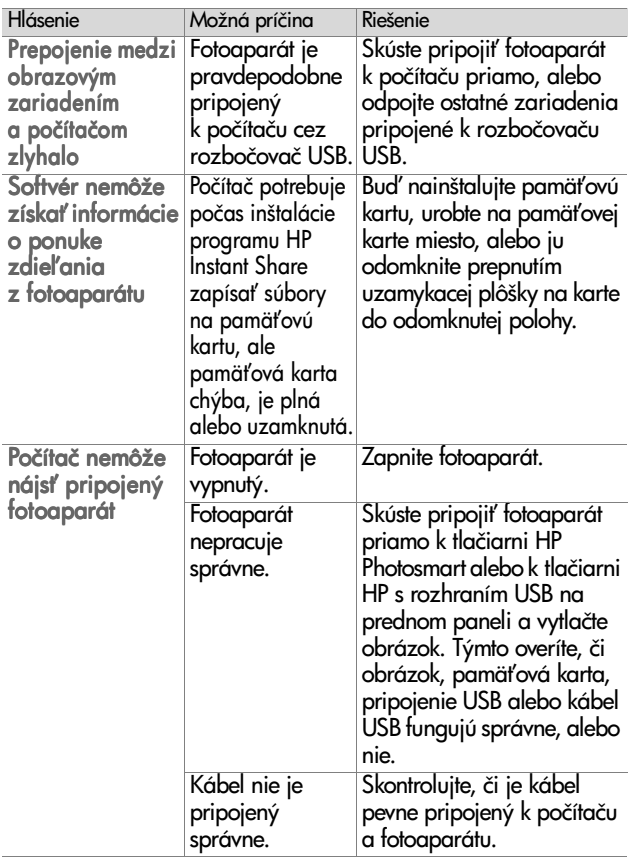

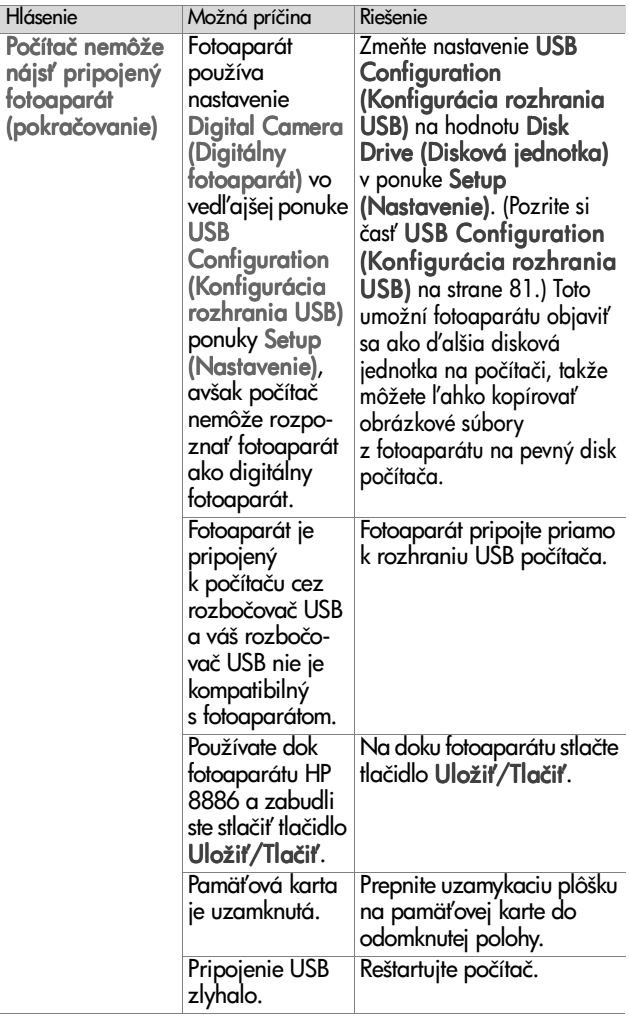

# <span id="page-104-0"></span>**Získanie pomoci**

Táto časť obsahuje informácie o podpore pre váš digitálny fotoaparát, vrátane informácií o podpore prostredníctvom webovej lokality, vysvetlenia procesu poskytovania podpory a telefónnych číslach technickej podpory.

### **Webová lokalita spoločnosti HP venovaná lepšej dostupnosti**

Zákazníci so zdravotnými postihnutiami môžu získať pomoc navštívením stránky www.hp.com/hpinfo/community/ accessibility/prodserv.

## **Webová lokalita HP photosmart**

Návštevou webových lokalít www.photosmart.hp.com alebo www.hp.com/photosmart získate nasledovné informácie:

- ! Tipy pre efektívnejšie a kreatívnejšie používanie fotoaparátu
- · Aktualizácie ovládačov a softvér pre digitálne fotoaparáty HP
- · Možnosť registrácie produktu
- ! Prihlásenie na odber informačných letákov, aktualizácií ovládačov a softvéru a upozornení technickej podpory

### **Postup pri poskytovaní podpory**

Proces poskytovania podpory spoločnosti HP funguje najefektívnejšie, ak vykonáte nasledujúce kroky v uvedenom poradí:

**1** Pozrite si čas# venovanú riešeniu problémov v tejto používateľskej príručke (začiatok – [strana 84](#page-83-0)).

**2** Ohľadom získania podpory navštívte webovú lokalitu strediska služieb zákazníkom spoločnosti HP. Ak máte prístup na Internet, môžete získať široký rozsah informácií o vašom digitálnom fotoaparáte. Navštívte webovú lokalitu spoločnosti HP na adrese www.hp.com/support, kde získate pomoc pre produkt, ovládače a aktualizácie softvéru.

Služby zákazníkom sú dostupné v nasledujúcich jazykoch: holandčina, angličtina, francúzština, nemčina, taliančina, portugalčina, španielčina, švédčina, tradičná čínština, zjednodušená čínština, japončina, kórejčina. (Podporné informácie pre Dánsko, Fínsko a Nórsko sú dostupné iba v angličtine.)

- **3** Navštívte oddelenie elektronickej podpory spoločnosti HP. Ak máte prístup na Internet, spojte sa so spoločnosťou HP prostredníctvom e-mailu na adrese: www.hp.com/ support. Získate osobnú odpoveď od technika oddelenia služieb zákazníkom spoločnosti HP. E-mailová podpora je dostupná v jazykoch uvedených na tejto webovej lokalite.
- **4** Obrá#te sa na miestneho obchodného zástupcu spoločnosti HP. Ak má váš digitálny fotoaparát hardvérovú poruchu, zaneste ho obchodnému zástupcovi spoločnosti HP, ktorý problém vyrieši. Servis je počas trvania obmedzenej záruky na váš digitálny fotoaparát bezplatný. Po záručnej lehote stanoví obchodný zástupca servisný poplatok.
- **5** So žiadosťou o podporu sa obráťte telefonicky na stredisko služieb zákazníkom spoločnosti HP. Návštevou nasledujúcich webových lokalít skontrolujte podrobnosti a podmienky poskytovania telefonickej podpory vo vašej krajine alebo vo vašom regióne: www.hp.com/support. Ako súčasť neustálej snahy spoločnosti HP zlepšiť informačné služby telefonickej podpory vám odporúčame, aby ste pravidelne kontrolovali webovú lokalitu spoločnosti HP ohľadom nových informácií týkajúcich sa servisných služieb a doručovania.

Ak nemôžete vyriešiť problém použitím vyššie uvedených možností, zavolajte spoločnosti HP v čase, keď máte k dispozícii váš počítač a digitálny fotoaparát. Z dôvodu rýchlejšieho poskytovania služieb buďte, prosím, pripravení poskytnúť nasledujúce informácie:

- **•** Typové číslo digitálneho fotoaparátu (nachádza sa na prednej časti fotoaparátu)
- **•** Sériové číslo digitálneho fotoaparátu (nachádza sa na spodnej časti fotoaparátu)
- **•** Operačný systém počítača
- **•** Verziu softvéru digitálneho fotoaparátu (nachádza sa na nálepke disku CD dodávaného s fotoaparátom)
- **•** Hlásenia zobrazené v čase výskytu situácie

Príslušné podmienky pre telefonickú podporu spoločnosti HP sa môžu meniť bez upozornenia.

Telefonická podpora je bezplatná od dátumu zakúpenia po určenú dobu, pokiaľ nie je uvedené inak.

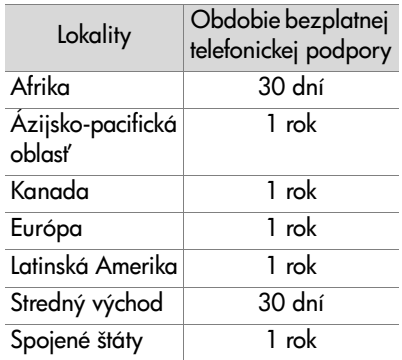

### **Telefonická podpora v Spojených štátoch**

Podpora je k dispozícii počas záručnej lehoty aj po nej.

Počas záručnej lehoty sa telefonická podpora poskytuje zdarma. Zavolajte na číslo (208) 323-2551. Ak je to medzimestský hovor, vzťahujú sa naň príslušné telefónne poplatky pre medzimestské hovory.

Telefonická podpora v Spojených štátoch je k dispozícii v angličtine aj španielčine 24 hodín denne, 7 dní v týždni (dni a hodiny podpory sa môžu zmeniť bez upozornenia).

Po uplynutí záručnej lehoty volajte na číslo (208) 323-2551. Poplatky sú 25,00 dolárov za jeden problém a platia sa prostredníctvom kreditnej karty. Ak si myslíte, že váš produkt HP vyžaduje opravu, zavolajte do strediska služieb zákazníkom spoločnosti HP, kde vám môžu pomôcť určiť, či sa vyžaduje servisný zásah.

### **Telefonická podpora v Európe, na Strednom východe a v Afrike**

Telefónne čísla strediska služieb zákazníkom spoločnosti HP a podmienky sa môžu zmeniť. Návštevou nasledujúcich webových lokalít skontrolujte podrobnosti a podmienky poskytovania telefonickej podpory vo vašej krajine/regióne: www.hp.com/support.

Alžírsko +213 (0)61 56 45 43

Bahrajn +973 800 728

Belgicko +32 070 300 005 (holandsky) +32 070 300 004 (francúzsky)

Česká republika +42 (0) 2 6130 7310
Dánsko +45 70202845 Egypt +20 02 532 5222 Fínsko +358 (0)203 66 767 Francúzsko +33 (0) 8 92 69 60 22 (0,34 eura/min.) Grécko +30 10 60 73 603 Holandsko 0900 2020 165 (0,10 eura/minútu) Írsko +353 (0) 1890 923902 Izrael +972 (0) 9 830 4848 Južná Afrika 086 000 1030 (JAR) +27-11 258 9301 (mimo JAR) Luxembursko 900 40 006 (francúzsky) 900 40 007 (nemecky) MaXarsko +36 (0) 1 382 1111 Maroko +212 224 04747 Nemecko 0180 5652 180 (0,12 eura/min.) Nórsko +47 815 62 070  $Pol'sko +48 22 865 98 00$ Portugalsko +351(0) 808 201 492 Rakúsko +43 (0) 0820 87 4417 Rumunsko +40 1 315 44 42 Ruská federácia +7 095 797 3520 (Moskva) +7 812 346 7997 (Petrohrad) Saudská Arábia +966 800 897 14440 Slovensko +421 2 6820 8080

Kapitola 7: Riešenie problémov a podpora 109

Spojené arabské emiráty +971 4 883 8454

Španielsko +34 902 010 059

Švajčiarsko +41 0848 672 672 (nemecky, francúzsky, taliansky – silná prevádzka 0,08 CHF/slabá prevádzka 0,04 CHF)

Švédsko +46 (0) 77-120 4765

Taliansko +39 (0)848 800 871

Tunisko +216 1 891 222

Turecko +90 216 579 71 71

Ukrajina +7 (380 44) 490-3520

Veľká Británia +44 0870 010 4320

# **Lalšia telefonická podpora po celom svete**

Telefónne čísla strediska služieb zákazníkom spoločnosti HP a podmienky sa môžu zmeniť. Návštevou nasledujúcich webových lokalít skontrolujte podrobnosti a podmienky poskytovania telefonickej podpory vo vašej krajine/regióne: www.hp.com/support.

Argentína 0 810 555 5520

Austrália +63 (3) 8877 8000 (alebo miestne (03) 8877 8000)

Brazília (11) 3747 7799 (Grande São Paulo) 0800 157751 (okrem Grande São Paulo)

Čile 800 22 5547 (popredajný servis pre podniky) 800 360 999 (popredajný servis pre domácnosti)

Čína +86 (10) 6564 5959

Filipíny +63 (2) 867 3551

Guatemala 1 800 999 5105 Hong Kong SAR +852 3002 8555 India 1 600 112267 alebo +91 11 682 6035 (hindčina a angličtina) Indonézia +62 (21) 350 3408 Japonsko 0570 000 511 (mimo Japonska) +81 3 3335 9800 (mimo Japonska) Kanada 905 206 4663 (počas záručnej lehoty) 877 621 4722 (po záručnej lehote) Kórejská republika +82 (2) 3270 0700 (Soul) 0 80-999-0700 (okrem Soulu) Kolumbia 9 800 114 726 Malajzia 1 800 805 405 Mexiko 52 58 9922 (Mexico City) 01 800 472 6684 (okrem Mexico City) Nový Zéland +64 (9) 356 6640 Peru 0 800 10111 Portoriko 1 877 2320 589 Singapur +65 6272 5300 Spojené štáty (208) 323-2551 Stredná Amerika a Karibská oblasť 1 800 711 2884 Taiwan 0 800 010055 Thajsko +66 (2) 661 4000 Venezuela 0 800 4746 8368 Vietnam +84 (0) 8 823 4530

# **Príloha A: Batérie a príslušenstvo fotoaparátu**

# **Používanie batérií**

Keď sú batérie vybraté z fotoaparátu, nastavenie dátumu a času sa zachová po dobu približne 10 minút. Ak je fotoaparát bez batérií viac ako 10 minút, hodiny sa nastavia na čas a dátum, kedy bol fotoaparát použitý naposledy. Môže sa zobraziť výzva na aktualizovanie dátumu a času.

Nasledujúce úrovne nabitia batérie sa môžu zobraziť na stavovej obrazovke v režime Live View (Živé zobrazenie), Playback (Prehrávanie) a po pripojení fotoaparátu k počítaču alebo tlačiarni.

<span id="page-111-0"></span>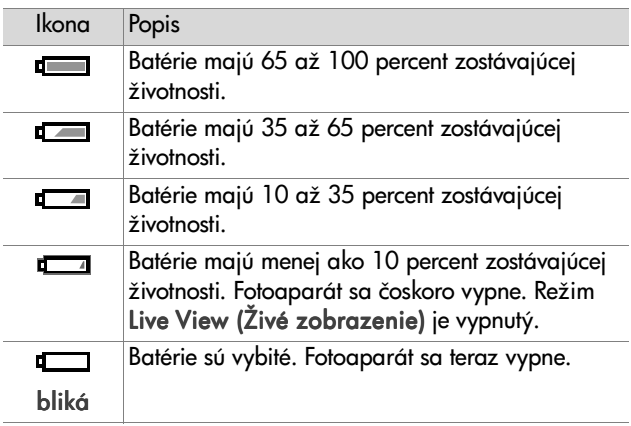

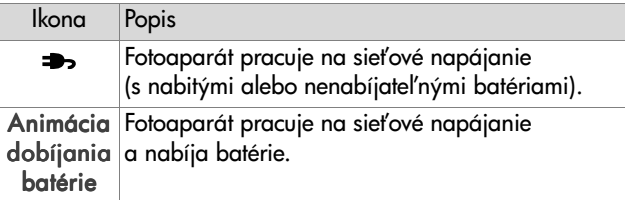

Fotoaparát používa dve batérie veľkosti AA. Nepoužívajte bežné alkalické batérie. Najlepšie výsledky získate použitím fotografických lítiových alebo nabíjateľných batérií typu NiMH. Ak musíte použiť alkalické batérie, použite vysokokvalitné typy "ultra" alebo "premium".

<span id="page-112-0"></span>POZNÁMKA Ak nemáte v úmysle používať fotoaparát dlhšiu dobu (viac ako jeden mesiac), dôrazne odporúčame vybrať batérie.

# <span id="page-112-1"></span>**PredMženie životnosti batérií**

- · Minimalizujte používanie režimu Live View (Živé zobrazenie) a videa, najmä pri používaní alkalických batérií.
- · Na ohraničenie obrázkov používajte namiesto obrazového displeja hľadáčik. Obrazový displej ponechávajte vypnutý vždy, ako je to možné.
- Transfokátor používajte iba v nevyhnutných prípadoch.
- ! Namiesto nastavenia blesku Flash On (Blesk zapnutý) použite možnosť Auto (Automaticky).
- ! Minimalizujte vypínanie a opätovné zapínanie. Ak očakávate, že budete snímať v priemere viac ako jeden obrázok za päť minút, ponechajte fotoaparát zapnutý namiesto jeho vypínania po každom zábere. Týmto sa minimalizuje počet vysunutí a zasunutí objektívu.

! Ak bude kamera zapnutá po dlhšiu dobu alebo pri presúvaní obrázkov na počítač alebo na tlač používajte voliteľný sieťový napájací adaptér HP alebo dok pre fotoaparát HP 8886.

# <span id="page-113-0"></span>**Nabíjateľné batérie**

Nikelmetalhydridové (NiMH) batérie sa dajú znova nabi# použitím nabíjačky batérií. Batérie typu NiMH sa dajú nabíjať vo fotoaparáte aj v prípade, ak je pripojený k voliteľnému sie#ovému napájaciemu adaptéru HP alebo doku pre fotoaparát HP 8886. Prostredníctvom voliteľného sieťového napájacieho adaptéra HP alebo doku pre fotoaparát sa batérie úplne nabijú za 15 hodín.

Pri použití batérií typu NiMH pamätajte na niekoľko zásad:

- ! Obe batérie typu NiMH vždy nabíjajte naraz. Jedna menej nabitá batéria zníži životnosť oboch batérií vo fotoaparáte.
- ! Aby batérie typu NiMH dosiahli optimálnu kapacitu a výkon, mali by sa najprv štyrikrát úplne vybiť a znova nabiť.
- · Batérie typu NiMH sa vybíjajú aj pri nepoužívaní, bez ohľadu na to, či sú nainštalované v zariadení (ako napríklad fotoaparát), alebo nie. Ak sa nepoužívali viac ako dva týždne, pred opätovným použitím ich nabite.

# **Šetrenie energie**

Aby sa šetrila energia batérií, obrazový displej sa automaticky vypne, ak nestlačíte žiadne tlačidlo po dobu 60 sekúnd. Ak nestlačíte žiadne tlačidlo po dobu 6 minút, fotoaparát sa vypne (pokiaľ nie je pripojený k počítaču alebo tlačiarni).

# <span id="page-114-1"></span>**Nákup príslušenstva fotoaparátu**

Ďalšie príslušenstvo pre váš fotoaparát si môžete zakúpiť u miestneho maloobchodného predajcu alebo online na adrese www.hpshopping.com. Niektoré príslušenstvá pre digitálny fotoaparát HP Photosmart 935 sú uvedené nižšie:

- <span id="page-114-0"></span>! Dok pre fotoaparátu HP Photosmart 8886:
	- **•** Spojené štáty a Kanada—C8886A #A2L
	- **•** Mexiko, Brazília, Čile, Argentína a Uruguaj—C8886A #ABM
	- **•** Kórea, Austrália a Nový Zéland—C8886A #UUF
	- Európa (okrem Veľkej Británie, pozrite si nasledujúcu možnosť nižšie)-C8886A #AC2
	- Veľká Británia a Južná Afrika—C8886A #ABU
- · Pamäťová karta-Secure Digital (SD) alebo MultiMediaCardTM (MMC) (512 MB je maximálna použiteľná veľkosť karty)

Tento produkt podporuje použitie iba pamäťových kariet MultiMediaCard, pre ktoré bola overená kompatibilita so špecifikáciou MultiMediaCard podľa stavu v januári 2000. Kompatibilné pamä#ové karty MultiMediaCard obsahujú logo MultiMediaCard.

- <span id="page-114-2"></span>· Sieťový napájací adaptér HP (spoločnosť HP podporuje iba sie#ové napájacie adaptéry HP a ostatné príslušenstvo výslovne schválené spoločnosťou HP):
	- **•** Spojené štáty a Kanada—C8912 #A2L
	- **•** Kórea, Austrália a Nový Zéland—C8912 #UUF
	- **•** Európa—C8912 #UUS

Príloha A: Batérie a príslušenstvo fotoaparátu 115

- ! Súprava s príslušenstvom pre digitálny fotoaparát HP— Y1789A. Obsahuje:
	- **•** univerzálne puzdro na fotoaparát,
	- **•** nabíjačku batérie,
	- 4 nabíjateľné batérie typu NiMH.
- ! Súprava s príslušenstvom pre digitálny fotoaparát HP— C8884B pre Európu, C8889A pre Severnú Ameriku. Obsahuje:
	- **•** univerzálne puzdro na fotoaparát,
	- **•** nabíjačku batérie,
	- 4 nabíjateľné batérie typu NiMH,
	- **•** adaptér do auta na jednosmerné napätie pre nabíjačku batérií,
	- **•** pamä#ovú kartu Secure Digital (SD) s kapacitou 32 MB.

# <span id="page-116-0"></span>**Príloha B: Špecifikácie**

<span id="page-116-2"></span><span id="page-116-1"></span>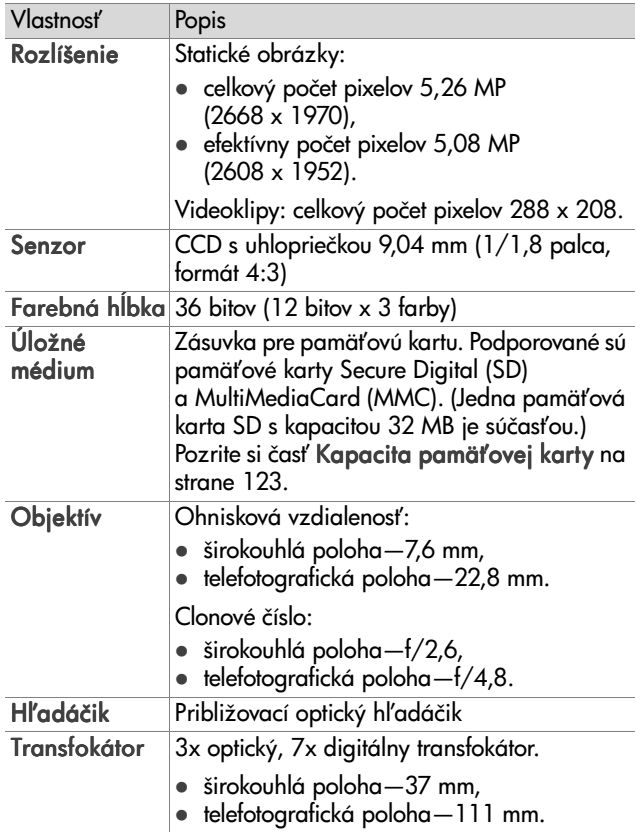

<span id="page-117-2"></span><span id="page-117-1"></span><span id="page-117-0"></span>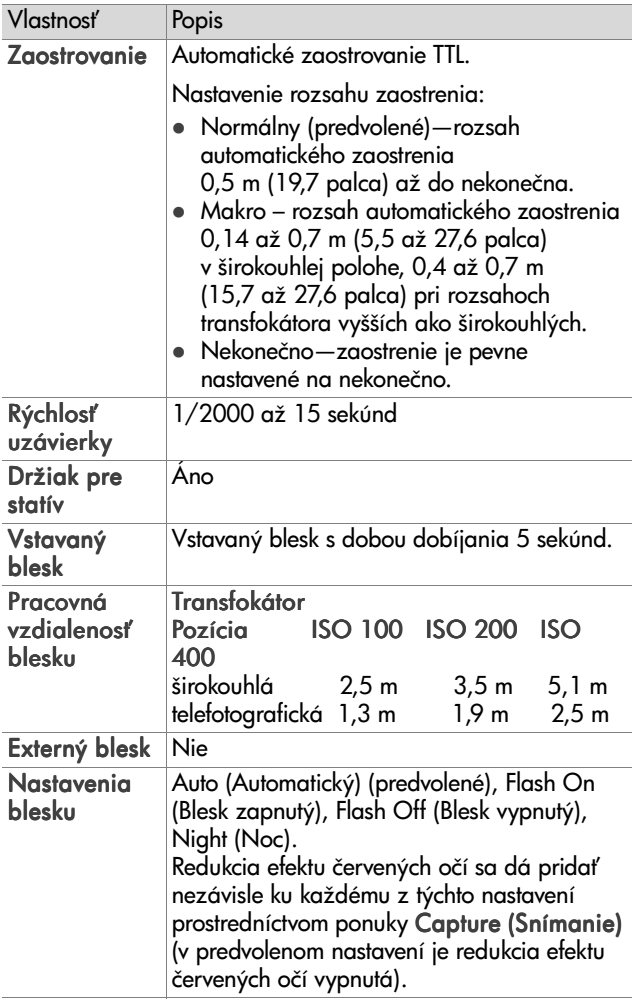

<span id="page-118-0"></span>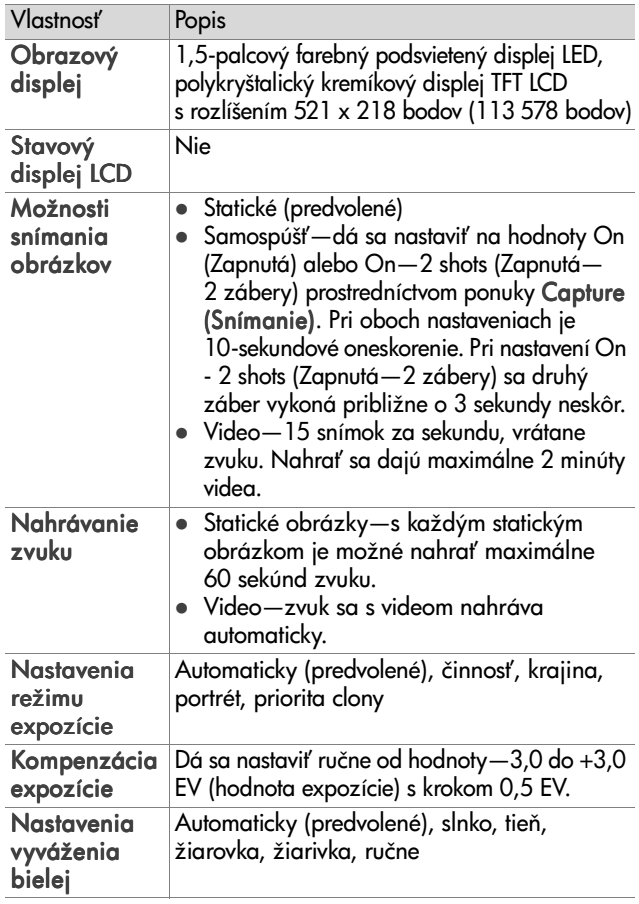

<span id="page-119-0"></span>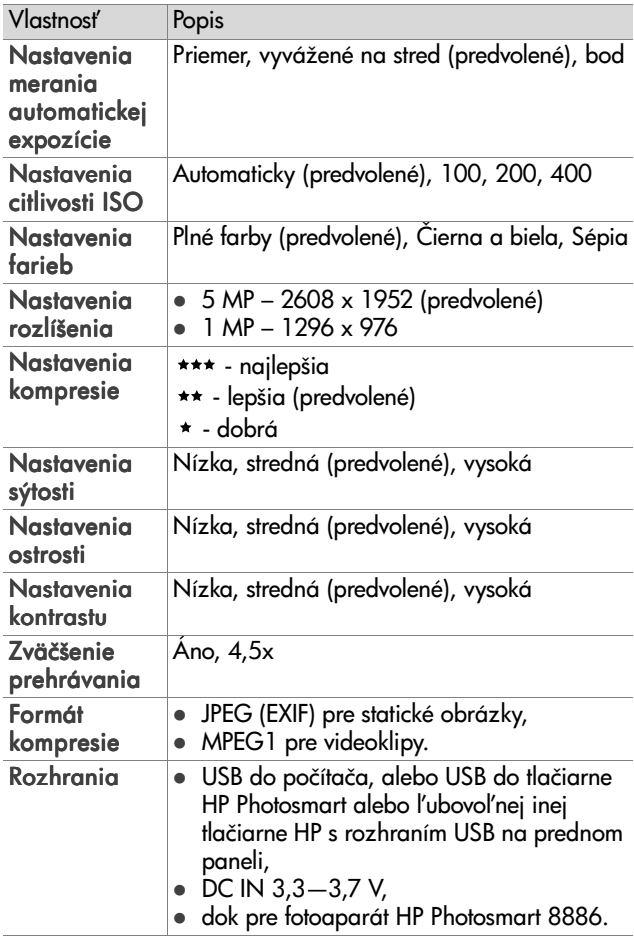

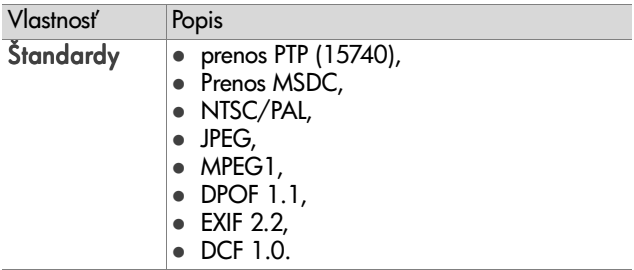

<span id="page-121-0"></span>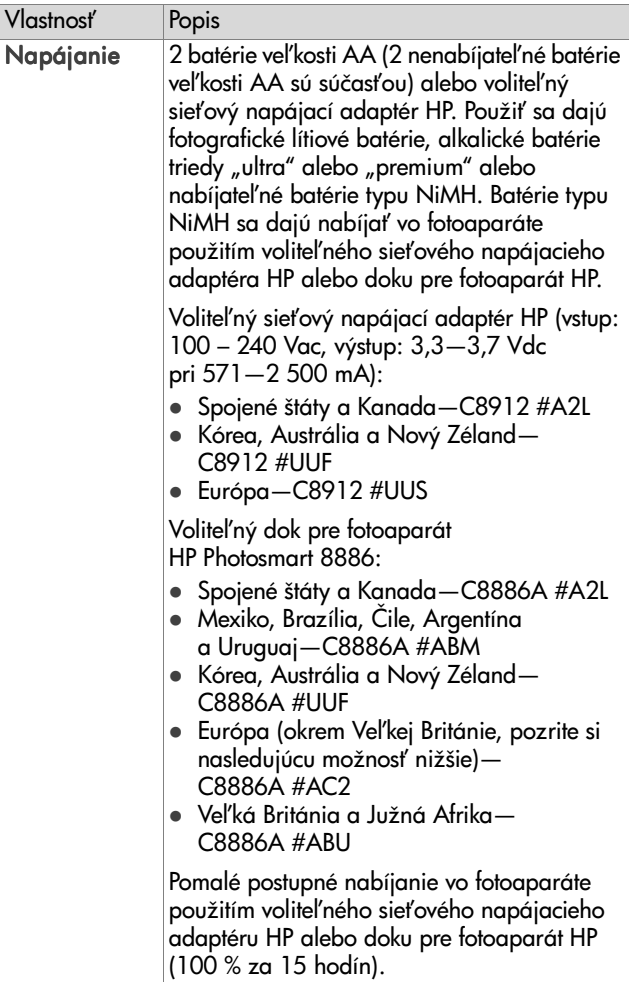

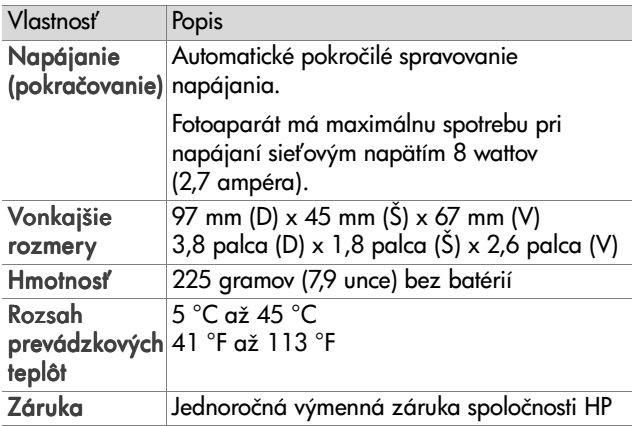

# <span id="page-122-1"></span><span id="page-122-0"></span>**Kapacita pamä%ovej karty**

V nasledujúcej tabuľke sú uvedené približné počty statických obrázkov, ktoré sa dajú uloži# na pamä#ovú kartu Secure Digital (SD) s kapacitou 32 MB pri rozličných nastaveniach možností Resolution (Rozlíšenie) a Compression (Kompresia) dostupných v ponuke Capture (Snímanie) ([strana 50](#page-49-0)).

**POZNÁMKA** Skutočné veľkosti obrázkov a počty statických obrázkov, ktoré sa dajú uložiť na pamäťovú kartu, sa budú líši# v závislosti od obsahu každého statického obrázka.

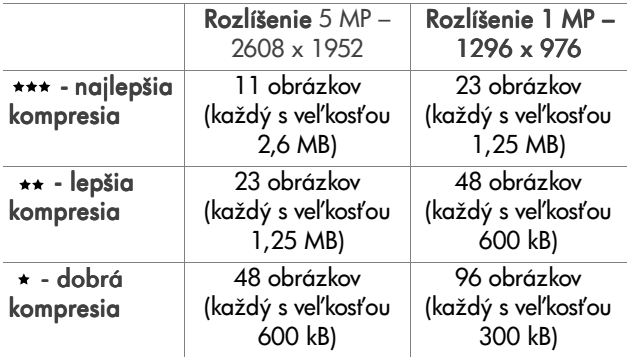

# **Register**

# A

[alkalické batérie 113](#page-112-0) [aut. exp./zaostr. a blesk,](#page-11-0)  popis 12 automatické nastavenie [expozície, potlačenie 34](#page-33-0) [automatický expozimeter,](#page-45-0)  nastavenie 46

### B

batérie [dvierka na fotoaparáte 16](#page-15-0) [ikony 112](#page-111-0) [inštalácia 17](#page-16-0) nabíjateľné 114 [používané typy 113](#page-112-0) predĺženie životnosti 113 [úrovne 112](#page-111-0) [batérie typu NiMH 113](#page-112-0) batérie veľkosti AA 113 blesk [nastavenie 37](#page-36-0) [popis 15](#page-14-0) pracovná vzdialenosť 118 [svetelné ind. \(LED\) 14](#page-13-0) [blikajúce diódy na](#page-11-0)  fotoaparáte 12 [blikajúce svetelné indikátory na](#page-10-0)  [fotoaparáte 11,](#page-10-0) [15](#page-14-1)

# C

chybové hlásenia [na fotoaparáte 94](#page-93-0) [na počítači 103](#page-102-0) citlivosť ISO, nastavenie 47 [clona, nastavenie 35](#page-34-0) [clonové číslo, nastavenie 35](#page-34-0)

## Č

[čas a dátum, nastavenie 19,](#page-18-0) [81](#page-80-0)

#### D

[dátum a čas, nastavenie 19,](#page-18-0) [81](#page-80-0) [Digital Print Order Format 70](#page-69-0) [digitálny transfokátor 39](#page-38-0) diódy LED (svetelné indikátory) na fotoaparáte [napájanie a pamä# 11](#page-10-0) samospúšť 15 diódy LED hľadáčika, popis 12 diódy LED na fotoaparáte [aut. exp./zaostr. a blesk 12](#page-11-0) [blesk vyp. 14](#page-13-0) [blesk zap. 14](#page-13-0) [nočný blesk 14](#page-13-0) [video 12](#page-11-0) [zaostrovanie na](#page-12-0)  nekonečno 13 [zaostrovanie v režime](#page-12-0)  Makro 13 [displej, používanie 30](#page-29-0) dok pre fotoaparát HP [nákup 115](#page-114-0) [popis 8](#page-7-0)

[pripojenie 16](#page-15-1) [vložka pre dok 9](#page-8-0) [DPOF 70](#page-69-0) [držiak na statív, popis 16](#page-15-2)

### E

e-mail [adresy, prispôsobenie ponuky](#page-69-1)  Share (Zdieľanie) 70 [obrázky z počítača 76](#page-75-0)

#### F

[farba obrázka, nastavenie 48](#page-47-0) [formát kompresie 120](#page-119-0) formátovať pamäťovú kartu 62 fotoaparát [špecifikácie 117](#page-116-0) [prepínač na obnovenie](#page-93-1)  nastavení 94 [príslušenstvo 115](#page-114-1) [režimy 22](#page-21-0) [zapnutie a vypnutie 18](#page-17-0) [fotografické lítiové batérie 113](#page-112-0)

### H

hlásenia [na fotoaparáte 94](#page-93-0) [na počítači 103](#page-102-0) hľadáčik, popis 12 HP Instant Share ponuka Share (Zdieľanie) 68 [popis 8,](#page-7-1) [67](#page-66-0) [tlačidlo Share](#page-10-1)  (Zdieľať) 11, [67](#page-66-1) [zapnutie a vypnutie 67](#page-66-1)

## I

[informácie o obrázku,](#page-63-0)  používanie 64 inštalácia [batérie 17](#page-16-0) pamäťová karta 17 [remienok na zápästie 16](#page-15-3) [softvér 20,](#page-19-0) [21](#page-20-0)

### J

jazyk [výber pri prvom spustení 19](#page-18-2) [zmena nastavenia 83](#page-82-0)

#### K

[kalibrácia farieb obrázka 45](#page-44-0) [kompenzácia expozície,](#page-35-0)  nastavenie 36 [kompresia, nastavenie 51](#page-50-0) [konektory, popis 16](#page-15-4) [kontrast, nastavenie 54](#page-53-0)

#### M

[mikrofón, popis 15](#page-14-2)

#### N

nabíjateľné batérie 114 nahrávanie [videoklipy 26](#page-25-0) [zvukové klipy 25,](#page-24-0) [61](#page-60-0) napájanie [ikony úrovne nabitia](#page-111-0)  batérie 112 [obnovenie predchádzajúcich](#page-18-1)  nastavení 19 [svetelný indikátor 11](#page-10-0) [špecifikácie 122](#page-121-0) [zapnutie a vypnutie 18](#page-17-0)

[nastavenia, obnovenie](#page-18-1)  predchádzajúcich 19 [nastavenie dobrej kompresie 51](#page-50-1) [nastavenie lepšej kompresie 51](#page-50-2) [nastavenie najlepšej](#page-50-3)  kompresie 51 [nočné svetlo, popis 14](#page-13-0)

### O

[obnovenie predchádzajúcich](#page-18-1)  nastavení 19 obrázky farebný odtieň 45 [Informácie o obrázku](#page-63-0)  v režime Playback (Prehrávanie) 64 [nahrávanie zvukových](#page-24-0)  klipov 25 [nastavenie automatického](#page-45-0)  expozimetra 46 [nastavenie citlivosti ISO 47](#page-46-0) [nastavenie farby 48](#page-47-0) [nastavenie kompresie 51](#page-50-0) [nastavenie kontrastu 54](#page-53-0) [nastavenie ostrosti 53](#page-52-0) [nastavenie redukcie efektu](#page-48-0)  červených očí 49 [nastavenie režimu](#page-33-0)  expozície 34 [nastavenie rozlíšenia 50](#page-49-1) [nastavenie samospúšte 42](#page-41-0) [nastavenie sýtosti 52](#page-51-0) [nastavenie vyváženia](#page-42-0)  bielej 43 [otočenie 64](#page-63-1) [počet uložených obrázkov na](#page-49-2)  pamäťovej [karte 50,](#page-49-2) [52,](#page-51-1) [123](#page-122-1)

[presun z fotoaparátu do](#page-74-0)  počítača 75 [príliš tmavé/svetlé 36](#page-35-0) samospúšť na snímanie 28 [snímanie statických](#page-23-0)  obrázkov 24 [vymazanie 62](#page-61-0) zdieľanie 67 [znižovanie jasu 36](#page-35-0) [zostávajúci počet 31](#page-30-0) [zväčšenie 63](#page-62-0) [zvyšovanie jasu 36](#page-35-0) obrazový displej [tlačidlo Live View \(Živé](#page-10-2)  zobrazenie) 11 obrazový displej [popis 11](#page-10-3) [používanie 30](#page-29-0) [stavová obrazovka 18](#page-17-1) [online pomocník pre možnosti](#page-41-1)  ponuky Capture (Snímanie) 42 [optický transfokátor 39](#page-38-0) ostrosť, nastavenie 53 [otočenie obrázka 64](#page-63-1) ovládací prvok expozície, popis 14 [ovládací prvok, popis 11](#page-10-4) [ovládacie prvky oddialenia](#page-9-0)  a priblíženia 10

#### P

pamäťová karta [dvierka 11](#page-10-5) [inštalácia 17](#page-16-1) [kapacita](#page-49-2)  [obrázkov 50,](#page-49-2) [52,](#page-51-1) [123](#page-122-1)

[nastavenie kompresie,](#page-51-1)  vplyv 52 [nastavenie rozlíšenia,](#page-49-2)  vplyv 50 vymazanie obrázkov, [samotného zvuku alebo](#page-61-0)  videoklipov 62 [zostávajúci počet](#page-30-0)  obrázkov 31 Picture Transfer [Protocol \(PTP\) 81](#page-80-1) [počet obrázkov na pamä#ovej](#page-49-2)  [karte 50,](#page-49-2) [52,](#page-51-1) [123](#page-122-1) [počet zostávajúcich obrázkov](#page-30-0)  na pamä#ovej karte 31 [počítač, pripojenie](#page-74-0)  fotoaparátu 75 počítač so systémom Macintosh [inštalácia softvéru 21](#page-20-0) [prémiový softvér 22](#page-21-1) [pripojenie 75](#page-74-1) počítač so systémom Windows [inštalácia softvéru 20](#page-19-1) [prémiový softvér 21](#page-20-1) [pripojenie 75](#page-74-1) [podexponovanie obrázka 36](#page-35-0) podpora pre používateľov 105 [podpora pre produkt 105](#page-104-0) [podpora pre zákazníkov 105](#page-104-0) [pomoc od oddelenia podpory](#page-104-0)  zákazníkom 105 [pomocník pre možnosti ponuky](#page-41-1)  Capture (Snímanie) 42 [používanie 40](#page-39-0) [ponuka nastavenia,](#page-78-0)  používanie 79

ponuka Capture (Snímanie) [pomocník pre možnosti](#page-41-1)  ponuky 42 [ponuka prehrávania,](#page-56-0)  používanie 57 ponuka Share (Zdieľanie) [e-mailová služba 70](#page-69-2) [možnosti tlače 69](#page-68-0) [popis 68](#page-67-1) [používanie 68](#page-67-0) prispôsobiť 70 ponuky [Nastavenie 79](#page-78-0) [prehrávanie 57](#page-56-0) [Snímanie 40](#page-39-0) Zdieľanie 68 [zoznam 22](#page-21-0) [potlačenie automatického](#page-33-0)  nastavenia expozície 34 [pozeranie obrázkov](#page-54-0)  a videoklipov 55 pracovná vzdialenosť blesku 118 [predchádzajúce nastavenia,](#page-18-1)  obnovenie 19 [preexponovanie obrázka 36](#page-35-0) prehrávanie [používanie 55](#page-54-0) [tlačidlo Playback](#page-10-6)  (Prehrávanie) 11 [prehrávanie zvukových alebo](#page-60-1)  videoklipov 61 [prepínač na obnovenie](#page-93-1)  nastavení, použitie 94 [presun obrázkov, z fotoaparátu](#page-74-0)  do počítača 75 [prezeranie obrázkov](#page-54-0)  [a videoklipov 55](#page-54-0)

[prémiový softvér 21,](#page-20-1) [22](#page-21-1) priblíženie [páčka transfokátora, popis 10](#page-9-0) [použitie optického alebo](#page-38-0)  digitálneho 39 [špecifikácie 117](#page-116-1) [priorita clony \(Av\),](#page-34-1)  nastavenie 35 [priorita clony Av, nastavenie 35](#page-34-1) pripojenia [ako digitálny fotoaparát 81](#page-80-1) [do počítača 75](#page-74-0) [do tlačiarne 77](#page-76-0) [príslušenstvo pre fotoaparát 115](#page-114-1) [problémy, riešenie 84](#page-83-0)

### R

[redukcia efektu červených očí,](#page-48-0)  nastavenie 49 remienok na zápästie [príchytka na fotoaparáte 10](#page-9-1) [pripevnenie k fotoaparátu 16](#page-15-3) [reproduktor, popis 13](#page-12-1) [režim expozície, nastavenie 34](#page-33-0) [režimy fotoaparátu 22](#page-21-0) [riešenie problémov 84](#page-83-0) [rozlíšenie, nastavenie 50](#page-49-1) rozsah [blesk 118](#page-117-0) [clonové číslo 117](#page-116-2) [kompenzácia expozície 119](#page-118-0) [nastavenia zaostrovania 33](#page-32-0) [zaostrovanie 118](#page-117-1) [rozsah rýchlosti uzávierky 118](#page-117-2) rozsah zaostrovania Makro [nastavenie 33](#page-32-1)

rozsah zaostrovania na nekonečno [nastavenie 33](#page-32-1) [ručné vyváženie bielej,](#page-44-0)  nastavenie 45

### S

samospúšť, nastavenie 42 sie#ový adaptér HP, na striedavé napätie [konektor na fotoaparáte 16](#page-15-4) [nákup 115](#page-114-2) sie#ový napájací adaptér [číslo súčasti HP 122](#page-121-0) [konektor na fotoaparáte 16](#page-15-4) [nákup 115](#page-114-2) sie#ový napájací adaptér HP [konektor na fotoaparáte 16](#page-15-4) [nákup 115](#page-114-2) [softvér, inštalácia 20,](#page-19-0) [21](#page-20-0) [statické obrázky, snímanie 24](#page-23-0) [stavová obrazovka 18](#page-17-1) súbory [DPOF 70](#page-69-0) [nastavenie kompresie 52](#page-51-1) [nastavenie rozlíšenia 50](#page-49-2) vymazanie z pamäťovej karty 62 [svetelný ind. vypnutia blesku,](#page-13-0)  popis 14 [svetelný ind. zapnutia blesku,](#page-13-0)  popis 14 [svetelný indikátor napájania](#page-10-0)  a pamäte, popis 11 [svetelný indikátor pamäte 11](#page-10-0) [svetelný indikátor samospúšte,](#page-14-1)  popis 15 sýtosť, nastavenie 52

Š [špecifikácie 117](#page-116-0)

### T

[technická podpora 105](#page-104-0) [televízna konfigurácia,](#page-81-0)  nastavenie 82 tlač obrázkov [používanie funkcie HP Instant](#page-66-0)  Share 67 [priamo z fotoaparátu 77](#page-76-0) [z počítača 76](#page-75-1) tlačiareň, pripojenie k fotoaparátu 77 [tlačidlá so šípkami na](#page-10-4)  ovládacom prvku 11 [tlačidlo Blesk, popis 14](#page-13-1) tlačidlo Live View (Živé zobrazenie) [používanie 30](#page-29-0) [tlačidlo Playback \(Prehrávanie\),](#page-10-6)  popis 11 [tlačidlo Ponuka/OK, popis 11](#page-10-7) tlačidlo Share (Zdieľať), popis 11 tlačidlo uzávierky [popis 13](#page-12-2) [uzamknutie expozície](#page-28-0)  a zaostrenia 29 [tlačidlo Video, popis 14](#page-13-2) [tlačidlo zaostrovania, popis 13](#page-12-3)

#### U

USB [konektor na fotoaparáte 16](#page-15-5) [nastavenie konfigurácie 81](#page-80-2) [uzamknutie zaostrenia 30](#page-29-1)

#### V

videoklipy [nahrávanie 26](#page-25-0) [prehrávanie 61](#page-60-1) [vymazanie 62](#page-61-0) [videosvetlo, popis 12](#page-11-0) vymazanie [iba zvuk 62](#page-61-1) [obrázkov a videoklipov](#page-61-0)  z pamäťovej karty 62 [v režime Instant Review](#page-23-1)  (Okamžité zobrazenie) 24 [vypínač napájania ON/OFF,](#page-9-2)  popis 10 [vyváženie bielej, nastavenie 43](#page-42-0)

#### W

webové lokality [spoločnosti HP 105](#page-104-1) [webové lokality venované](#page-104-1)  produktom HP 105

#### Z

[zaostrovacie zátvorky,](#page-28-1)  používanie 29 zaostrovanie [nastavenie rozsahu 33](#page-32-1) [rozsah 118](#page-117-1) [svetelné indik. \(LED\) 13](#page-12-0) [uzamknutie 30](#page-29-1) zaostrovanie na nekonečno [svetelný indik. 13](#page-12-0) zaostrovanie v režime Makro [svetelný indik. 13](#page-12-0)

zapnutie a vypnutie [HP Instant Share 67](#page-66-1) [napájanie 18](#page-17-0) [prehrávanie 55](#page-54-0) [tlačidlo Live View \(Živé](#page-29-0)  zobrazenie) 30 [zvuky fotoaparátu 80](#page-79-0) [zátvorky na obrazovke v režime](#page-28-1)  Live View (Živé zobrazenie) 29 zdieľanie obrázkov 67 [znižovanie jasu obrázka 36](#page-35-0) [zostávajúce miesto na](#page-30-0)  pamäťovej karte 31 [zväčšenie obrázka 63](#page-62-0) zvukové klipy [nahrávanie 25,](#page-24-0) [61](#page-60-0) [prehrávanie 61](#page-60-1) [vymazanie 62](#page-61-1) [zvuky fotoaparátu 80](#page-79-0) [zvuky fotoaparátu,](#page-79-0)  nastavenie 80 [zvyšovanie jasu obrázka 36](#page-35-0)

# Ž

Živé zobrazenie [tlačidlo 11](#page-10-2)

www.hp.com/photosmart

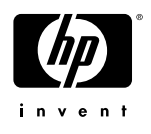